# **OPERATOR'S MANUAL (사용설명서)**

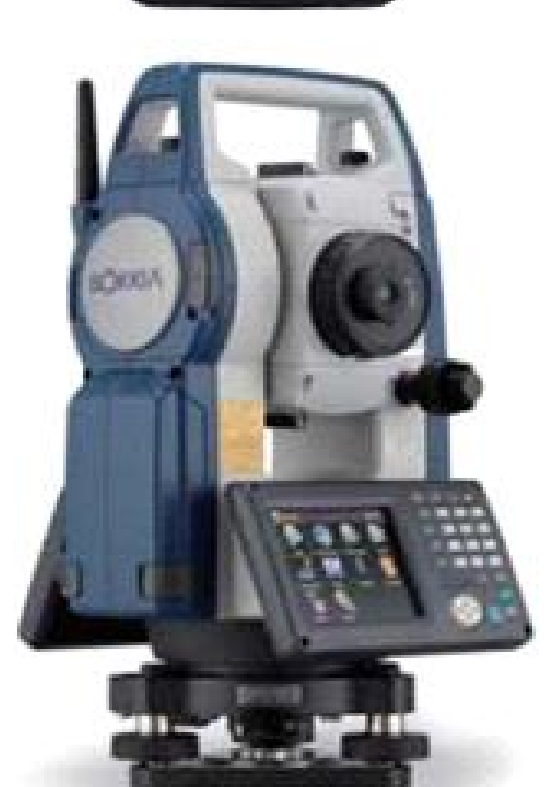

**DX Series DX-101 DX-102 DX-103 DX-105 DX-107**

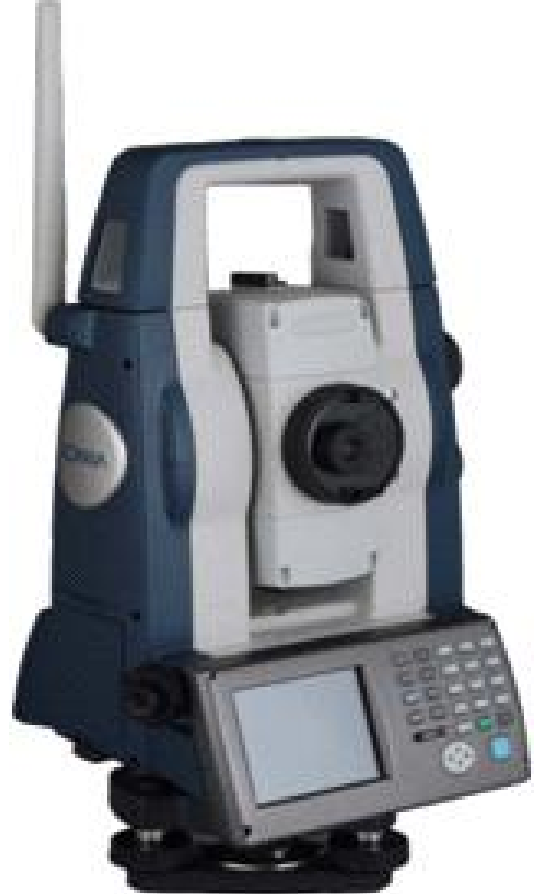

**SX Series SX-101 SX-102 SX-103 SX-105** 

## **CONTENTS**

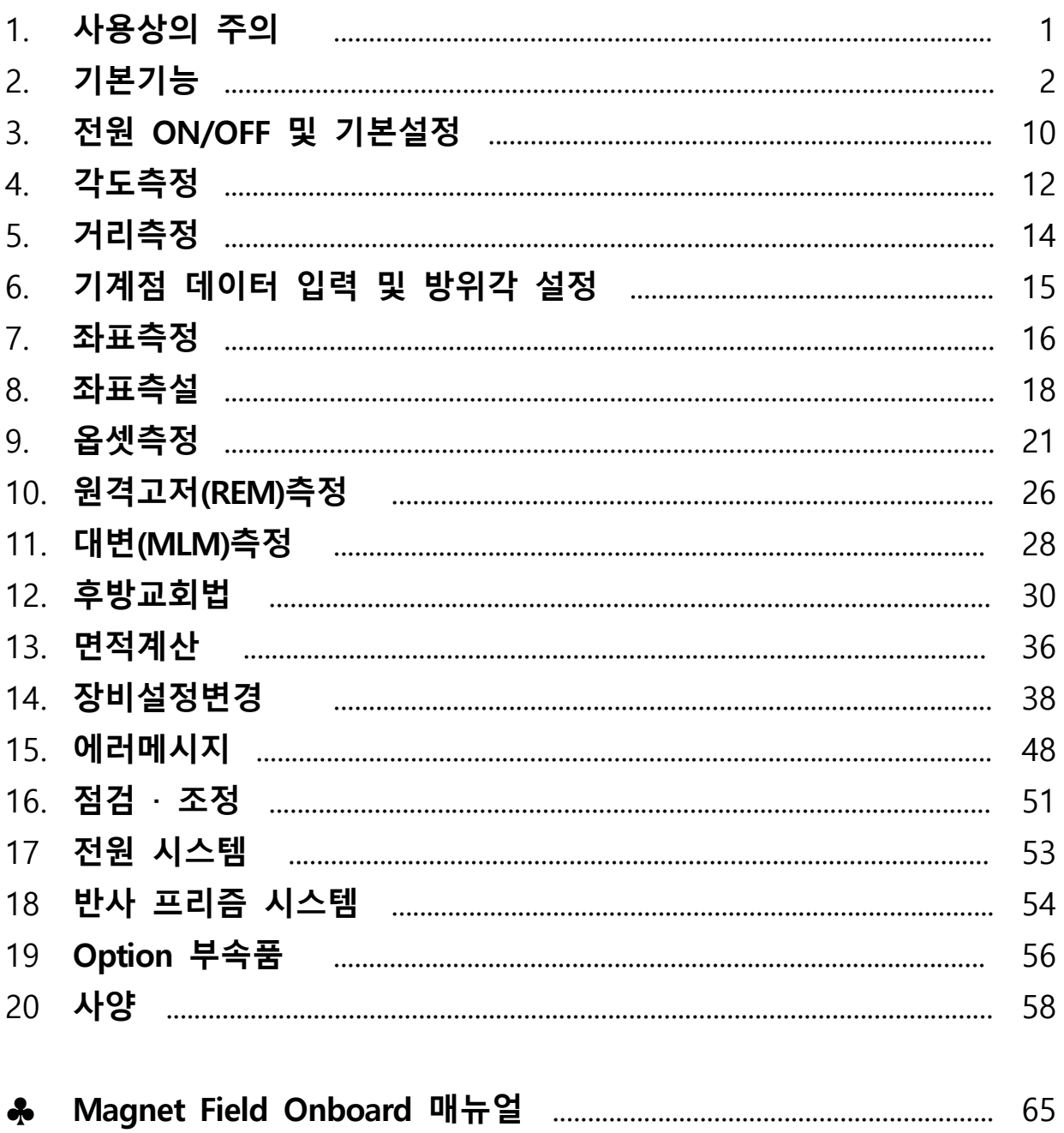

- 1) SX 및 DX가 지면에 직접 닿지 않도록 하여 주세요. 흙이나 먼지는 기계 바닥의 나사 구멍을 손상시킵니다. 2) 망원경이 태양을 향하지 않도록 하여 주세요.
- 
- SX 및 DX의 내부를 손상시킬 염려가 있습니다.<br>3) SX 및 DX를 직사광선이나 비, 습기로부터 보호하여 주세요.
- 
- 정도에 영향을 미치거나 부식, 고장의 원인이 됩니다.<br>4) SX 및 DX를 이동할 때는 삼각으로부터 기계를 분리하여 주세요.<br>5) SX 및 DX은 정밀기계이므로 커다란 충격, 진동을 주지 않도록 하여 주세요.<br>6) 삼각에 부착된 상태로 현장을 떠날 경우에는 부속의 비닐 커버를 씌워주세요.
- O컨지나 비로 인해 기계 고장을 일으킬 수 있습니다.<br>7) 배터리를 SX 및 DX로부터 분리할 때는 전원을 Off하여 주세요.
- 
- 
- \_\_ 기계 내부의 전기 회로가 고장 날 수 있습니다.<br>8) 기계를 보관할 때는 본체에서 배터리를 분리하고, 격납 요령에 따라 보관하여 주세요.<br>9) SX 및 DX가 녹이 슬지 않도록 격납 케이스의 뚜껑을 닫기 전에 본체와 케이스 내부의 물기를 제거하여 주세요.

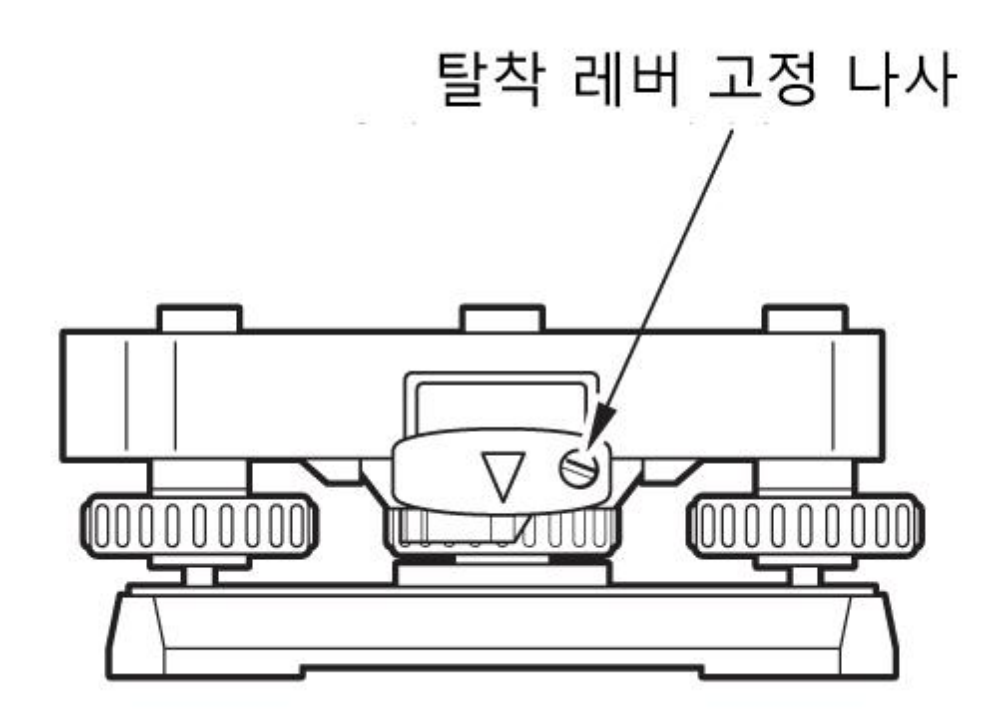

제품의 출하 시에는 본체가 정준대로부터 떨어지지 않도록 탈착 레바 고정 나사를 조여 두었습니다. 처음 사용 하실 때 에는 나사를 드라이버로 풀어 주세요.

또한, 기계를 운반할 때에는 본체가 정준대로부터 떨어지지 않도록 탈착 레바의 고정 나사를 조여 주세요.

**2. 기본 기능** 

#### **2. 1** 본체 각 부분 명칭

(SX series)

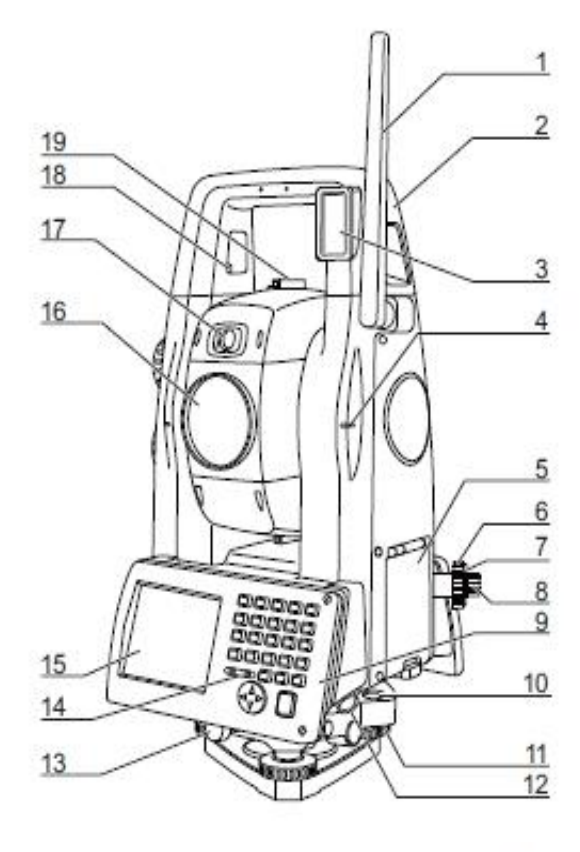

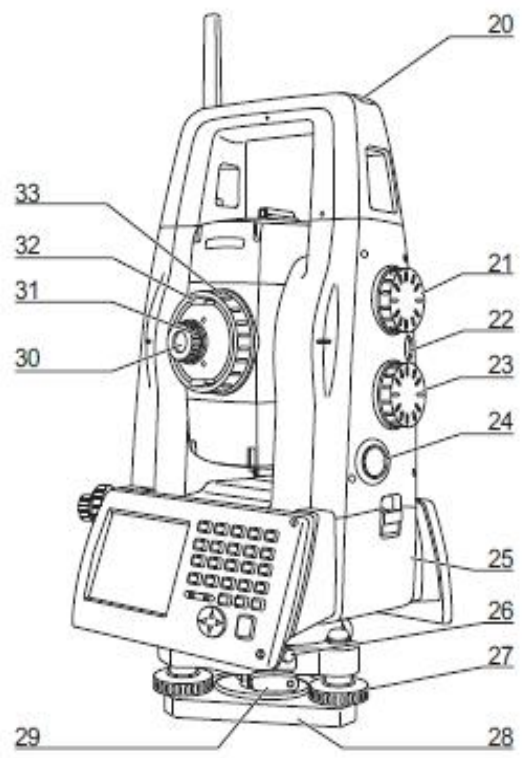

1. 블루투스 안테나 2. 핸들 3. 빔 디텍터 (리모트 컨트롤 시) 4. 기계고 표시 마크 5. 인터페이스 (USB) 6. 구심 초점 손잡이 7. 구심 십자선 손잡이 8. 구심경 9. 키보드 (양면 키보드 장착 시) 10. 원형 기포 11. 원형 기포 조정 나사 12. 데이터 입출력, 외부 전원 포트 13. 레벨 기반 잠금 장치 14. 광도 센서 15. 표시창 16. 대물렌즈 17. 가이드 라이트 18. 핸들 잠금 장치 19. 시준경 20. 나침반 슬롯 21. 수직 조그 다이얼 22. 전원 키 23. 수평 조그 다이얼 24. 트리거 키 25. 배터리 커버 26. 스타일러스 펜 27. 수평 나사 28. 베이스 플레이트 29. 정준대 손잡이 30. 접안 렌즈 31. 망원경 십자선 손잡이 32. 망원경 손잡이

33. 망원경 초점 손잡이

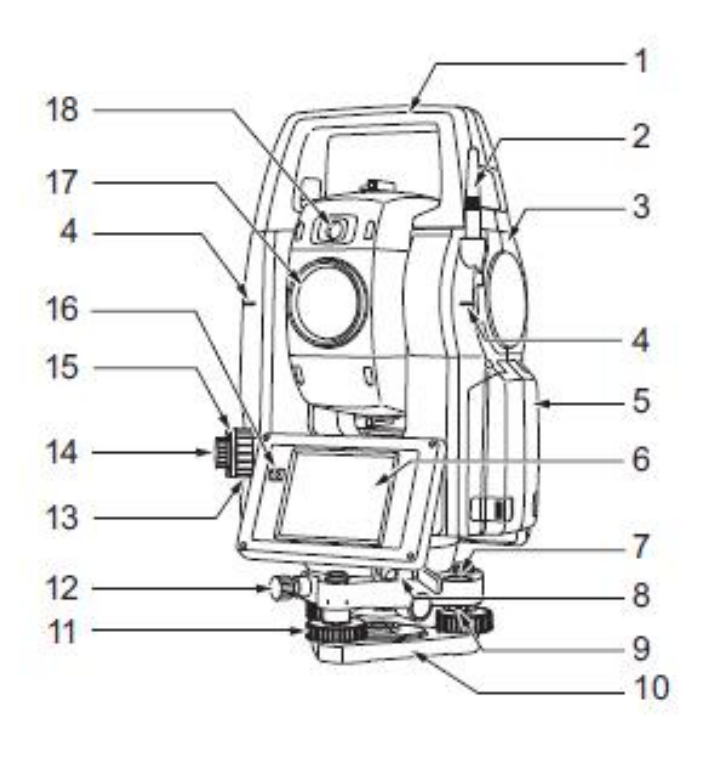

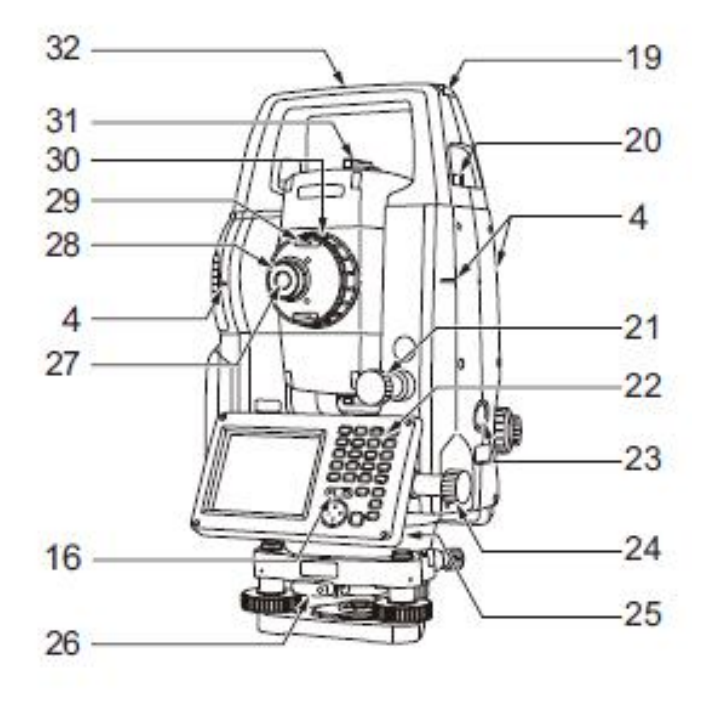

- 1. 핸들 2. 블루투스 안테나 3. 외부 인터페이스 해치 (USB 포트 / 리셋 버튼)<br>4. 기계고 표시 마크 5. 배터리 커버 6. 디스플레이 부 7. 원형 기포 8. 시리얼/외부 전원 연결 장치 9. 원형 기포 조정 나사 10. 베이스 플레이트 11. 수평 나사 12. 수평 베이스 잠금 나사 13. 구심 초점 손잡이 14. 구심 접안 렌즈 15. 구심 십자선 커버 16. 밝기 센서 17. 대물 렌즈 ("레이저 포인터 기능" 포함)<br>18. 가이드 라이트
- 19. 나침반 슬롯 20. 핸들 잠금 나사 21. 수직 조그 다이얼 22. 키보드 23. 트리거 키 24. 수평 조그 다이얼 25. 스타일러스 펜 26. 정준대 클램프 27. 망원경 접안렌즈 28. 망원경 접안 나사 29. 망원경 손잡이 30. 망원경 초점 손잡이 31. 조준경 32. 제품 중심 마크

**1. 조작 키보드** 

**(SX series)**

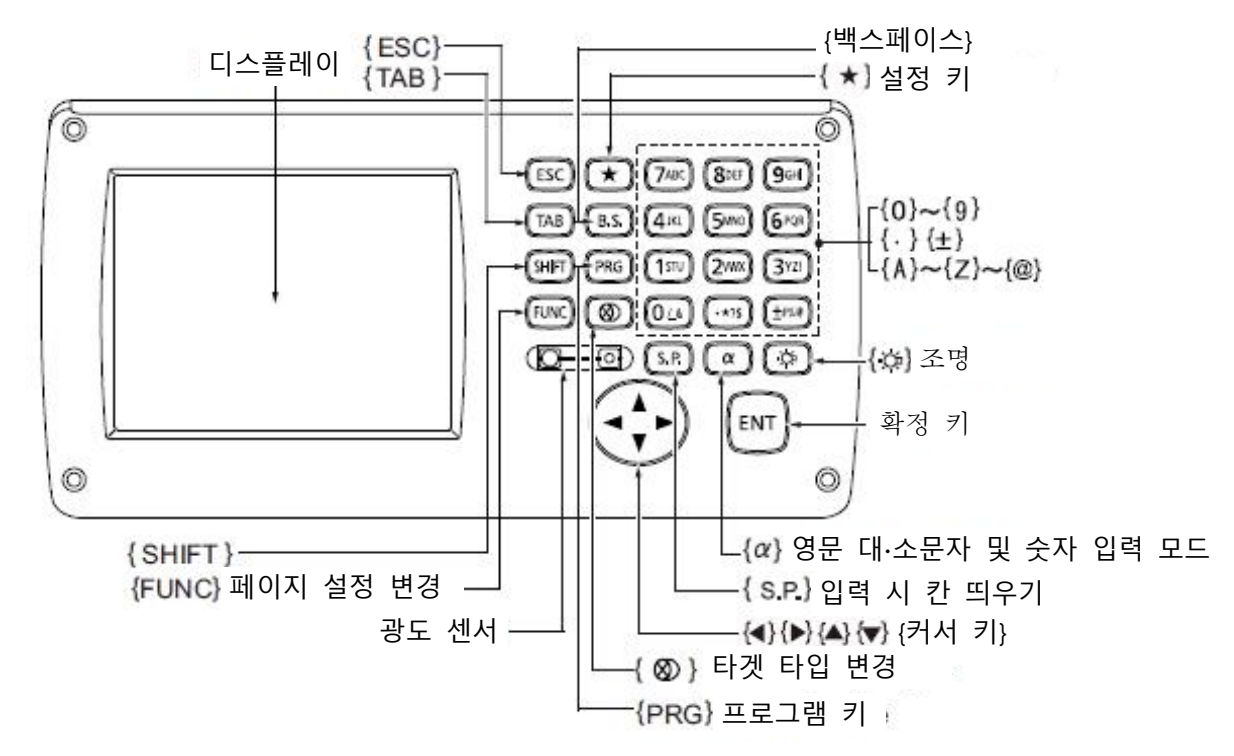

**(DX series)**

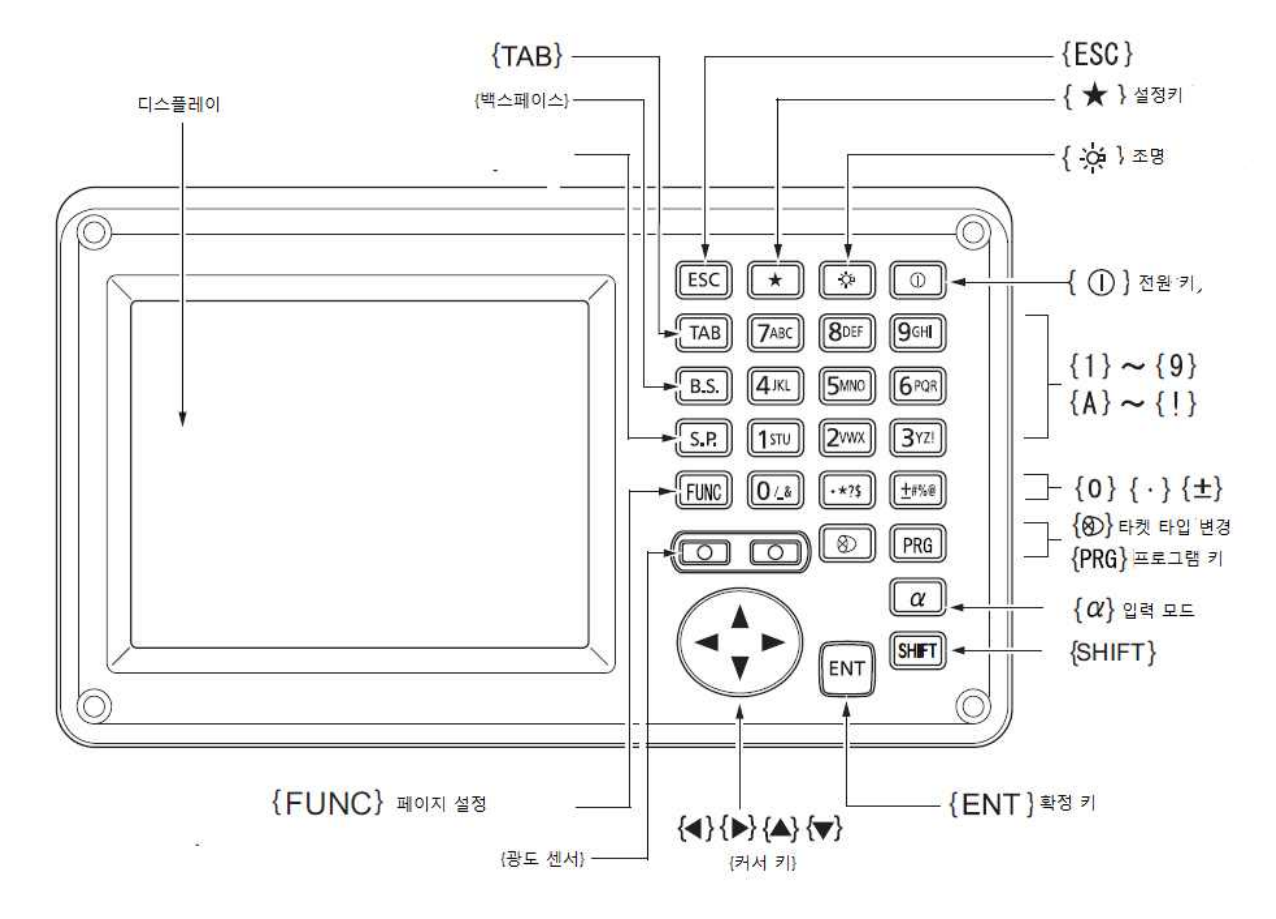

#### **2. 키의 기능**

- ⇒ SX 및 DX 키보드에는 총 30개의 키가 있습니다.<br>--- 키에는 전원 키, 조명 키와 소프트 키, 조작 키, 숫자/영문입력 키, 방향키가 있습니다.<br>● **전원 ON/OFF**
- 

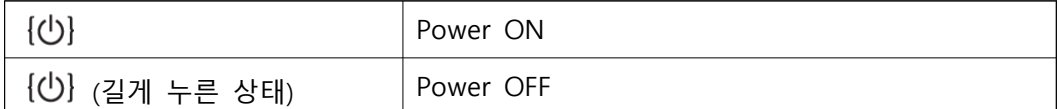

### **● 십자선 조명 키, 스크린 백라이트 밝기**

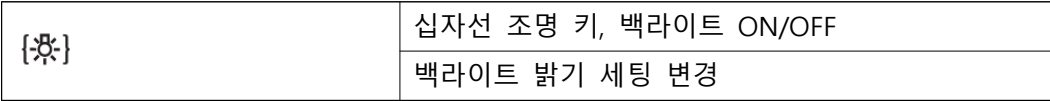

 삐~ 소리가 날 때까지 계속 누르고 있으면 레이저가 주사됩니다. 레이저가 주사 되는 도중이라면 레이저가 꺼집니다.

### **● 세팅 모드 변경**

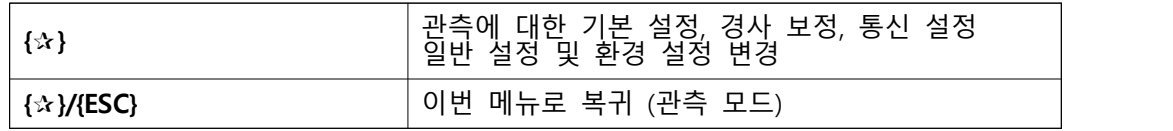

☞ 장비 설정 참조

**● 타겟 타입 변경** 

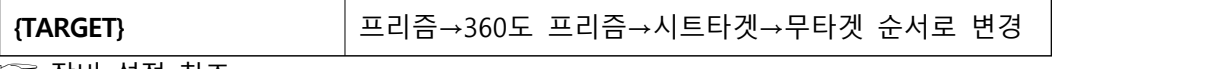

☞ 장비 설정 참조

- **{PROGRAM} 키** : 측량 메뉴로 바로가기
- ⇒ 소프트 키
	- 액정화면 하단에는 페이지에 따라 다른 소프트키가 있습니다.<br>- {F1}~{F4} : 설정된 소프트키의 작업에 대응.
- ⇒ 조작 키
	-

{FUNC CTRL} : 설정된 화면 페이지 이동.<br>☞ SX와 DX 의 화면은 총 3 페이지로 구성되어 있습니다.<br>{BACKSPACE} : 이미 입력된 문자를 왼쪽으로 한칸 삭제.<br>{ESCAPE} : 현재 실행중인 혹은 이전의 작업을 취소, 측정모드에서는 초기화면으로 이동할 때 쓰인다.

{SHIFT} : Shift 모드의 ON/OFF

{ENTER} : 입력확정 또는 그 행의 데이터를 보존하고 커서를 다음 행으로 이동.<br>{SPACE} : BACKSPACE의 반대. 한칸 띄우기.<br>{TAB} : 건너 띄기.

⇒ 숫자/영문입력 키

 {0~9(ABC~YZ\_&)} : 키에 숫자가 입력되어 있습니다. 키 상단에는 ABC와 같은 영문과 \_&같은 특수 문자가 있습니다. 상단의 영어들은 {SHIFT}키로 입력이 가능합니다.

⇒ 방향 키 : 입력 확정 또는 그 행의 데이터를 보존하고 커서를 다음 행으로 이동.<br>- {▲}/{▼} : 커서를 위 아래로 이동.

**2. 3** 화면 구성

⇒ 초기화면

: 초기화면에서 [버전]을 누르면 오른쪽 그림과 같이 바뀝니다.

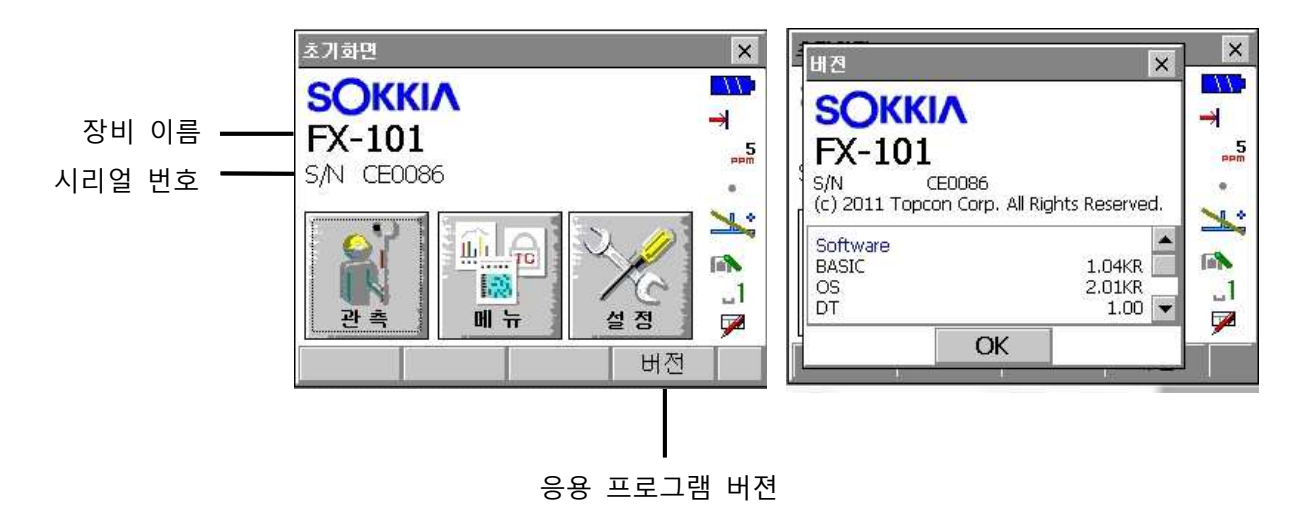

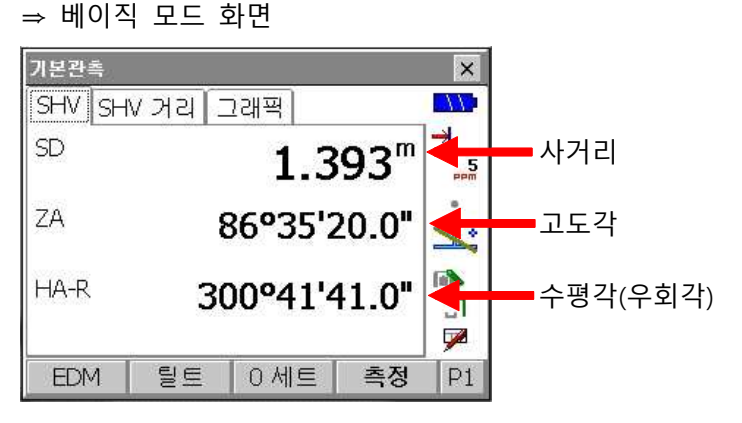

⇒ 측정 모드 화면

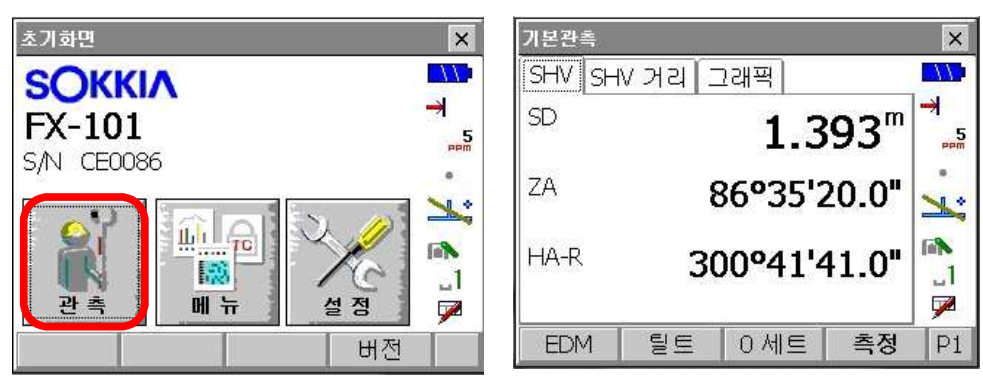

- 
- [관측]를 선택하면 다음과 같이 화면이 바뀝니다.<br>: 상단의 탭을 눌러 관측 정보 창을 변경 할 수 있습니다.

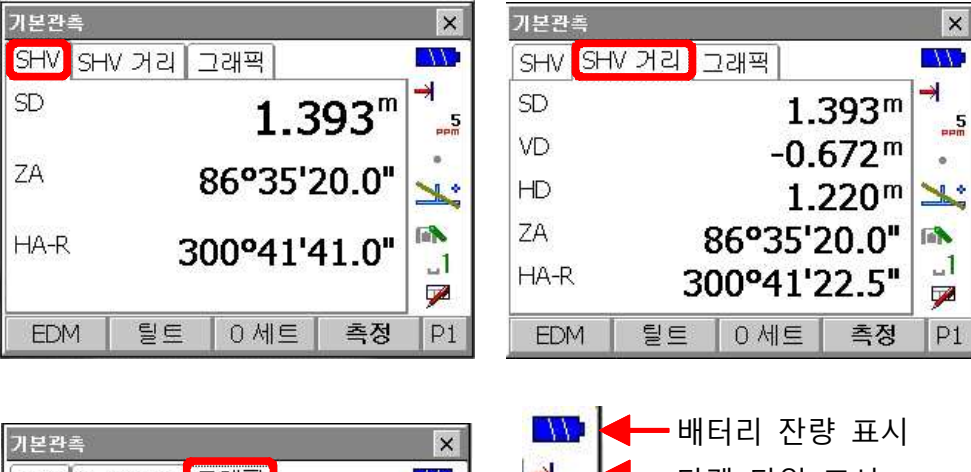

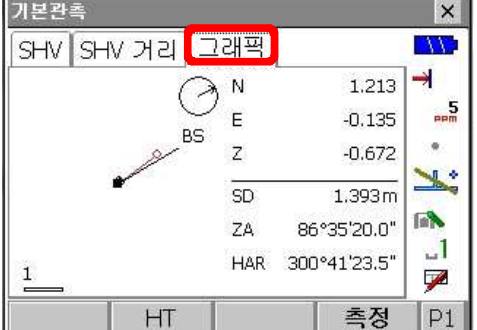

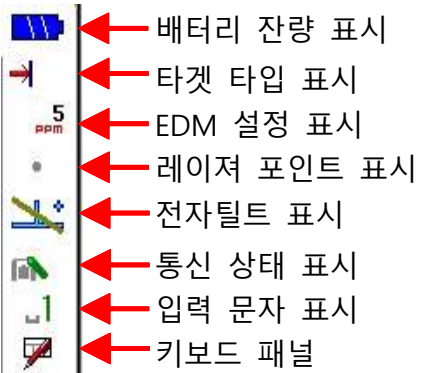

⇒ 거리

ī

- S : 사거리
- H : 수평거리
- V : 고저차

☞ [SHV 거리]를 누르면 모든 관측 거리를 확인할 수 있습니다.<br><br>⇒ 각도

 ZA : 고도각 HAR : 수평각(우회각)

⇒ 반사 방식

(SX Series)

■ 30 : 1소자 프리즘 · 2 -7 : 360프리즘 · ■ 0 : 시트타겟 · → · 무타겟 (DX Series)

■ 30 : 1소자 프리즘 · 쯔 -7 : 360프리즘 · ■ 0 : 시트타겟 · → · 무타겟

## **2. 4** 사이드바 메뉴

화면 오른쪽 사이드바는 간편하게 설정하실 수 있는 메뉴입니다. 길게 누르시면 메뉴 선택을 하실 수 있습니다.

(SX Series)

SD

ZA

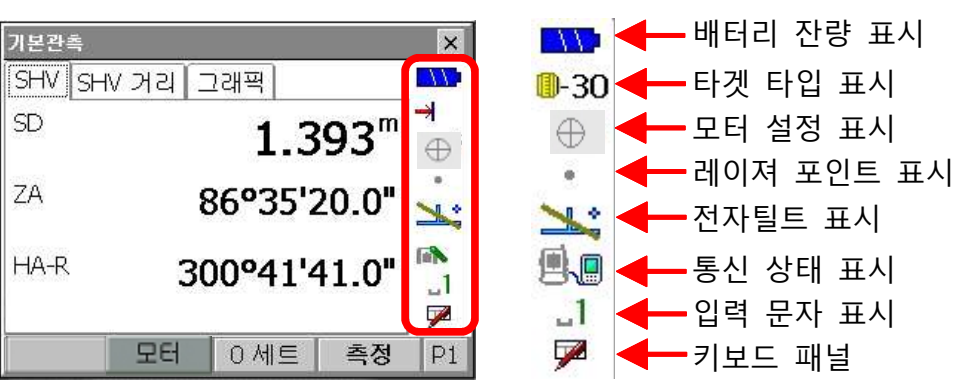

(FX Series)

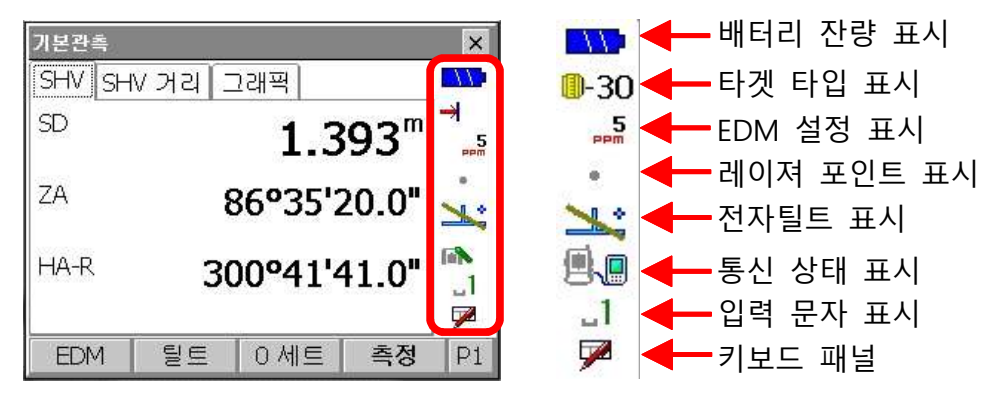

**2. 5** 정준 작업

■ 측정 전 본체의 수평을 맞추는 정준 작업을 실행합니다.<br>1) {☆}키를 눌러 [ <mark>��</mark> ] 탭을 누릅니다.<br>원형 기포관과 X(수평), Y(고도)방향의 경사각이 표시됩니다.

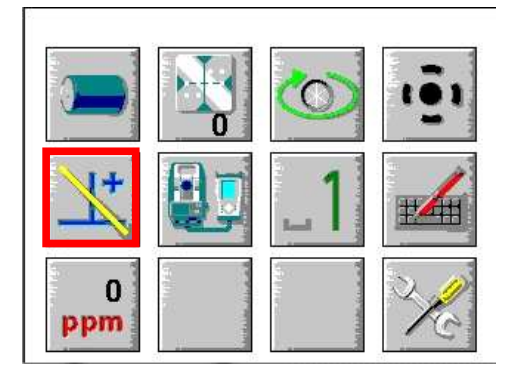

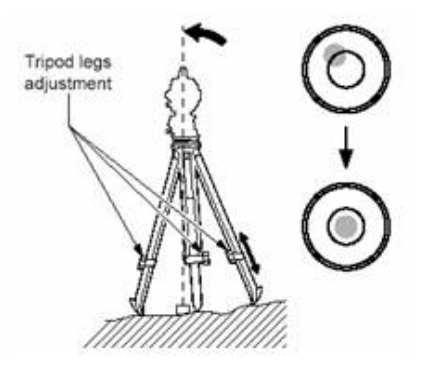

2) 화면을 보며 장비의 수평을 맞춥니다.<br>X방향은 정준나사 A, B를 Y방향은 정준나사 C를 돌려 경사각을 0°로 조정합니다.

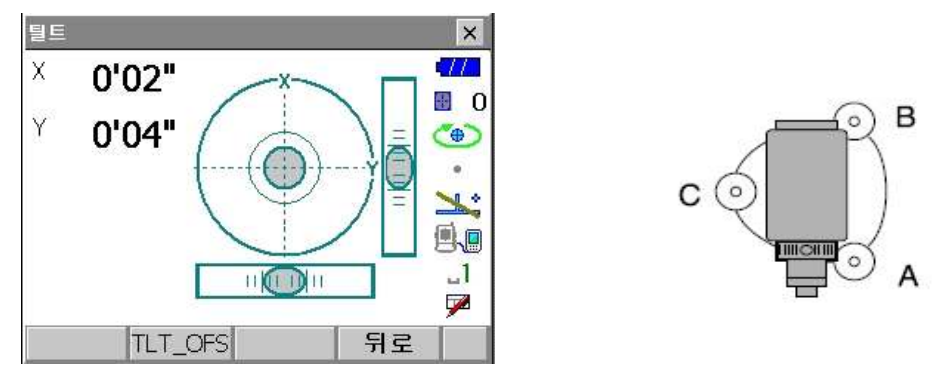

●은 원형 기포관의 기포를 나타냅니다.(안쪽의 원은 ±1.5', 바깥쪽 원은 ±6' 의 범위입니다)

## **3. 전원 ON/OFF 및 기본설정**

## **3. 1** 전원 ON

- ⇒ ON 키를 눌러 전원을 켜면 측정화면이 표시됩니다.<br>• 측정 화면은 아래 그림과 같이 표시됩니다.
- 

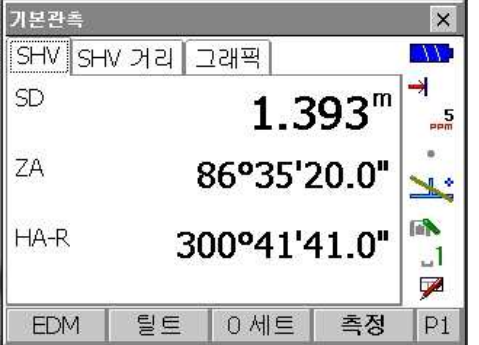

⇒ 만약 "보정이탈"라는 에러 메시지가 표시되는 경우는 기계가 경사각 보정범위를 넘어 기울어 있는 경우입니다. 이러한 경우에는 다시 한번 정준 작업을 실행하고, 수평각과 고도각을 표시시킵니다.

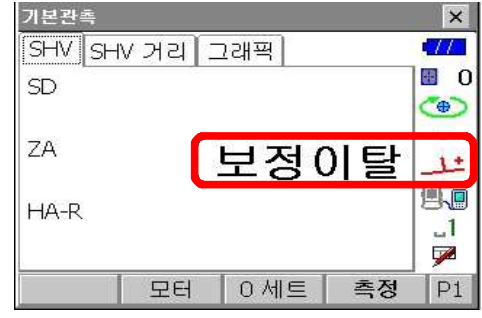

#### **3. 2** 전원 OFF

⇒ ON 키를 길게 눌러 전원을 OFF 합니다.

## **3. 3** 측정 화면 선택

⇒ {FUNC CTRL} 키를 눌러 원하는 측량 작업의 화면 페이지로 이동합니다.

(SX series)

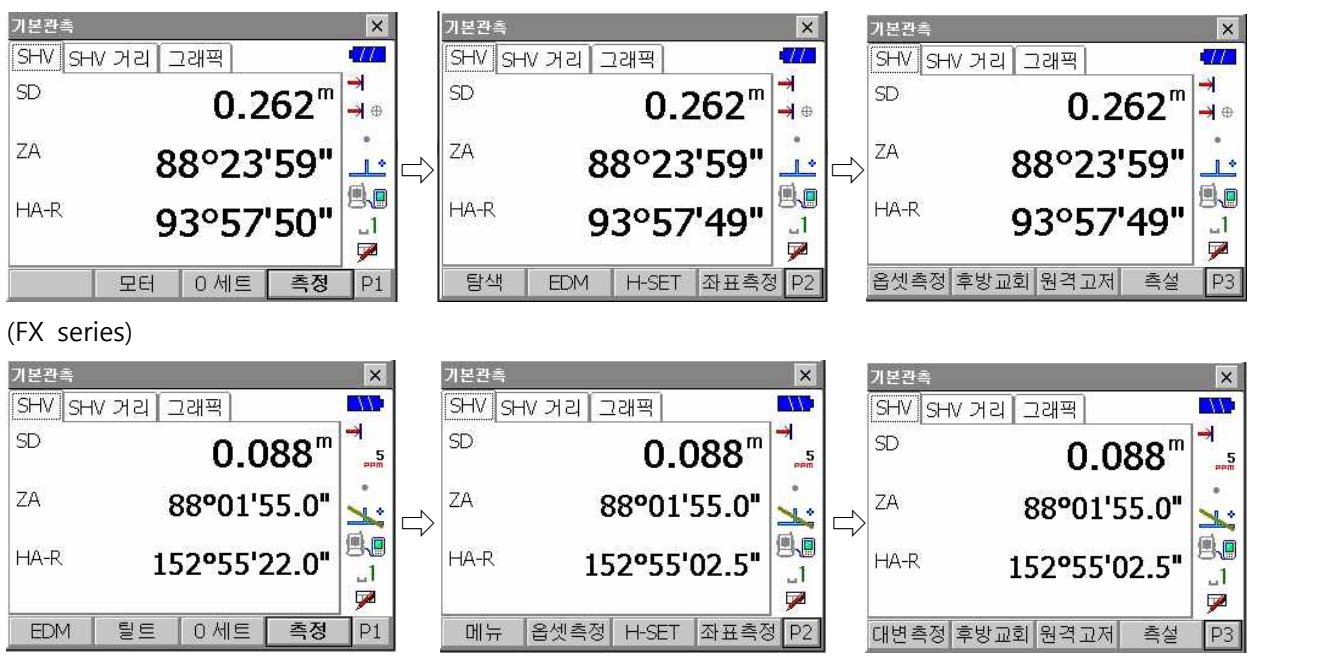

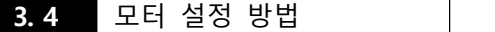

(SX series)

1) 디스플레이 우측의 회전 마크를 약 1~2초 누릅니다.

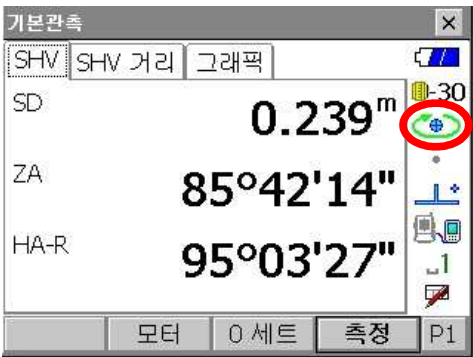

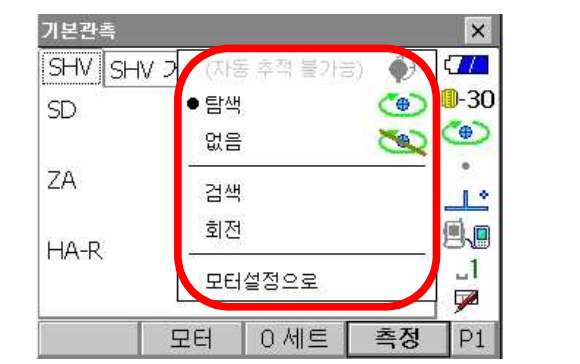

트래킹 : 현재 시준하고 있는 프리즘을 추적합니다.<br>탐색 : 프리즘을 찾아 시준합니다.<br>없음 : 모터 기능을 사용하지 않습니다.<br>검색 : 프리즘을 찾아 추적합니다.<br>최전 : 180° 정∙반 회전합니다.<br>회전 : 180° 정∙반 회전합니다.<br>모터설정으로 : 모터설정 화면으로 들어갑니다.<br>2) 타겟이 프리즘이 아닐 경우는 모터설정을 "없음"으로 선택하십시오.

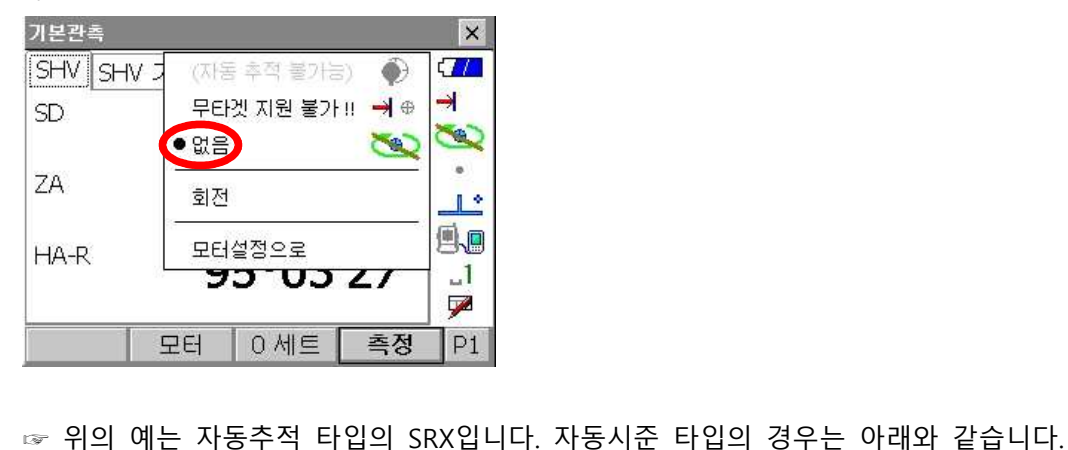

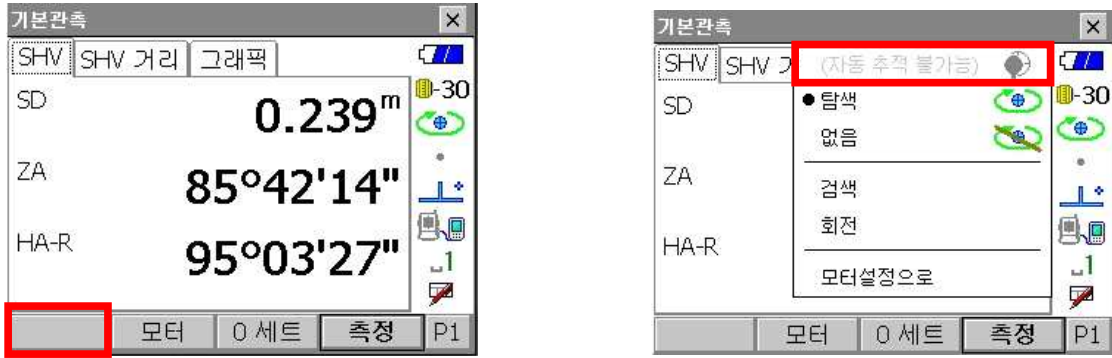

[RTK On] 키가 비활성화 되어있습니다. 이것은 자동추적 기능을 말하는데 자동시준 타입의 경우에는 지원이 되지 않습니다. 모터 설정에서도 또한 "(자동추적불가능)"으로 표시됩니다.

 $\overline{\mathbf{x}}$ 

- 11

D-30

G

 $\alpha$ 

 $\mathbb{R}^*$ 

马回

 $\Box$ 

F

 $|P1$ 

측정

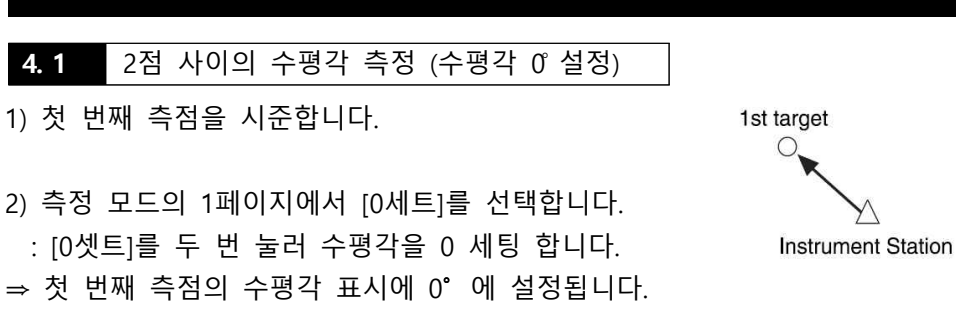

기본관측

**SD** 

ZA

 $HA-R$ 

SHV SHV 거리 그래픽

모터

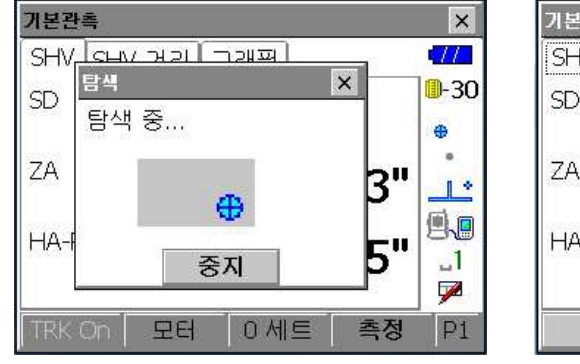

3) 두 번째 측점을 시준 합니다.<br>표시된 수평각(HAR)이 두 점(A, B) 사이의 각도입니다.

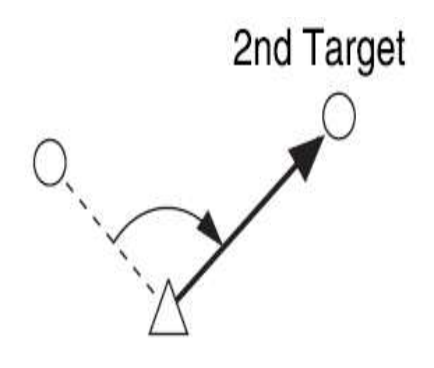

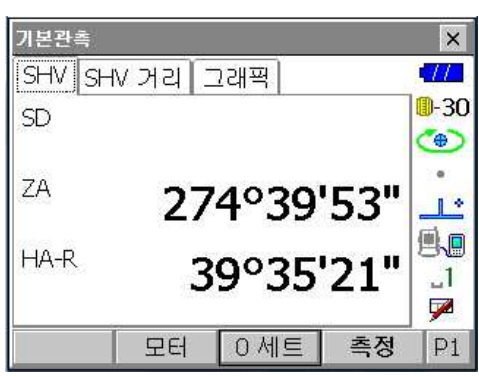

274°40'47"

 $[0M1]$ 

0°00'00"

 **주의) 자동시준이 "ON" 상태이므로 TS는 프리즘을 먼저 탐색한 후 프리즘이 있을 경우에 0 세팅이 됩니다.**

프리즘 타겟 없이 0 세팅을 할 경우에는 자동시준 기능을 OFF 한 후 실행하세요.

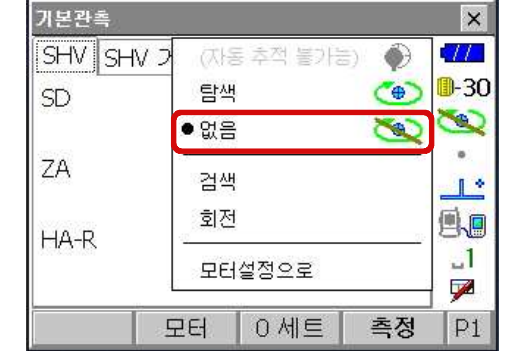

상기와 같이 설정하면 프리즘 없이 각도로 세팅이 가능합니다.

**4. 2** 수평각의 임의각도 설정 (수평각의 고정)

1) 첫 번째 측점을 시준 합니다.

2) {FUNC CTRL} 키를 눌러 디스플레이를 2페이지로 이동합니다. [H-SET] 키를 누르면, 각도 설정 화면이 표시됩니다. 설정하고자 하는 수평각을 입력합니다.

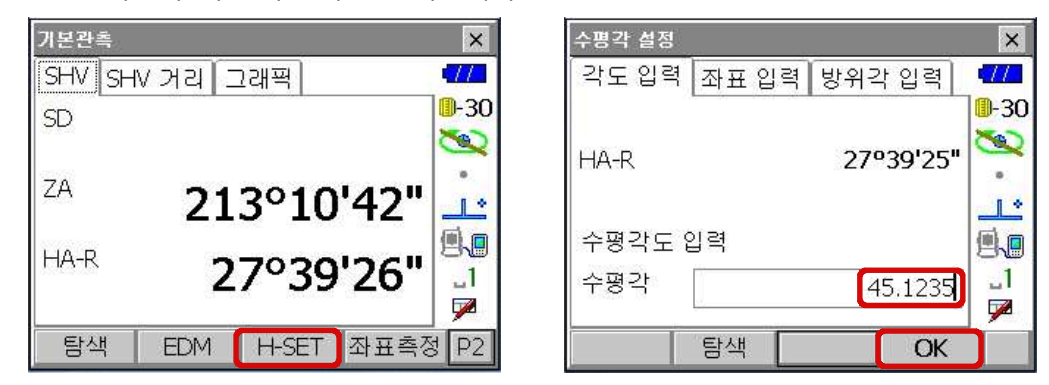

3) [OK]를 누르면 , 측정 모드 화면으로 돌아가게 되고 설정한 수평각이 표시됩니다.<br>• 타겟이 있을 시 [탐색]를 누르면 타겟의 위치를 재확인 합니다.

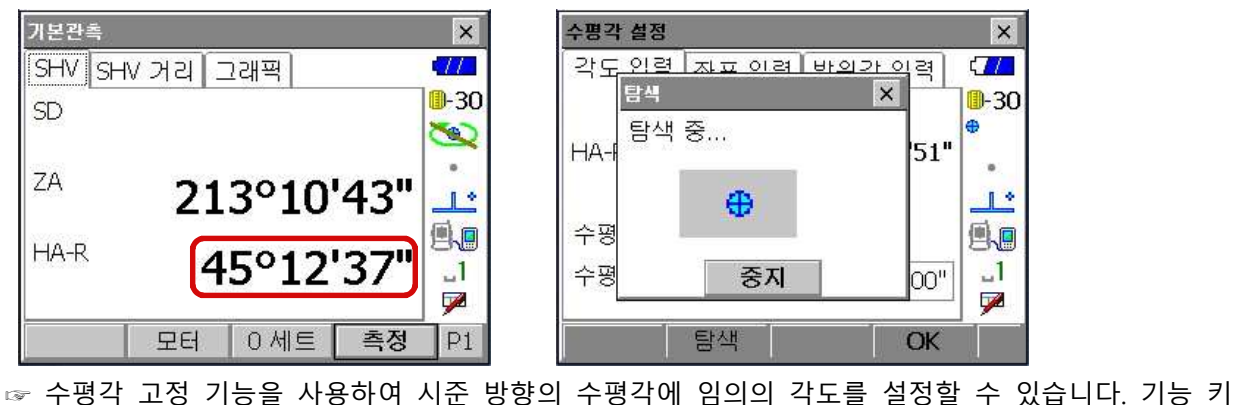

할당을 실행하여 {HOLD}를 표시 시킵니다.

**5. 거리 측정** 

- ⇒ 거리 측정을 위한 준비로 다음의 4가지를 설정합니다.
- 기상보정계수
- 타겟 Type
- 타겟 모드

가본관측

SD

VD

HD

 $ZA$ 

HA-R

• 거리 측정 방식

## **5. 1** 거리와 각도 측정

거리를 측정할 때 각도도 동시에 측정됩니다.

- 1) 타겟을 시준합니다.
- 2) 측정 모드의 1페이지에서 [측정]을 누르시면 됩니다. [측정]을 누르면 프리즘을 자동 시준하며 관측을 시작합니다.

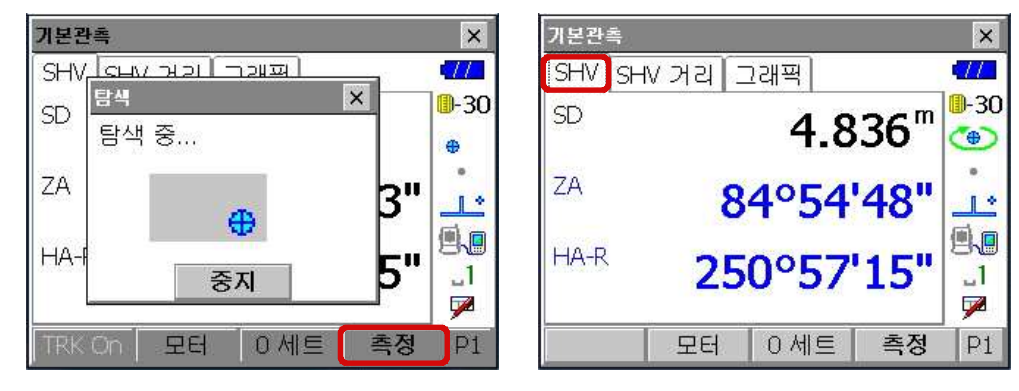

상단의 "SHV 거리"를 선택하면 모든 거리를 확인 할 수 있고, "그래픽"으로도 확인이 가능합니다.

 $\overline{\mathbf{x}}$ 

 $\frac{1}{2}$ 

 $\langle \mathbf{0}\rangle$ 

 $\Box$ 

Bo

 $\sim 1$ 

y.

 $|P1|$ 

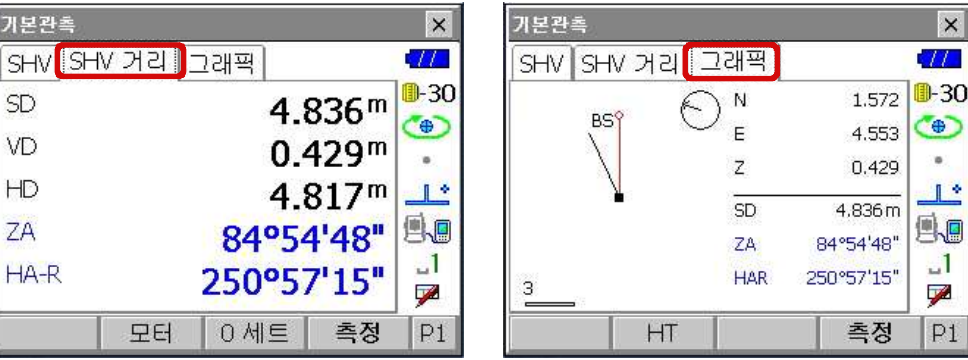

## **6. 기계점 데이터 입력 및 방위각 설정**

: 측점의 각과 거리 데이터를 저장합니다.

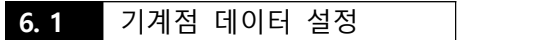

1) {메뉴}에서 [1.좌표측정]을 선택합니다.

## 2) "1.기계점 설정"을 선택해 기계점을 입력합니다.

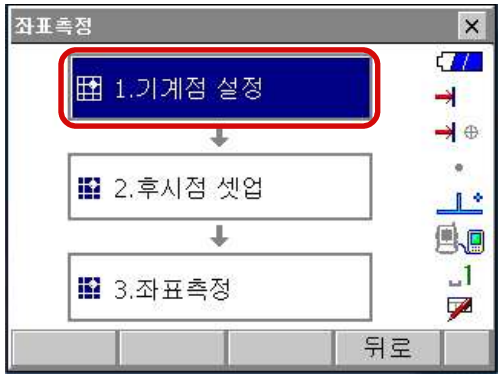

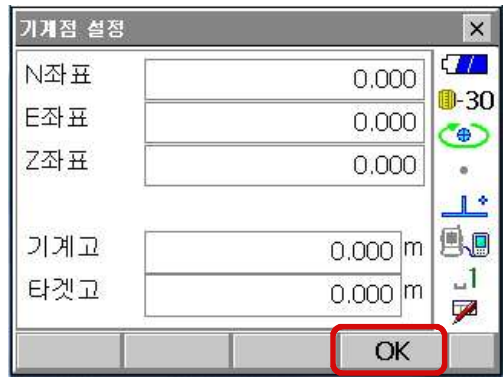

3) 좌표와 기계고, 타겟고를 입력 합니다.

**6. 2** 방위각 설정

1) 방위각을 각도나 좌표로 설정할 수 있습니다.

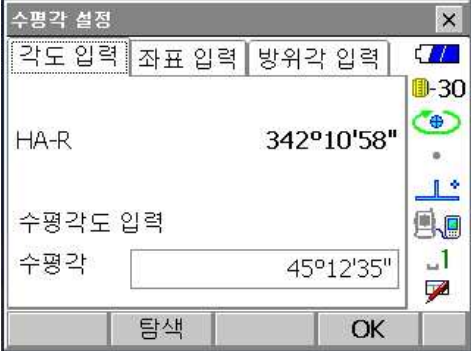

2) 입력이 끝나면 [OK]를 눌러 후시점을 셋팅합니다.

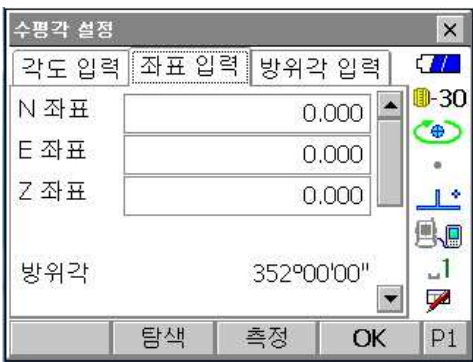

- ⇒ 좌표 측정에서는 미리 입력된 기계점좌표, 기계고 및 시준고를 근거로 목표점의 3차원 좌표를 구할 수
- . ) 있습니다.<br>⇒ 기계점과 후시점의 좌표를 입력하여 그 점을 시준하고, 키 조작을 하면 후시점의 방위각을 설정할 수 있
- 습니다.<br>⇒ 좌표 측정 전에 다음과 같은 준비가 필요합니다.<br>- 기계점 데이터 입력<br>- 방위각 설정
- 
- 

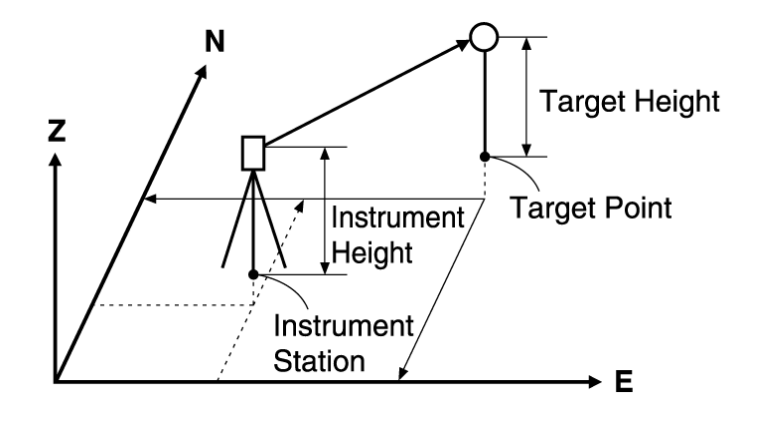

## **7. 1** 기계점 데이터 입력

: 기계점과 후시점을 이용하여 새로운 지점의 좌표를 계산합니다.

1) 2페이지에서 [좌표측정]을 선택합니다.

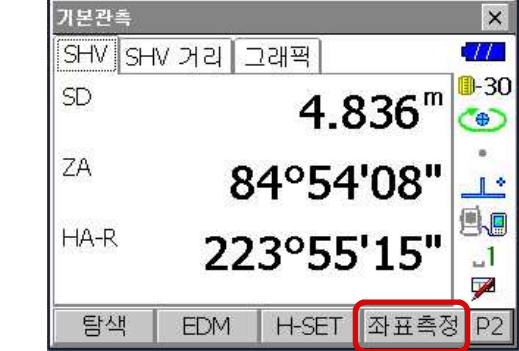

☞ {메뉴}에서 [1.좌표측정]을 선택하셔도 됩니다.

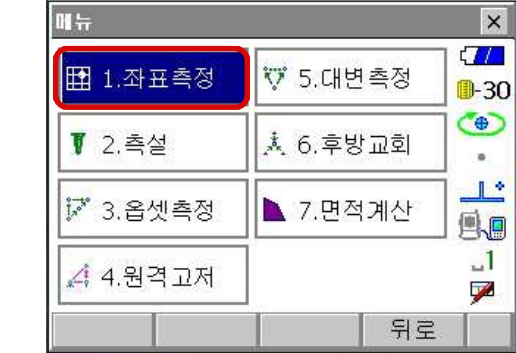

2) "1.기계점 설정"과 "2.후시점 셋업"은 [6. 기계점 데이터 입력 및 방위각 설정] 방법과 같습니다.

## **7. 2** 3차원 좌표 측정

1) 후시점 설정이 끝나면 다음과 같이 좌표측정 화면으로 들어옵니다.

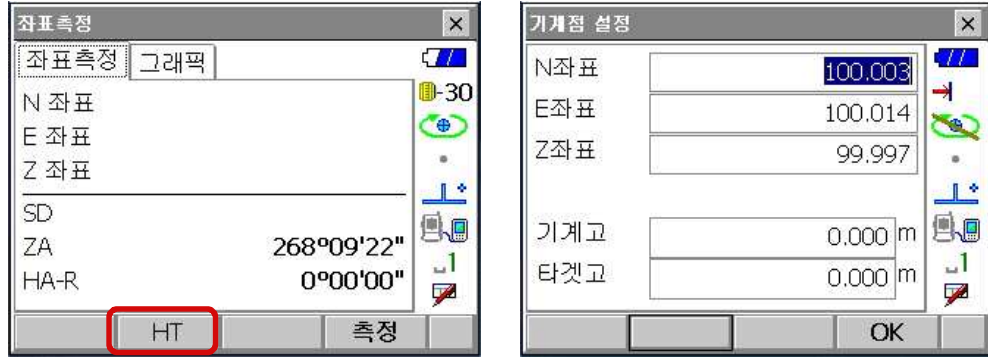

2) HT를 누르면 기계고(기계의 높이), 타겟고(타겟 프리즘의 높이)을 입력할 수 있습니다.

3) [측정]을 누르시면 관측과 동시에 좌표값이 계산됩니다.

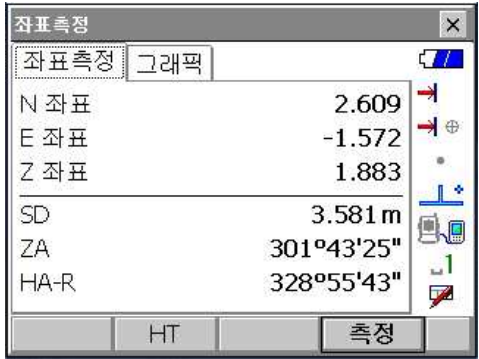

4) 상단에 [그래픽]을 누르면 그래픽으로도 확인하실 수 있습니다.

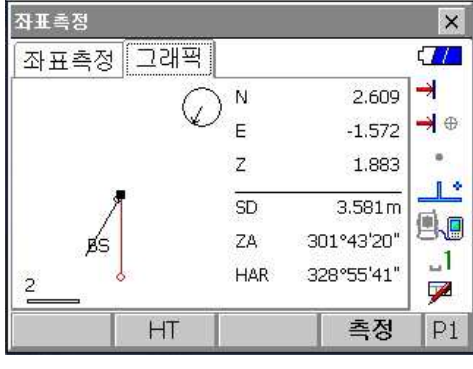

☞ 2페이지에서 그래픽 설정을 할 수 있습니다.

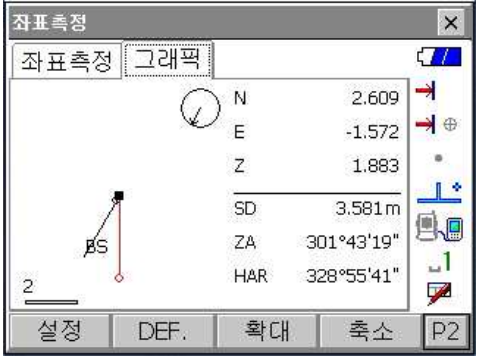

- ⇒ 좌표 측설은 미리 기계에 입력한 측설 데이터와 현재 측정한 데이터의 차이를 구하는 것으로 현재 시준하고 있는 포인트의 수평각, 거리 또는 좌표치를 측정하고 구하고자 하는 포인트로부터 어느 정도 떨어져 있는가를 표시하여 원하는 포인트를 구해 나가는 측정 방법입니다.<br>표시치 = 측정치와 측설 데이터와의 차이
- ⇒ 좌표 측설은 망원경 "정"으로 관측을 실행합니다.

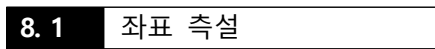

: 알고 있는 좌표를 입력하여 위치를 찾습니다.

- 1) {FUNC CTRL} 키를 눌러 3 페이지로 이동합니다.
- 2) [측설] 또는 [F4]를 선택합니다.

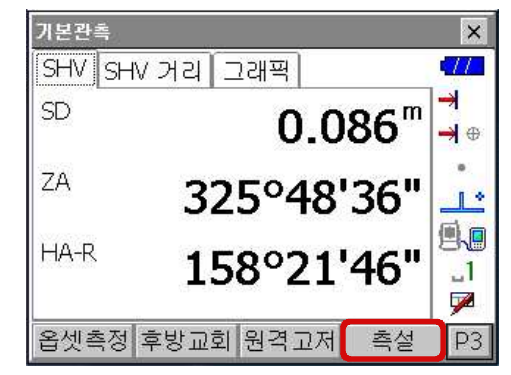

☞ "메뉴"화면에서 [2.측설]을 선택하셔도 됩니다.

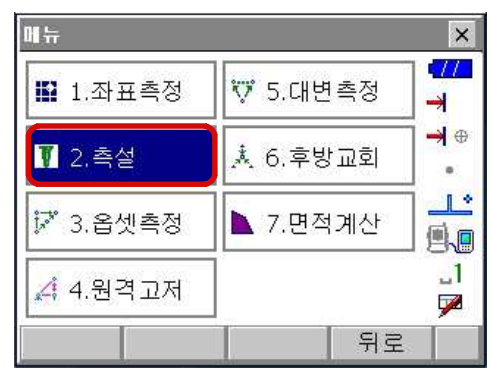

- 3) "1.기계점 설정"과 "2.후시점 셋업"의 설정은 6. "기계점 데이터 입력과 방위각 설정" 방법과 동일합니다.
- 4) "5.좌표입력"를 선택합니다.

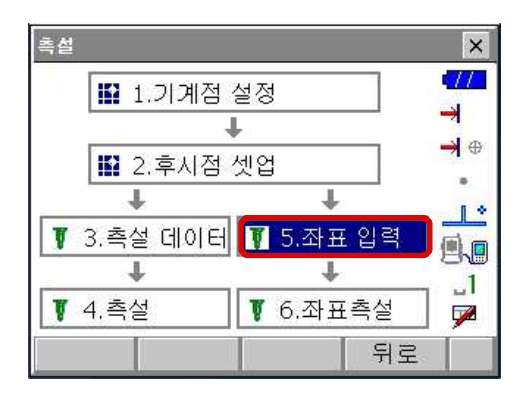

5) 측설할 점의 좌표를 새로 추가하시려면 [추가] 버튼을 누릅니다.

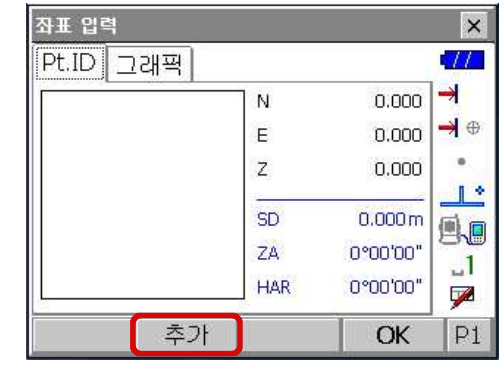

- 6) 측설점의 번호(이름)와 좌표를 입력합니다.
- 7) [OK]를 누릅니다.

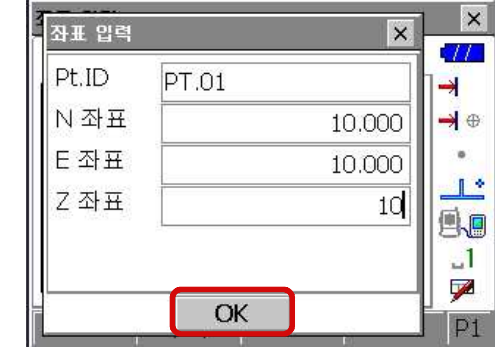

8) 좌표값을 확인하시고 [OK]

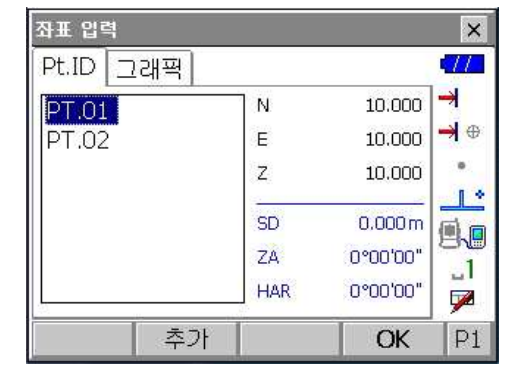

- 9) 측설 할 포인트를 선택한 후 [OK]를 누릅니다.
- 10) [수평회전]을 누릅니다.

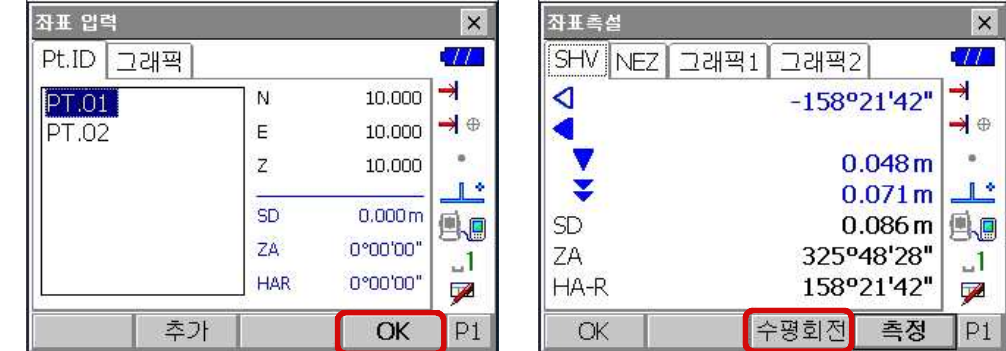

10) 본체가 회전하여 측설 할 포인트의 위치로 시준합니다.

11) 프리즘을 탐색해 자동시준하여 관측을 합니다. 만약 측설 위치에 프리즘이 없으면 프리즘 탐색을 시도 후 정지합니다.

#### 12) 관측 결과를 확인

.<br>좌표측설

화살표 방향을 확인하여 정확한 위치에 프리즘을 설치한 후 다시 [측정]을 누릅니다.

 $\overline{\mathbf{x}}$ 

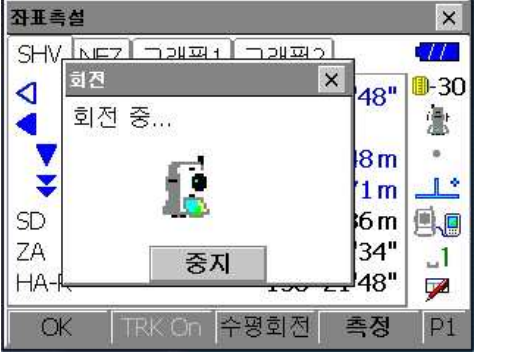

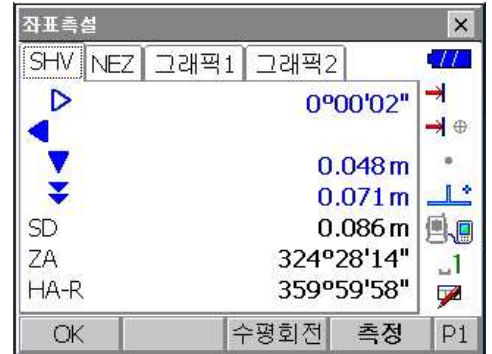

13) 측설 결과를 SHV/NEZ/그래픽으로 확인합니다.

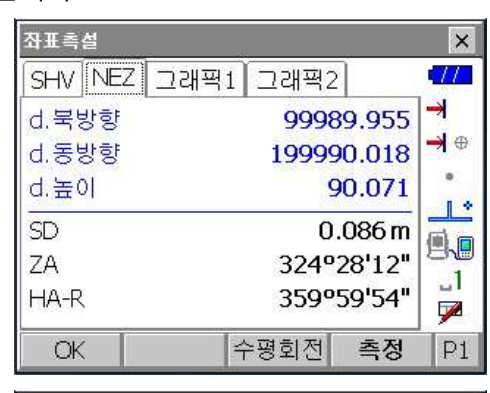

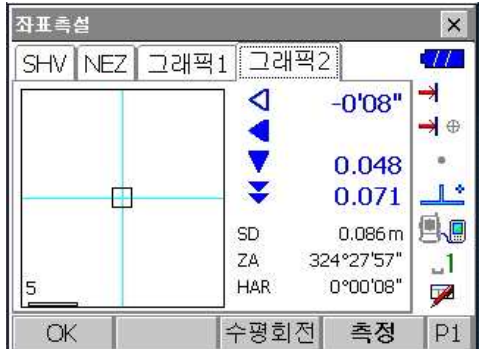

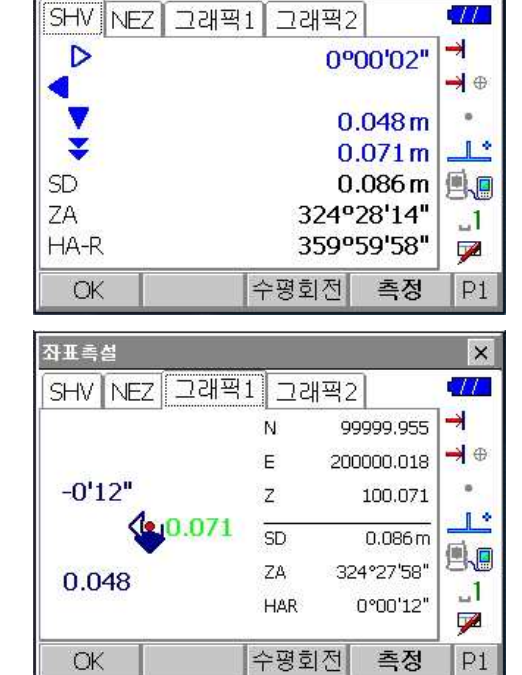

- ⇒ 옵셋 측정은 타겟을 직접 설치할 수 없는 포인트 또는 시준 할 수 없는 포인트까지의 거리와 각도 를 구합니다.
- ⇒ 측정하고 싶은 포인트(타겟포인트)로부터 조금 떨어진 위치에 타겟을 설치하고 측점으로부터 옵셋 포인트까지의 거리와 각도를 측정함으로서 타겟 포인트까지의 거리와 각도를 구할 수 있습니다.

#### **9. 1** 거리의 옵셋 측정

⇒ 타겟 포인트에 대해 옵셋 포인트를 좌우방향에 설치할 경우, 기계점과 옵셋 포인트 그리고 타겟 포인트가 대략 90˚각도를 이루도록 설정하고 타겟 포인트에 대해 옵셋 포인트를 앞뒤 방향에 설치할 경우 기계점과 타겟 포인트를 연결하는 직선상에 옵셋 포인트를 설치합니다. 또는 타겟 포인트와 옵셋 포인트의 시준고가 같아지도록

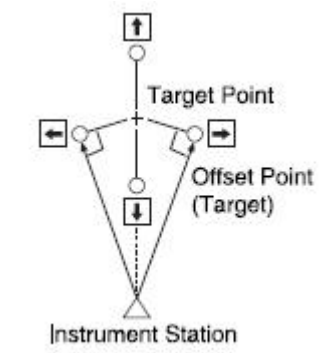

- hstrument Station<br>1) 옵셋 포인트를 타겟 포인트에 가깝게 설치하고 두 점 간의 거리를 잰 다음 옵셋 포인트에 프리즘을<br>1) 옵셋 포인트를 타겟 포인트에 가깝게 설치하고 두 점 간의 거리를 잰 다음 옵셋 포인트에 프리즘을 설치합니다.
- 2) "Menu"화면에서 [메뉴]-[3.옵셋측정]을 선택합니다.

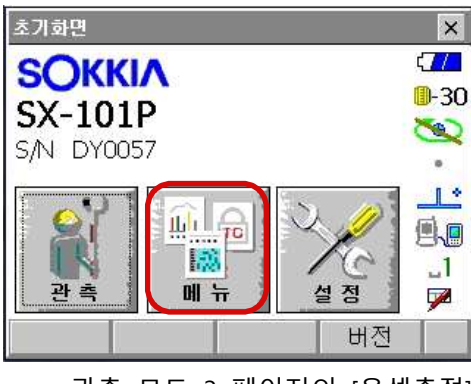

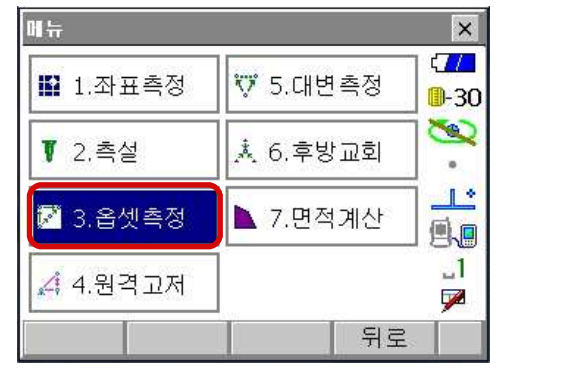

- ☞ 관측 모드 3 페이지의 [옵셋측정]을 선택
- 3) "1.스테이션 셋업"과 "2.후시점 셋업"의 설정은 6.방사측량의 방법과 동일합니다. "거리옵셋"을 선택합니다.

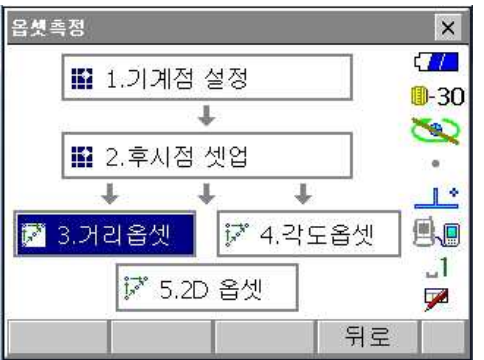

다음 항목들을 설정합니다.

- 옵셋 방향
- 타겟 포인트에서 옵셋 포인트까지의 수평거리
- 옵셋 포인트 방향 ← : 옵셋 포인트가 타겟 포인트의 왼쪽.<br>→ : 옵셋 포인트가 타겟 포인트의 오른쪽.<br>↑ : 옵셋 포인트가 타겟 포인트의 뒤.<br>↓ : 옵셋 포인트가 타겟 포인트의 앞.
- 4) 측정을 시작하기 위하여 3단계에서 옵셋 포인트를 시준하고 [측정]을 누릅니다.<br>측정 결과를 보여줍니다.

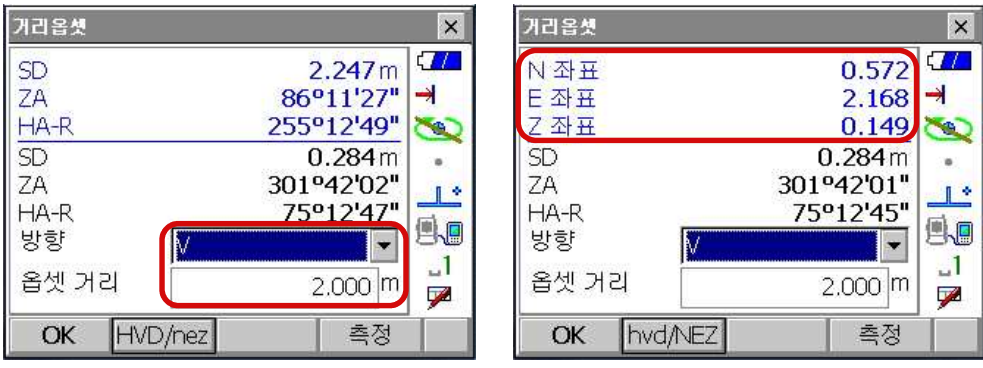

• [HVD/nez]을 누르게 되면, 거리나 각의 값 혹은 좌표 및 높이 값 등의 결과로 변환할 수 있습니다.<br>5) [OK]를 누르면 이전 화면으로 돌아갑니다.

## **9. 2** 각도 옵셋 측정

⇒ 타겟 포인트에 대해 옵셋 포인트를 오른쪽이나 왼쪽으로 가능한 한 가깝게 설치합니다. 타겟 포인트와 옵셋 포인트의 시준고가 같아지도록 타겟을 설치합니다.

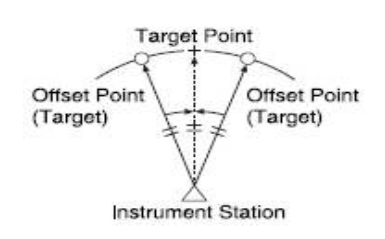

**Contract** 

1) 옵셋 포인트가 타겟 포인트에 가깝도록 두고, 타겟으로는 옵셋 포인트를 사용 하십시오.

2) "옵셋측정" 화면에서 "4.각도옵셋"을 선택합니다.

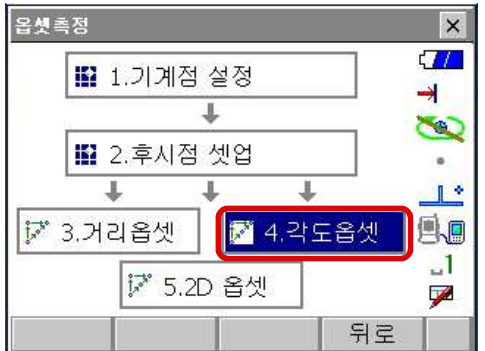

3) 옵셋 포인트를 시준하고 [측정]를 눌러 측정을 합니다.<br>[HVD/nez]을 눌러 결과값을 좌표로 변경할 수 있습니다.

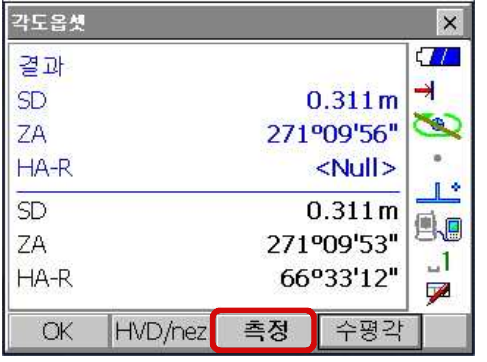

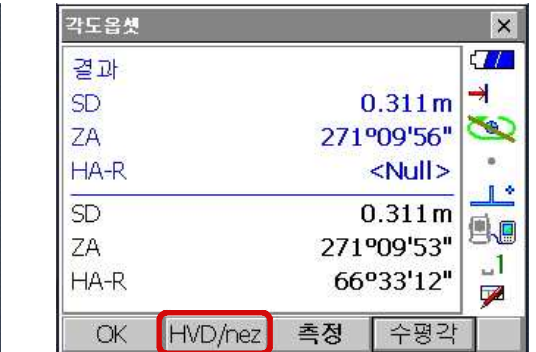

4) 타겟 포인트를 시준하고 [수평각]를 누릅니다.

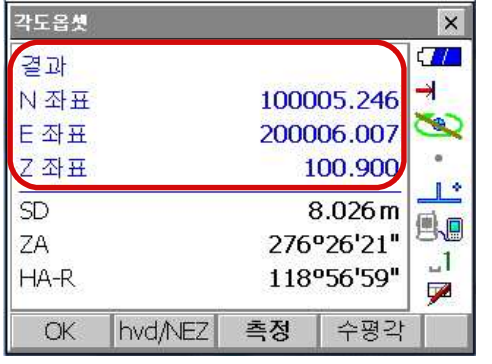

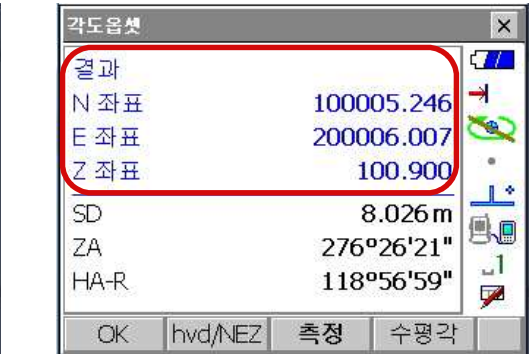

각도 오프셋에 따라 좌표값이 변환됩니다.

5) [OK]를 누르면 "offset"화면으로 되돌아갑니다.

## **9. 3** 거리 옵셋 측정(2점 타겟 사용)

⇒ 타겟 포인트로부터 직선상에 2개의 옵셋 포인트 (첫 번째 타겟과 두 번째 타겟)를 설치합니다. 첫 번째와 두 번째 타겟을 관측하고 두 번째 타겟과 타겟 포인트 사이의 거리를 입력하여 타겟 포인트를 구합니다.

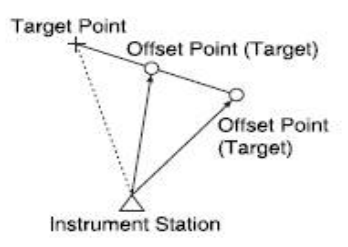

- ☞ 옵션으로 준비되어 있는 2점 타겟 (2RT500-K)을 사용하면 보다 쉽게 측정할 수 있습니다.<br>- 타겟 포인트에 2점 타겟의 끝을 맞춰 설치합니다.<br>- 타겟 포인트로부터 두 번째 타겟까지의 거리를 측정합니다.<br>- 타겟 포인트로부터 두 번째 타겟까지의 거리를 측정합니다.
	-
	-
	-

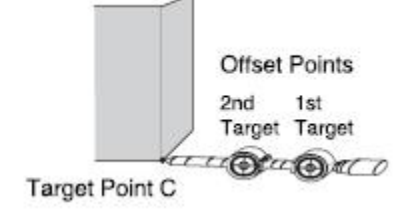

- 1) 타겟 포인트로부터 일직선상에 2개의 옵셋 포인트(1번째 표적, 2번째 표적)를 설치하십시오. 그리고 타겟으로 옵셋 포인트를 사용하여 주십시오.
- 2) "옵셋측정" 화면에서 "5. 2점 옵셋"을 선택하십시오.

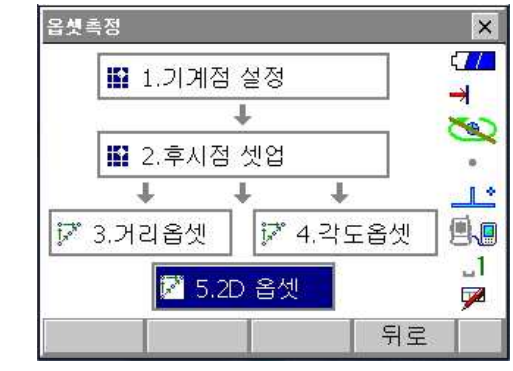

3) [설정]를 누르고 2번째 타겟에서 타겟 포인트까지의 거리 "옵셋 거리"를 입력하십시오.<br>- 타겟을 설정하고 [OK]를 눌러 확정하십시오.

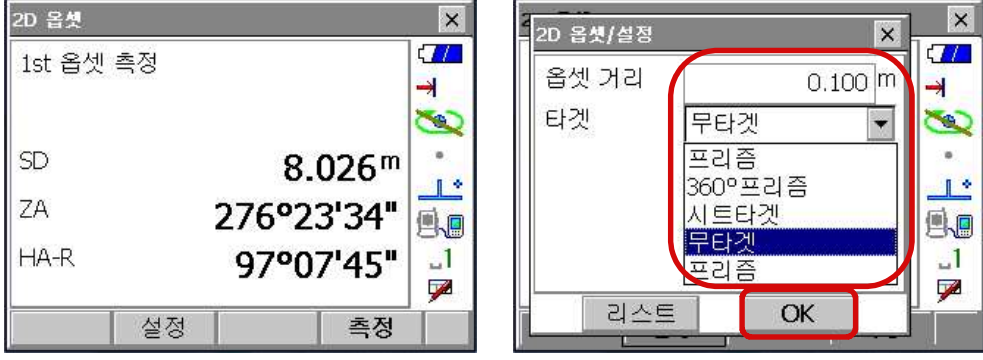

4) 1번째 표적을 시준하고 [측정]을 누릅니다.

측정 결과를 보여줍니다. 확정을 위해 [예]를 누르세요.

- $\overline{\mathbf{x}}$ 2D 옵셋  $\vert x \vert$ 2D 옵셋  $\vert x \vert$  $\tau_L$  $\overline{U}$ 1st 옵셋 측정 **SD**  $0.463<sup>m</sup>$ ₹  $\overline{\mathbf{H}}$ Ø É 276°31'48" ZA  $8.026<sup>m</sup>$ SD  $\mathbf{u}$  $\mathbf{I}^*$ 74°01'59"  $HA-R$  $\mathbb{L}^*$ ZA 276°23'39" 風風 马回 HA-R 97°07'45"  $\sim 1$  $\mathbf{L}$  $\overline{V}$  $\overline{\mathscr{L}}$  아니요 예 측정 설정
- 5) 2번째 타겟을 시준하고 [측정]을 누릅니다. 결과값을 확인하고 [예]를 누릅니다.

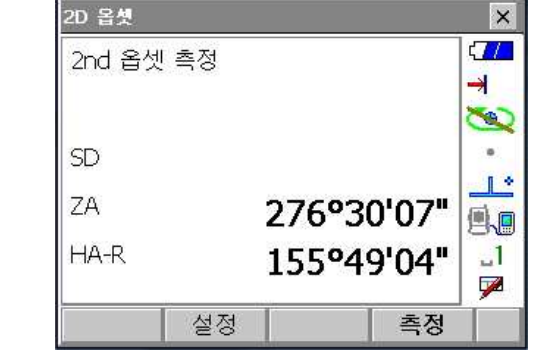

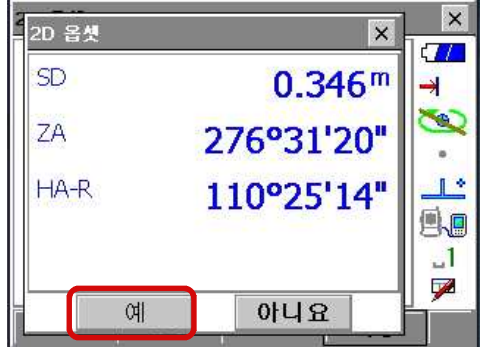

6) 2점 옵셋 측정한 결과값이 표시됩니다.

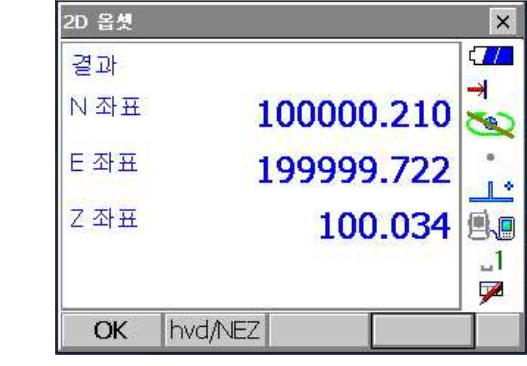

작업을 마치시려면 [OK]를 누르십시오.

- ⇒ 원격고저 측정은 송전선, 교량, 케이블 등 타겟을 직접 설치할 수 없는 포인트까지의 높이를 측정 하는 기능입니다.
- ⇒ 타겟의 높이는 다음의 공식으로 산출됩니다.<br>• Ht = H1 + H2
	-
	- h2 = SsinѲZ1 × cotѲZ2 ScosѲZ1

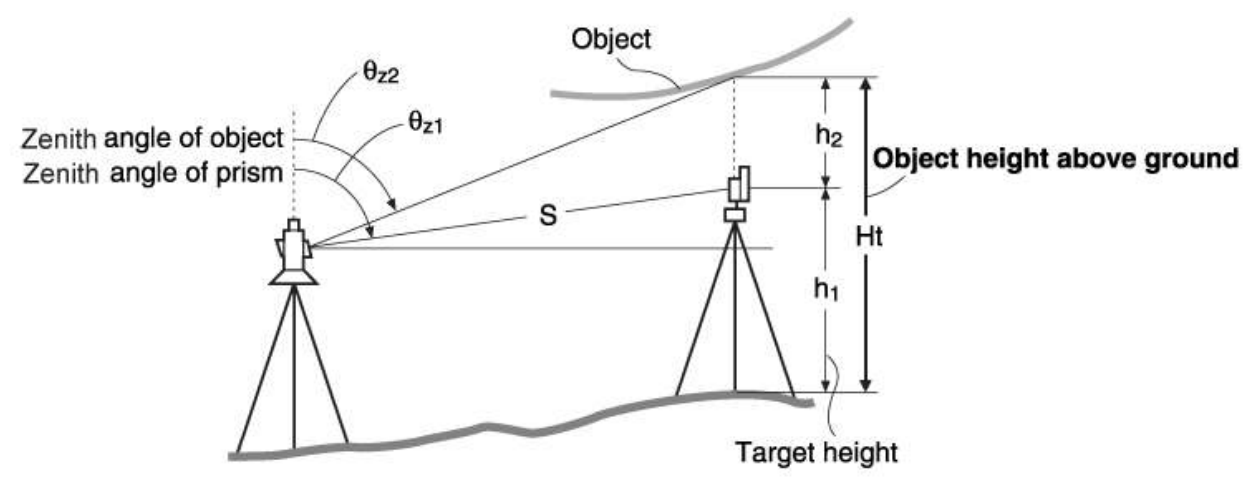

1) "메뉴"화면에서 [4.원격고저]를 선택합니다.

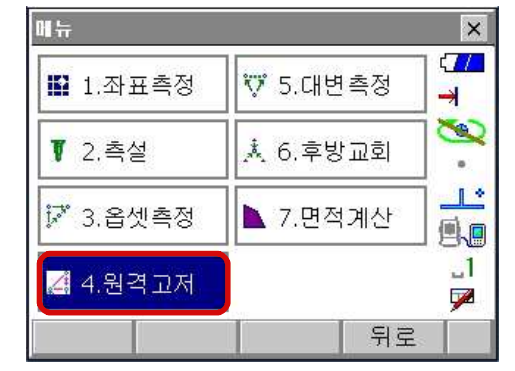

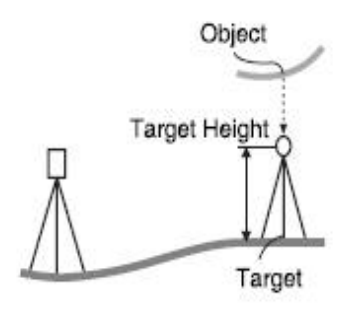

☞ 관측 모드 3 페이지의 [원격고저]를 누르셔도 됩니다.<br>2) 기준이 될 타겟을 시준하고, 측정을 시작하기 위하여 [측정]을 누릅니다.<br>측정된 거리, 고도각, 수평각을 화면에 보여줍니다.

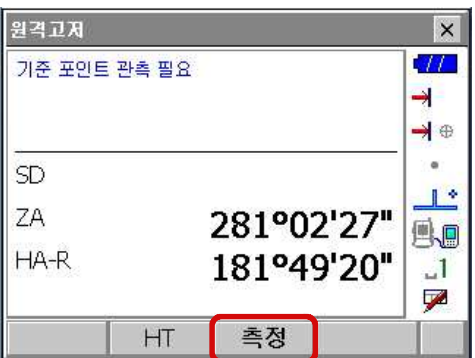

3) 대상을 시준하고 "REM"측정을 시작하기 위해 [원격고저] 누릅니다. 지반에서 대상물까지의 높이는 {HT}에서 보여줍니다. [중지]을 누르면 측정을 종료합니다.

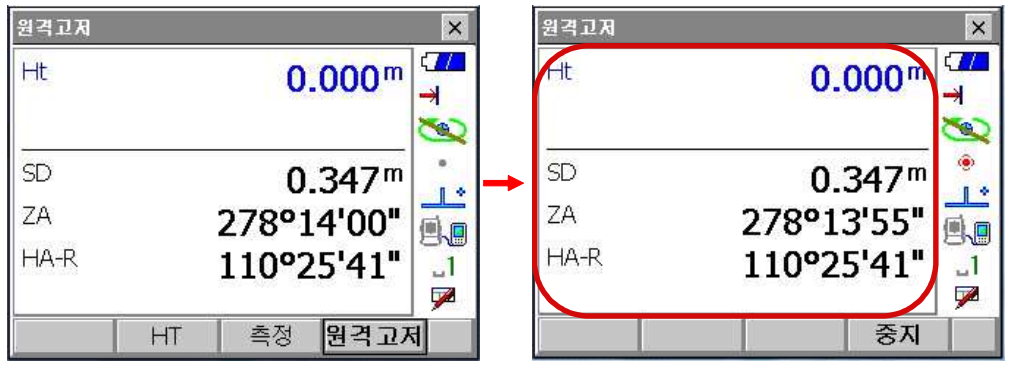

- 
- 타겟 재 관측 시 타겟을 시준하고 [거리]를 누릅니다.<br>• 원격고저 측정을 계속하려면, [원격고저]를 누르면 됩니다.<br>• [HT] 키를 누르면 기계고를 다시 넣을 수 있습니다.
- 

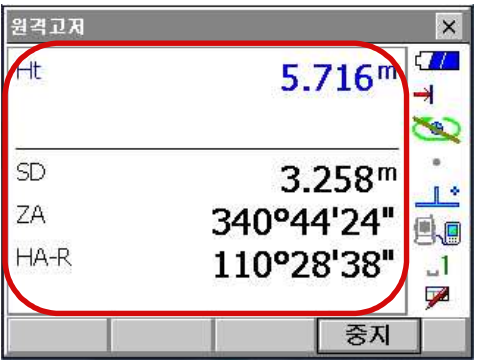

이동

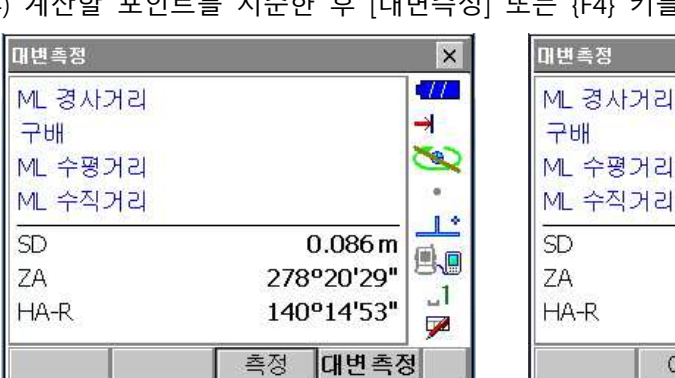

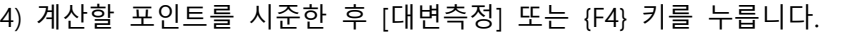

- 3) 본체부터 원점까지 거리와 각도가 표시됩니다.
- 2) 원점을 시준 한 후 [거리] 또는 {F3}을 선택합니다.

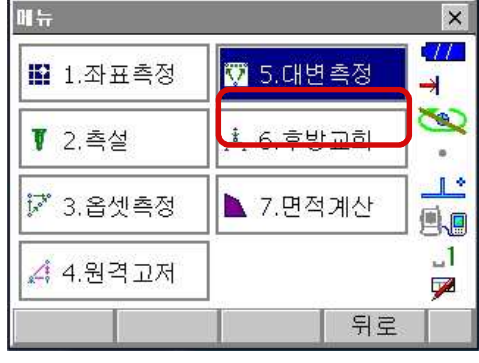

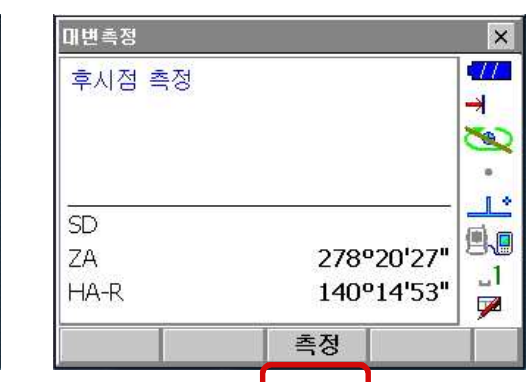

 $\overline{\mathbf{x}}$ 

 $\frac{1}{2}$ 

⇛

**COLLEGE** 

县

 $\sim$  1

孯

 $0.070m$ 

 $0.060 m$ 

 $0.035m$ 

 $0.086<sub>m</sub>$ 

대변측정

303°11'12"

184°34'52"

측정

58.333%

- 1) "메뉴"화면에서 [5.대변측정]을 선택합니다.
- **11. 1** 대변측정
- 거리, 수평거리, 고저차를 구하는 측량방법입니다. ⇒ 2점 사이의 고저차(V)를 구하기 위해 폴 등을 이용하며, 각 타겟의 시준고를 동일하게 고정합니다.

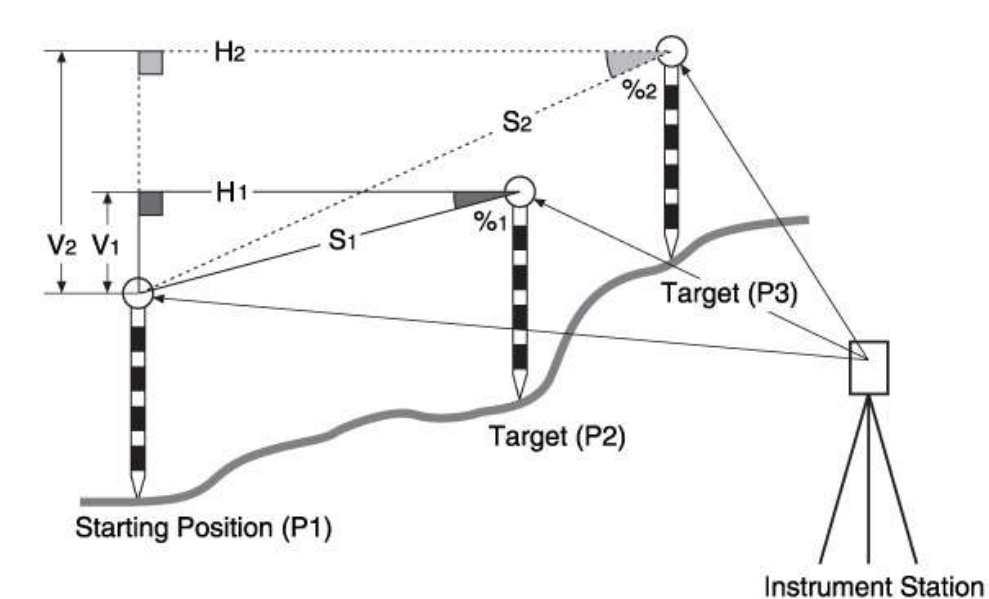

⇒ 대변 측정은 기계를 이동하지 않고 기준이 되는 타겟(원점)으로부터 다른 타겟(목표점) 까지의 사

5) 두 포인트간의 거리와 구배가 계산됩니다.<br>ML 경사거리 : 원점과 두 번째 타겟의 사거리 구배 : 원점과 두 번째 타겟의 구배 ML 수평거리 : 원점과 두 번째 타겟의 수평거리 ML 수직거리 : 원점과 두 번째 타겟의 고저차 6) 다음 포인트를 시준한 후 [대변측정] 또는 {F4}를 선택합니다.

## **11. 2** 원점의 변경

⇒ 마지막에 측정된 포인트를 다음의 원점으로 변경할 수 있습니다.

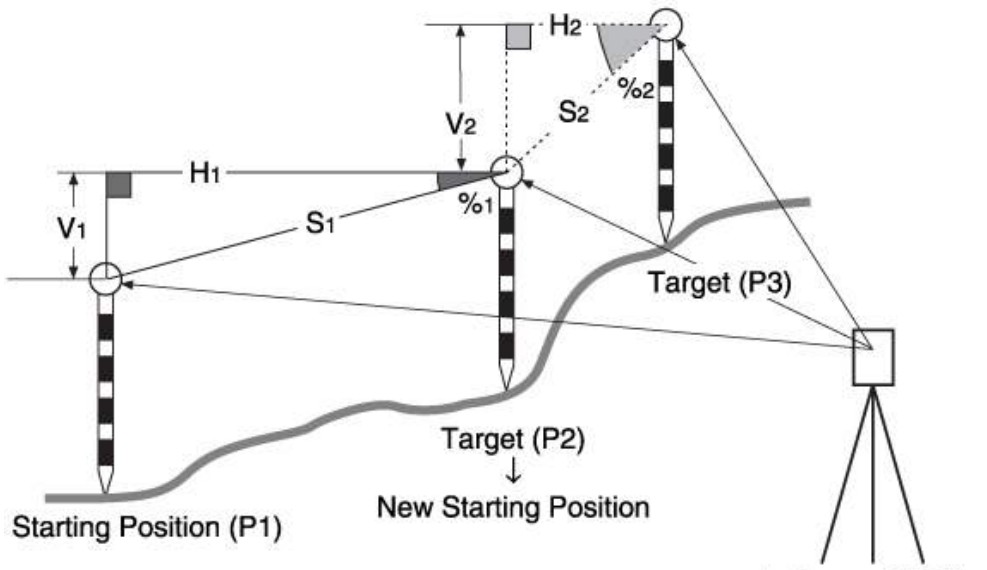

**Instrument Station** 

- 1) "대변 측정 결과 화면"이 표시된 상태에서 [이동]을 누릅니다.<br>- "원점 변경 화면"이 표시됩니다.<br>2) [예(F1)]를 누르면 마지막 측정 포인트를 새로운 원점이 됩니다.
- 

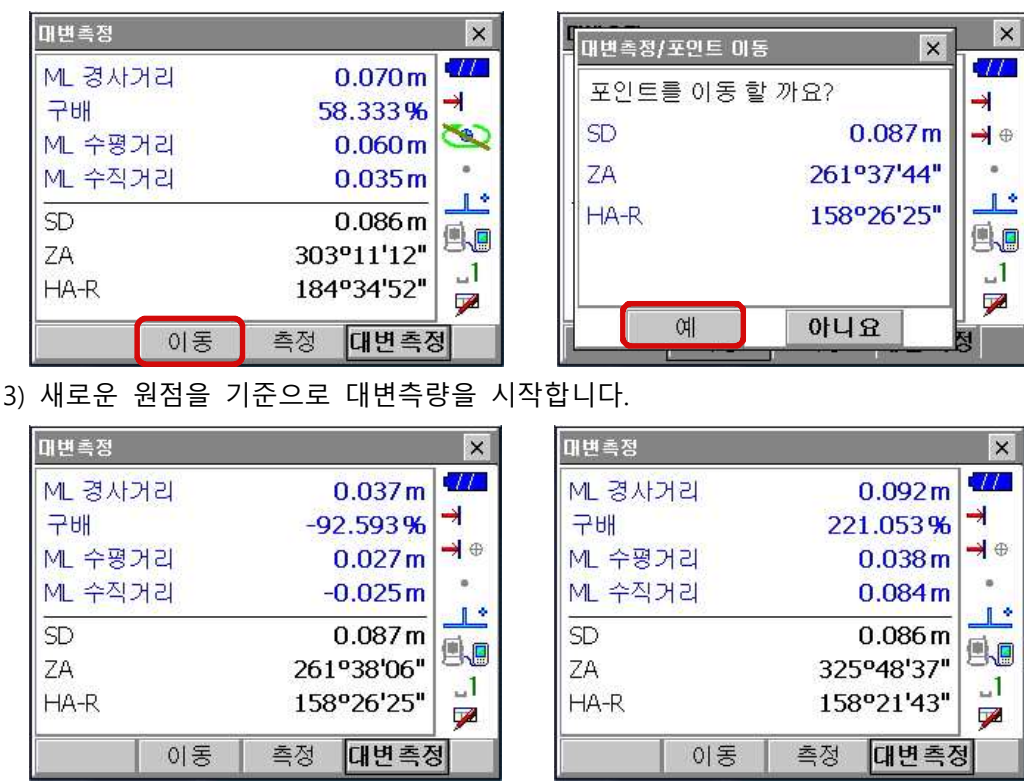

⇒ 후방교회법은 좌표를 알고 있는 포인트를 여러 번 측정하여 기계점의 좌표를 구하는 측량법 입니다.

(입력)

- > 기지점 좌표 : (Xi,Ei,Zi) > 관측 수평각 : Hi > 관측 연직각 : V > 관측 거리 : Di(출력)
- Ø 기계점 좌표 : (No,Eo,Zo)

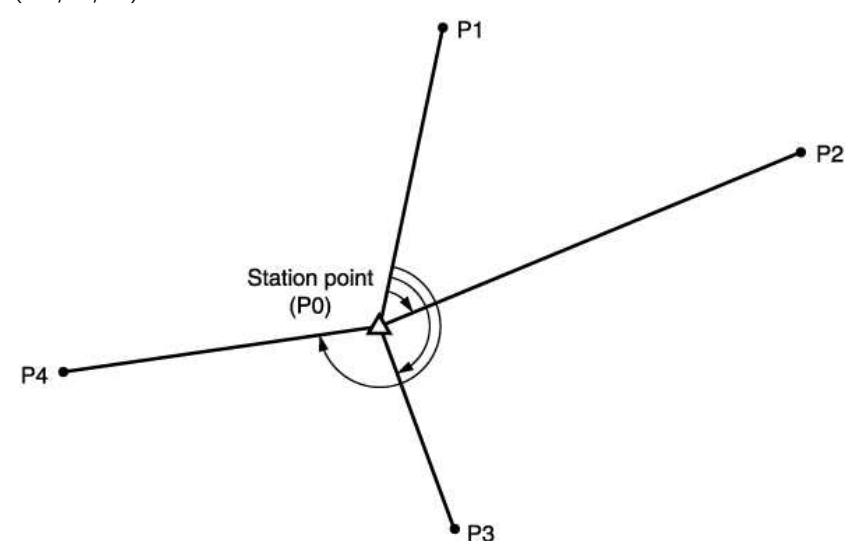

⇒ 2~10개의 기지점을 관측하여 기계점의 좌표를 산출합니다. 거리 측정이 가능한 경우는 적어도 2점 이 필요하며, 한 곳이라도 거리를 측정할 수 없는 포인트가 있을 때는 적어도 3점의 기지점 관측을 실행 하므로서 산출할 수 있지만 기지점의 수가 많을수록 또는 거리 측정을 하는 포인트의 수가 많 을 수록 좌표치의 정도는 높아집니다.

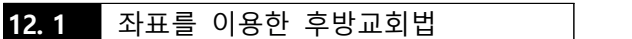

⇒ 기계점 N,E,Z은 측정에 의해 결정됩니다. 1) "메뉴"화면에서 [6.후방교회]를 선택합니다.

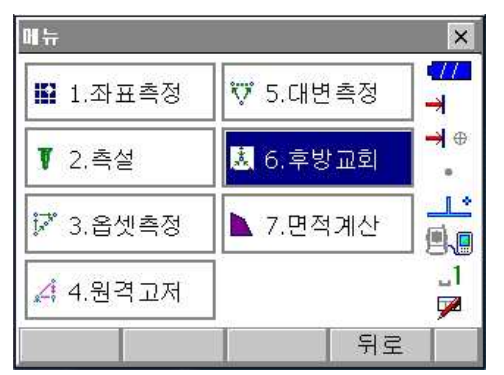

☞ 관측 모드 3 페이지의 [후방교회]를 누르셔도 됩니다.

2) "후방교회"화면에서 "1.NEZ"을 선택합니다.

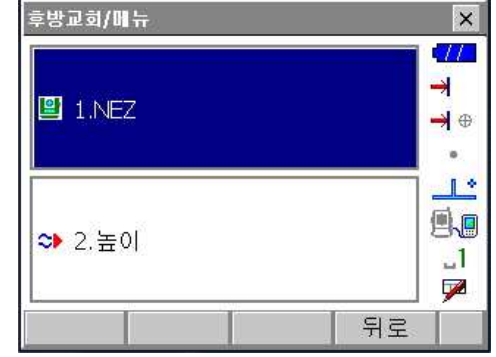

3) 후방교회에 사용할 기지점의 좌표를 입력합니다.

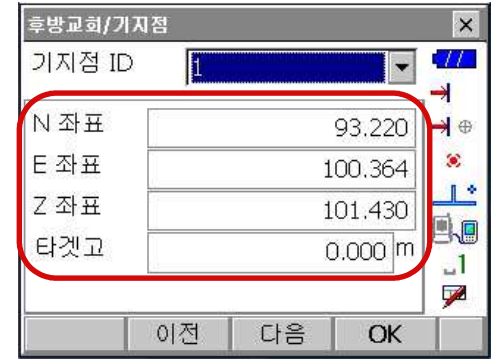

- 첫 번째 알고 있는 좌표와 타겟 높이를 세팅한 후에 [다음]을 눌러 두 번째 점으로 이동합니다.<br>• 이전 점으로 되돌아갈 때는 [이전] 누르세요.<br>- 필요한 기지점을 모두 입력하면 [OK]를 누르세요.
- 
- 4) 첫 번째 기지점을 시준하고 [측정]를 누르면 관측이 시작됩니다.<br>측정 결과가 화면에 표시됩니다. [예]를 눌러 측정값을 확정합니다.

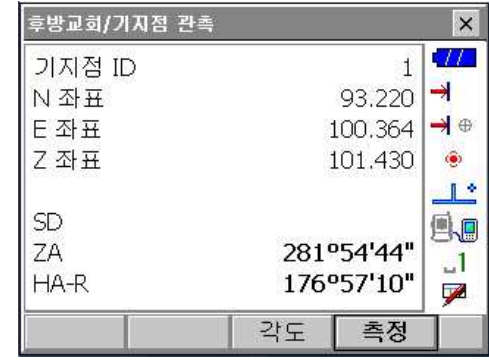

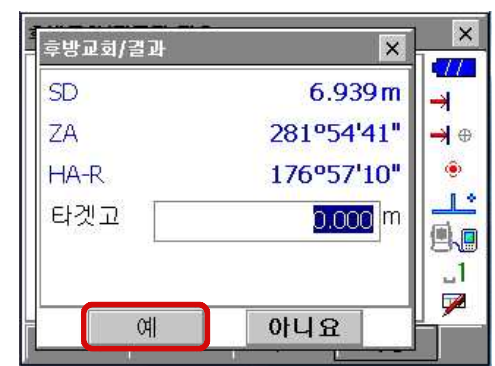

• [각도]를 누르면 각만 측정됩니다.

5) 두 번째 점도 같은 방법으로 측정합니다.

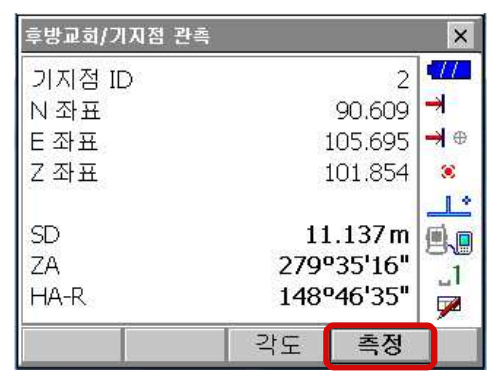

6) 다음 점도 마찬가지로 4번째 단계에서 5번째 단계의 순서를 반복합니다. 계산에 필요한 최소 관측 데이터가 갖춰지면 화면에 [계산]이 표시됩니다.<br>[계산]을 누르면 결과값을 표시하고 [예(F3)]을 누르면 다음 점을 관측합니다.

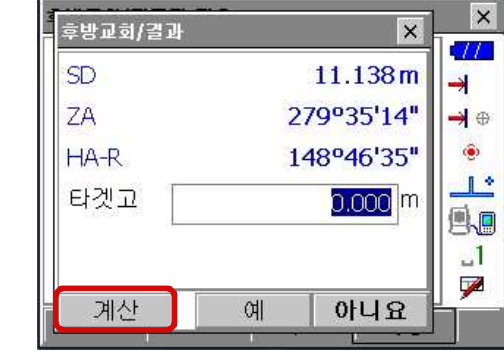

7) [계산] 누르면 후방교회 결과가 표시되며 관측의 정도를 나타내는 표준편차 (δN,δE)가 표시됩니다.<br>[상세히]를 누르면 각 점에 대한 잔차를 확인하실 수 있습니다. 결과값이 만족하면 [OK] 선택.

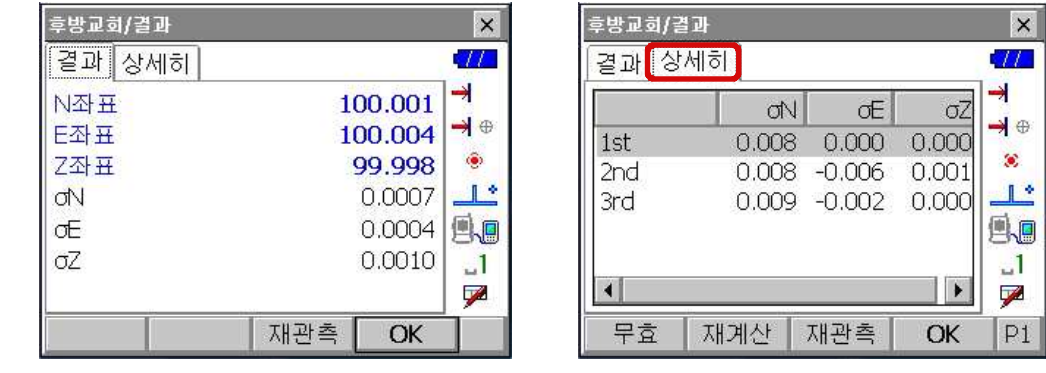

- ☞ 각 포인트들의 표준 편차를 세부적으로도 보여줍니다.
- 8) 만약 점의 결과에 문제가 있다면, 그 잔차가 큰 점을 선택하고 [무효]를 누릅니다.

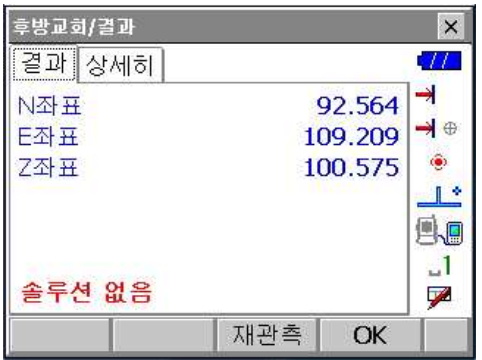

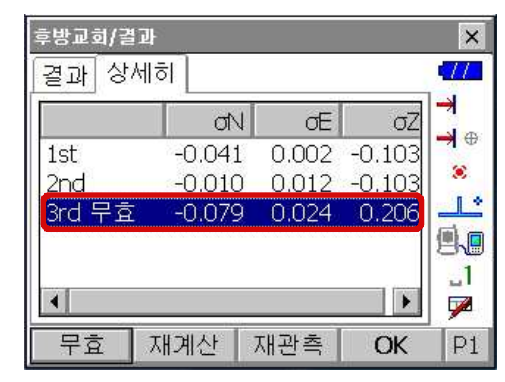

9) 잔차가 큰 점에 무효 표시가 되고 [재계산]을 누르면 무효점을 뺀 나머지 점들로 후방교회 계산이 됩니다.

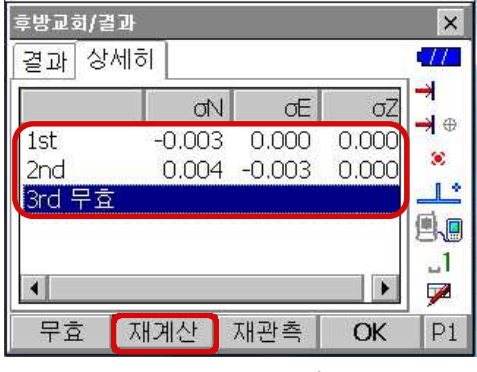

☞ 관측이 잘못되어 재관측할 경우 [재관측]을 누릅니다. 관측에 이상이 있다고 생각되는 점을 다시 관측합니다. 5)단계로 돌아가게 됩니다.

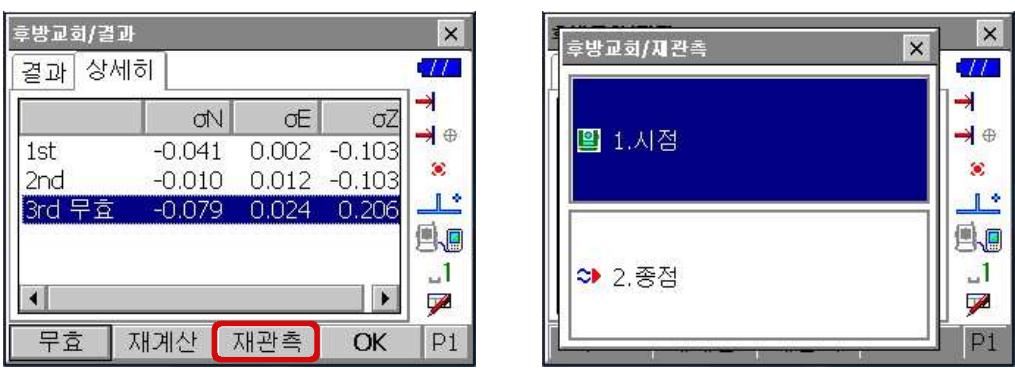

10) 계산된 결과값을 현재 측량에 적용하시려면 [OK]를 누릅니다.

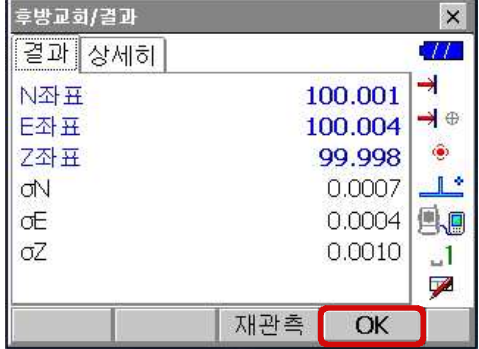

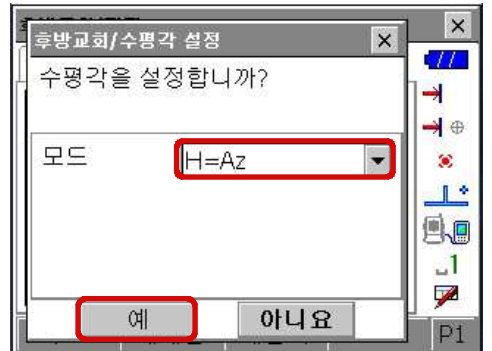

11) 수평각 설정 화면에서 [예]를 누릅니다. 모드는 "H"를 선택합니다.
### **12. 2** 지반고를 이용한 후방교회법

⇒ 이 작업은 기계점의 지반고만을 계산합니다.

- 기지점은 반드시 거리를 측정해야 합니다.
- 최대 10개까지의 포인트를 측정할 수 있습니다.

1) "후방교회"화면에서 "2.높이"를 선택합니다.

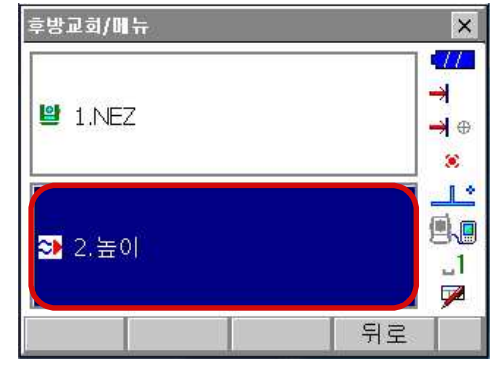

3) 알고 있는 점의 높이를 입력합니다.

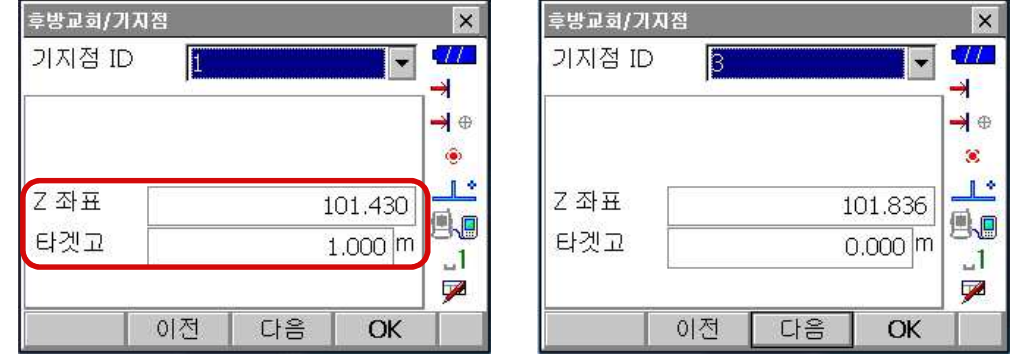

첫 번째 알고 있는 지반고와 타겟 높이를 세팅한 후에 [다음]을 눌러 두 번째 점으로 이동합니다.<br>• 이전 점으로 되돌아갈 때는 [이전] 누르세요.<br>필요한 기지점을 모두 입력하면 [OK]를 누르세요.

⇒ 측정 방법은 "NEZ"의 후방교회와 동일합니다.<br>4) 결과값은 기계점의 녺이값을 보여줍니다.

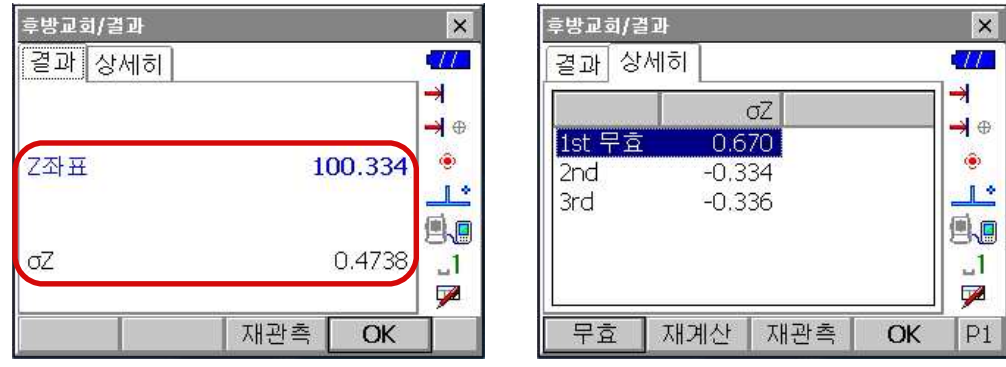

5) 오류 시 대한 재관측 및 재계산 방법은 11.1 8)~9)의 방법과 같습니다.

#### ⇒ 후방교회를 실행할 때의 주의사항

• 미지점(기계점)과 3점 이상의 기지점이 동일한 원주상에 배치되면 미지점의 좌표치가 산출되지 않는 경우가 있습니다.

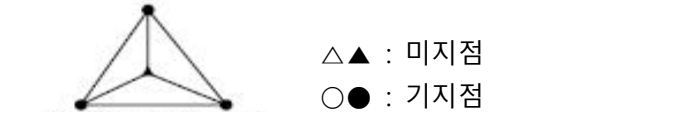

⇒ 동일한 원주상에 배열된 가능성이 있는 경우에는 다음 세 가지 중에 하나를 선택하여 실행합니다.

- ➀ 기계점을 가능한 한 삼각형의 중심 부근으로 이동합니다.
- ➁ 원주상에 없는 기지점을 하나 더 관측합니다.
- ➂ 3점 중에 적어도 하나의 거리를 측정합니다.

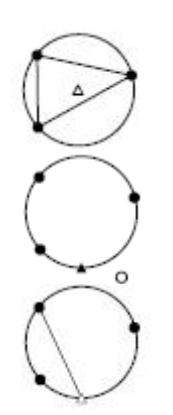

**13. 면적 계산**

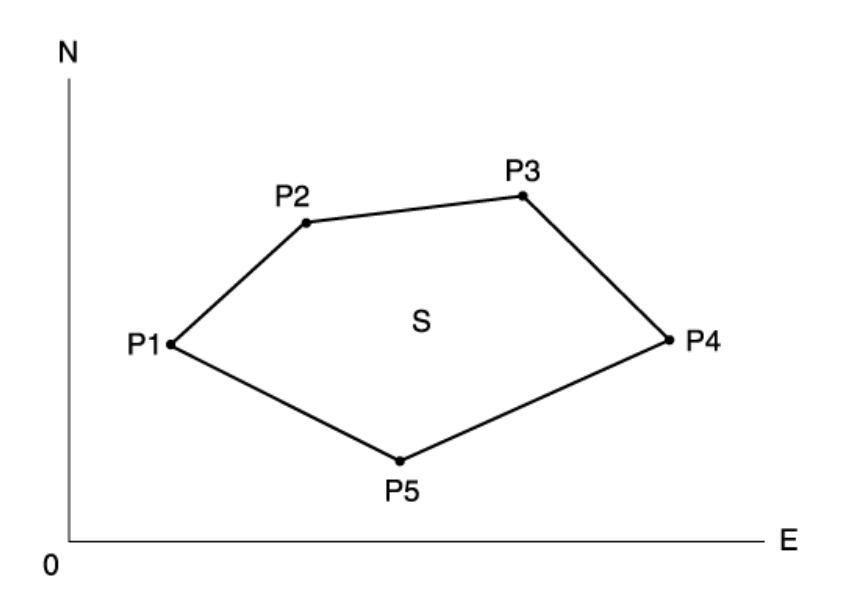

- ⇒ 면적 계산은 경계점으로 둘러싸여져 있는 토지의 면적을 계산합니다.
	- ▶ INPUT 좌표 : P1(N1,E1,Z1) : P1(N2,E2,Z2) : P1(N3,E3,Z3)
	- ▶ OUTPUT 면적 : S
- ⇒ 면적 계산은 폐합된 경계점의 관측한 좌표를 계산할 수 있습니다.
- 1) "메뉴"화면에서 [7. 면적계산]을 선택합니다.

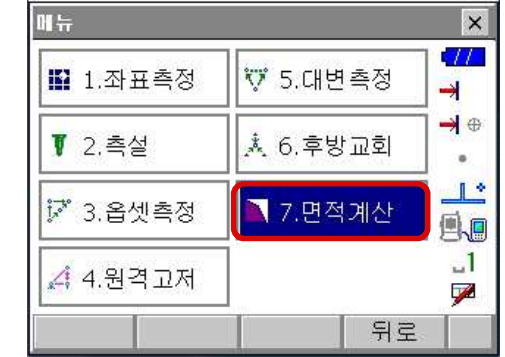

2) [관측]을 눌러 "면적계산/측정" 화면으로 들어갑니다. 폐합된 지역의 첫 번째 경계점을 시준하고 [측정]를 눌러 주십시오.

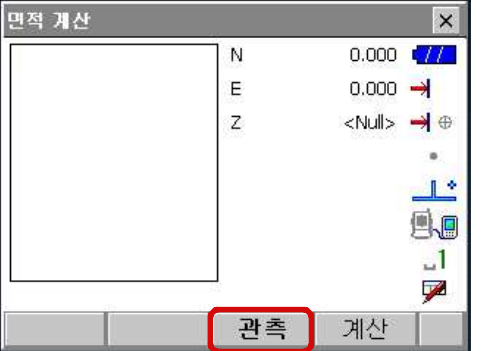

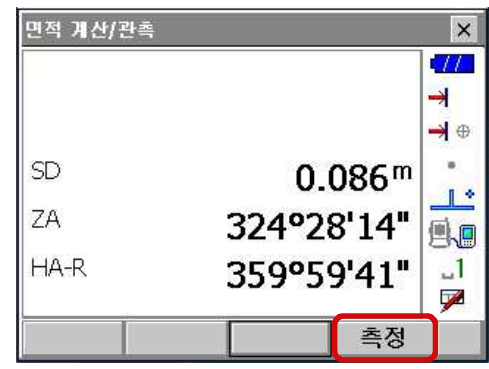

3) 경계점을 측량한 결과값을 보여줍니다. [예]를 누르면 면적 측정할 첫 번째 점이 추가됩니다.

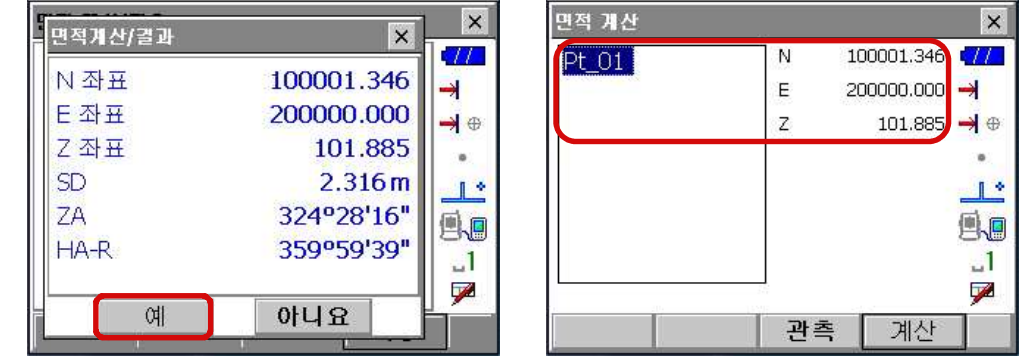

- 4) 모든 점이 측정될 때까지 3번째 단계에서 4번째 단계를 반복합니다. 폐합된 지역의 경계점 관측은 시계 방향 혹은 반 시계방향으로 관찰해야 합니다.<br>예를 들어 관측한 측점 번호가 1, 2, 3, 4, 5 혹은 5, 4, 3, 2, 1일 경우 같은 형식 입니다.
- 5) [계산]를 누르면 계산된 면적을 보여줍니다.

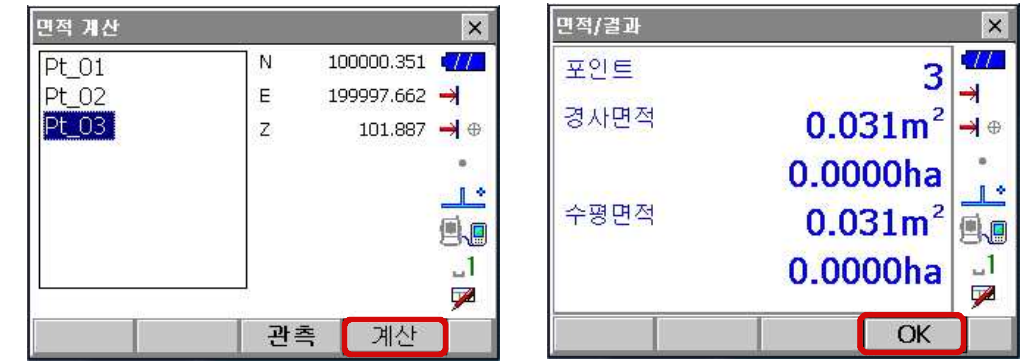

6) [OK]를 누르면 <면적/좌표 입력> 화면으로 돌아갑니다. {ESC} 혹은 X모양의 텝을 누르면 면적 계산을 그만하고 상위 메뉴로 나가게 됩니다.

# **14. 장비 설정 변경**

#### 장비 설정 변경은 본체의 {SETTING}키를 눌러 설정 메뉴로 들어갑니다.

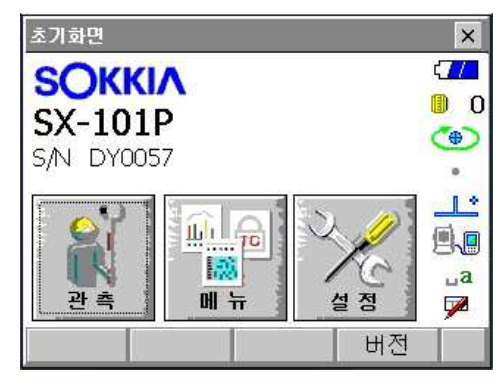

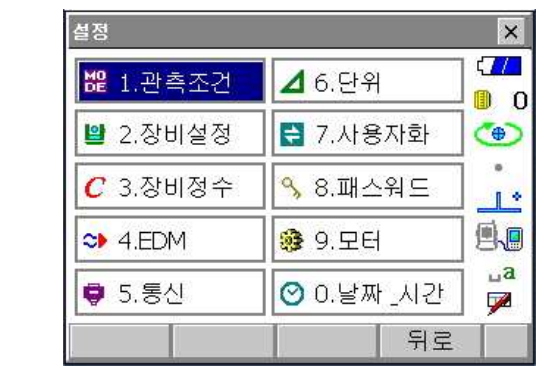

**14. 1** 관측조건

관측 시 여러 가지 조건에 대한 설정

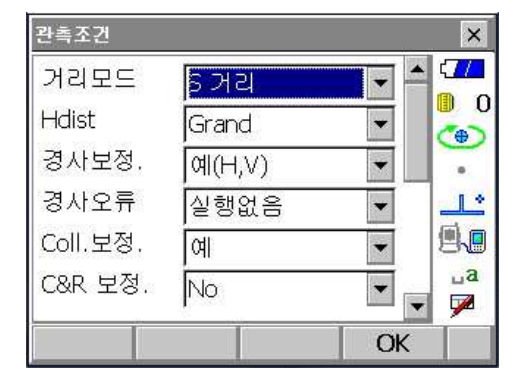

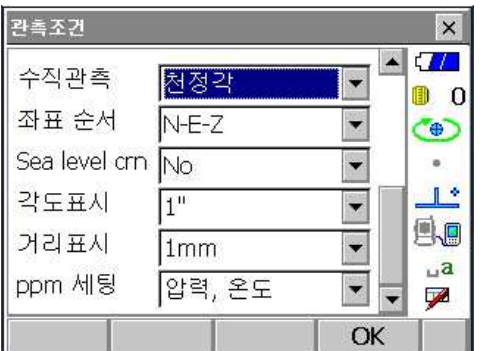

- 거리모드 : 측거 표시 모드 선택 (경사거리, 수평거리, 수직거리)
- 자동보정 : 경사각 보정 (예(H,V), 없음, 예(V))
- 틸트 오류 : 경사 에러 표시 (실행없음, 틸트화면으로)
- Coll.crn.(Coll 보정) : 고리메이션 보정 (예, 아니오)
- C&R crn.(양차 보정) : 구차, 기차 보정 (No, 예(K=0.142), 예(K=0.20))
- 연직각 수동 : 고도분도반 리셋트 (예, 아니오)
- 수직관측(고도 설정) : 고도각 표시 (천정각, 수평, 수평+-90)
- 좌표순서 : 좌표 형식 (N-E-Z, E-N-Z)
- 해수면 보정 : 해수면에 대한 보정 여부 선택 (예, 아니오)
- 각도표시 : 최소 각도 표시 (1", 5")
- ppm 세팅 : 기상 보정 계수 (압력/온도, 압력/온도/습도)

#### **14. 2** 장비설정

장비 파라미터 설정

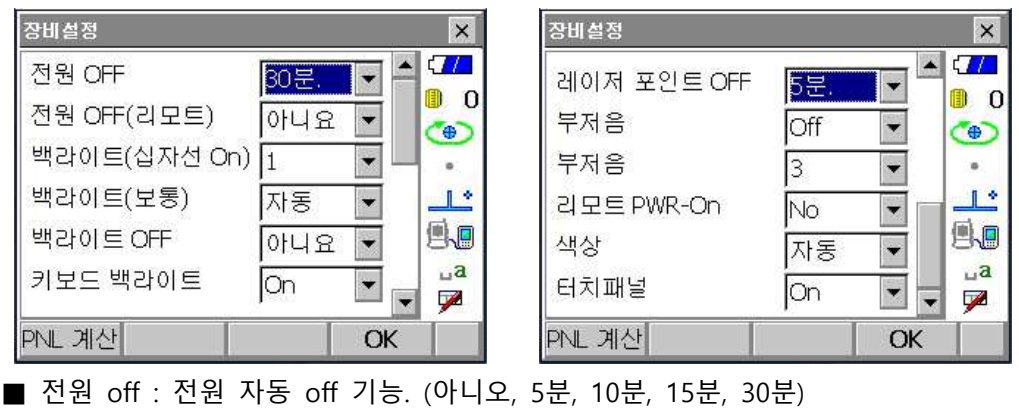

- 백라이트(십자선 ON) : 2~8단계. (눌렀을 때 선명 기준)
- 백라이트(보통) : 4~8단계. (평상시 선명 기준)
- 백라이트 Off : 디스플레이 밝기 off 기능 (아니오, 10초, 1분, 5분)
- 키보드 백라이트 : Off/On (키보드 밝기 기능)
- 십자선 : 0~5단계. (십자선 조명 장치)
- EDM ALC : 자유, 고정
- 가이드 패턴 : 가이드 라이트 패턴 설정 (1, 2)
- 부저음 : On/Off
- 리모트 PWR-On : 원격 전원 On 기능 (Yes/No)
- 색상 : 디스플레이 화면 색상 설정 (1(컬러), 2(흑백))
	- ☞ [PLN] 기능은 터치 스크린 포인트 캘리브래이션 기능입니다.

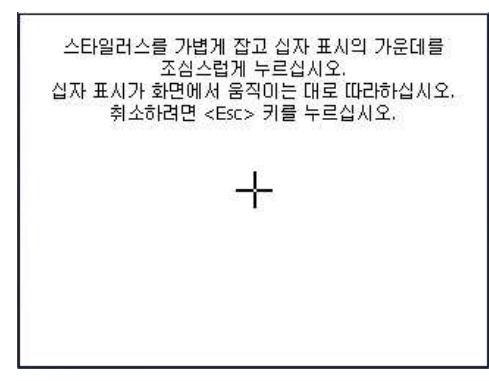

**14. 3** 장비정수

■ 장비 점검, 조정 시 사용 메뉴이므로 사용자께서 임의로 조작하지 마십시오.

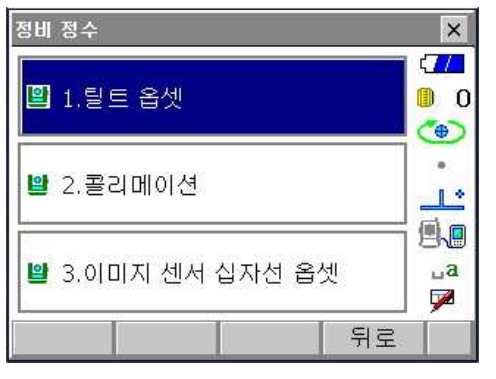

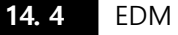

거리측정 방식 설정

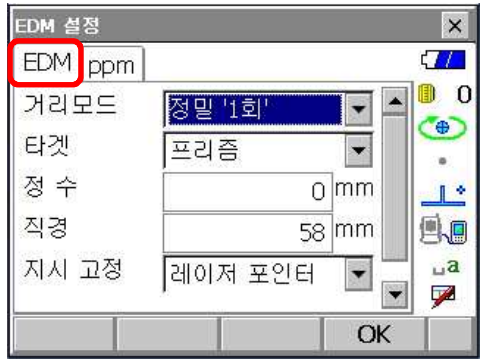

EDM

■ 거리모드 (측정 방식) : 정밀'연속'(정밀 연속), 정밀평균n=2(정밀 평균 (2번~9번)),<br>정밀'1회'(정밀 한번), 고속'연속'(고속 반복), 고속'1회'(고속 한번),<br>트래킹(트래킹 측정) ■ 타겟 (반사 방식) : 프리즘(AP01프리즘 및 일반프리즘), 360°프리즘(360°프리즘),<br>시트타겟(반사시트타겟), 무타겟

■ 정수 (프리즘 상수) : "프리즘일 경우는 -30", "360° 프리즘일 경우는 -7", "시트타겟일 경우는 0"

- 직경 (렌즈 구경) : "프리즘일 경우는 -58", "360°프리즘일 경우는 -34", "시트타겟일 경우는 20"
- 지시고정 (조명 기능) : Laser-pointer/Guide light 2가지 중 선택.
- 라이트밝기 (가이드라이트 밝기) : 1~3단계.

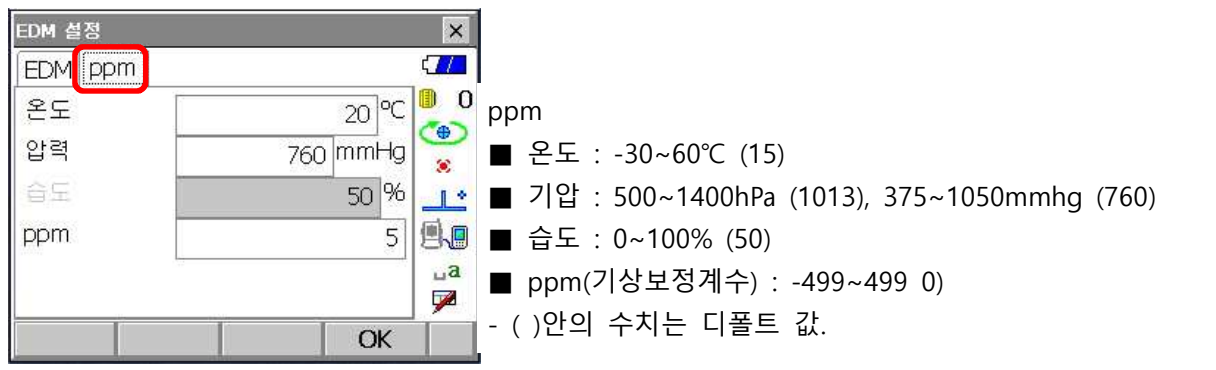

**14. 5** 통신

노트북등의 외부장치와 케이블/무선 통신의 경우 세팅을 설정합니다.

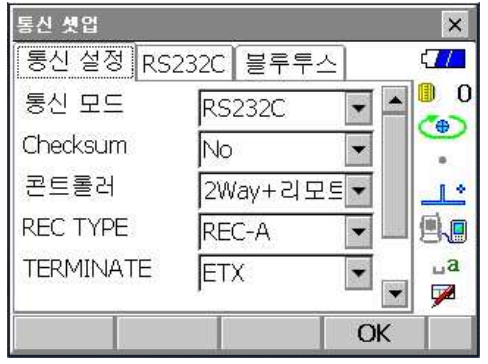

#### 통신설정

- 통신 모드 : Bluetooth, RS232C 중 선택.
- Checksum : Yes, No 중 No를 선택.
- 콘트롤러 : Remote, 2WAY, 2WAY+Remote 중 2WAY+Remote를 선택.

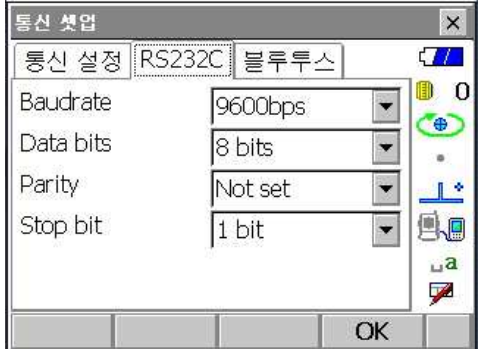

RS232C

- ▶ 외부 장치 연결 시 통신조건을 외부 장치와 일치 시킵니다.
- Baundrate : 1200bps, 2400bps, 4800bps, 9600bps, 19200bps, 38400bps 중 선택.<br>보통은 9600bpsdp에 맞추면 됩니다.
- Data bits : 7bits, 8bits 중 8bits를 선택
- Parity : Not set, Odd, Even 중 Not set을 선택
- Stop bit : 1 bit, 2bit 중 1bit를 선택.
- ※ 통신조건을 맞추실 때는 Baundrate(통신속도)만 맞게 맞추시고, Data bits, Parity, Stop bit는 초기 상태 그대로 두시면 됩니다.

#### **14. 6** 단위

측정에 관한 단위를 선택합니다.

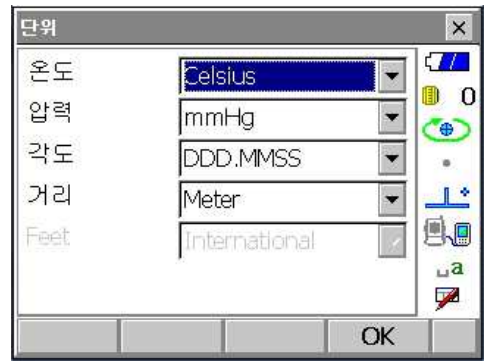

- 온도 : ℃, ℉
- 압력 : hPa, mmHg, inchHg
- 각도 : degree, gon, mil
- 거리 : meter, feet, inch

#### **상기의 설정은 사용 중 변경을 하지 않으면 전원을 꺼도 계속 보존되어 있습니다.**

#### **14. 7** 사용자화

디스플레이의 탭페이지, 콘트롤, 소프트키에 대한 설정을 사용자의 편의에 따라 편집하실 수 있습니다.

편집 가능한 메뉴는 기본측정, 측설, 좌표측설에 대해서만 가능합니다.<br>"기본측정"에 대한 편집의 예입니다. "측설", "좌표측설"의 편집 방법은 같습니다.

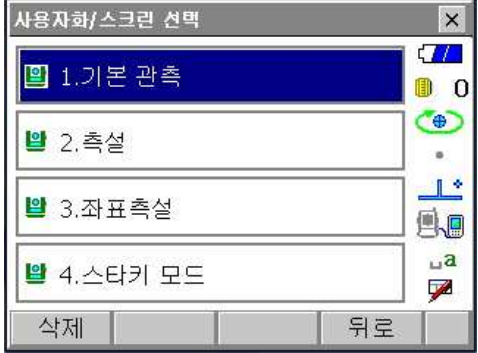

1. 탭 페이지 편집

 $\overline{A}$ 

: 탭의 타입을 변경하거나 새로운 탭 추가하거나 삭제합니다.

1) 편집하고자 하는 메뉴를 선택하고 "탭 페이지"를 선택합니다.

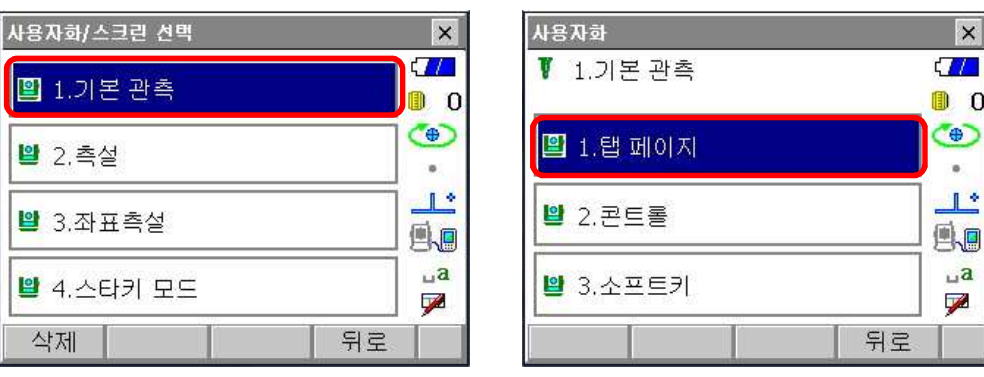

- 2) 기본적으로 "SHV", "SHV거리", "그래픽"의 탭이 있습니다.<br>이 탭의 타입을 편집하거나 새로운 탭을 추가하실 수 있습니다.
- 

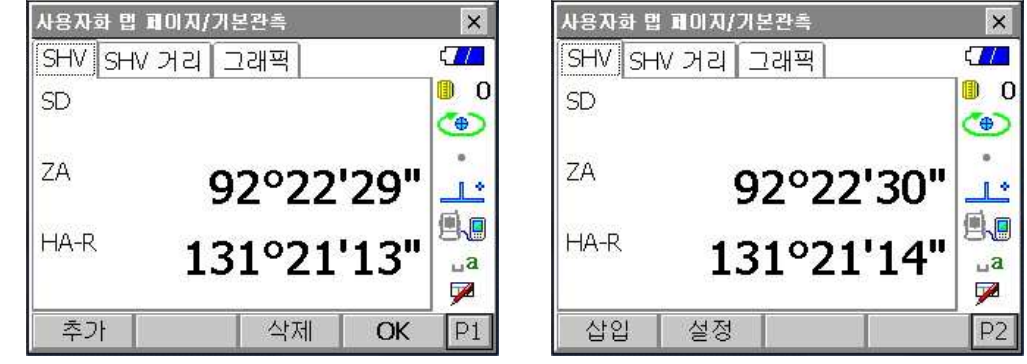

3) [추가]를 누르면 다음과 같이 새로운 탭에 대한 타입을 선택하는 화면을 볼 수 있습니다.<br>- 타입을 선택한 다음 [OK]를 누릅니다.

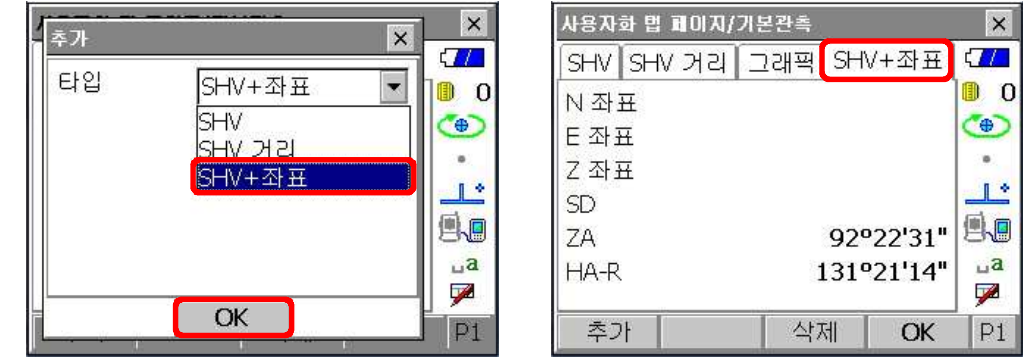

- 4) 탭의 타입을 바꾸실 경우는 2 페이지의 [설정]을 눌러 타입을 변경하실 수 있습니다.<br>5) 불필요한 탭은 [삭제]를 눌러 삭제합니다.
- 
- 6) 편집이 끝나고 [OK]를 누르면 이전 화면으로 돌아갑니다.
- 2. 콘트롤 편집
- : 각각의 탭의 내용을 변경, 추가하실 수 있습니다.
- 1) 편집하고자 하는 메뉴를 선택하고 "콘트롤"을 선택합니다.

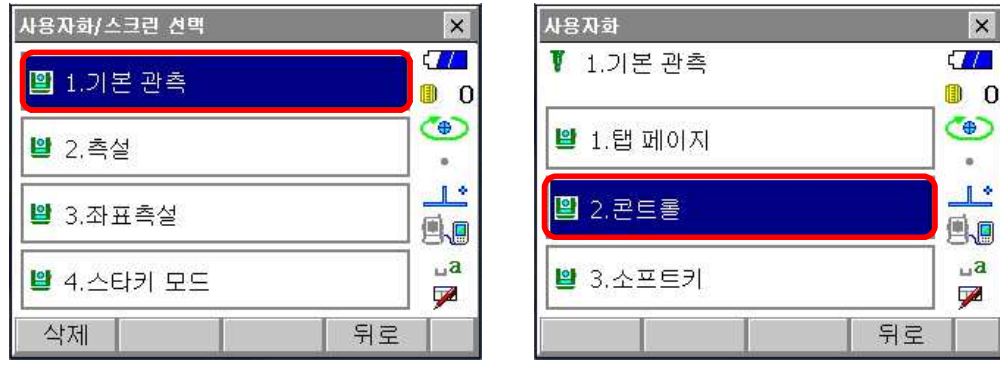

2) 탭의 표시 내용을 변경할 수 있습니다.

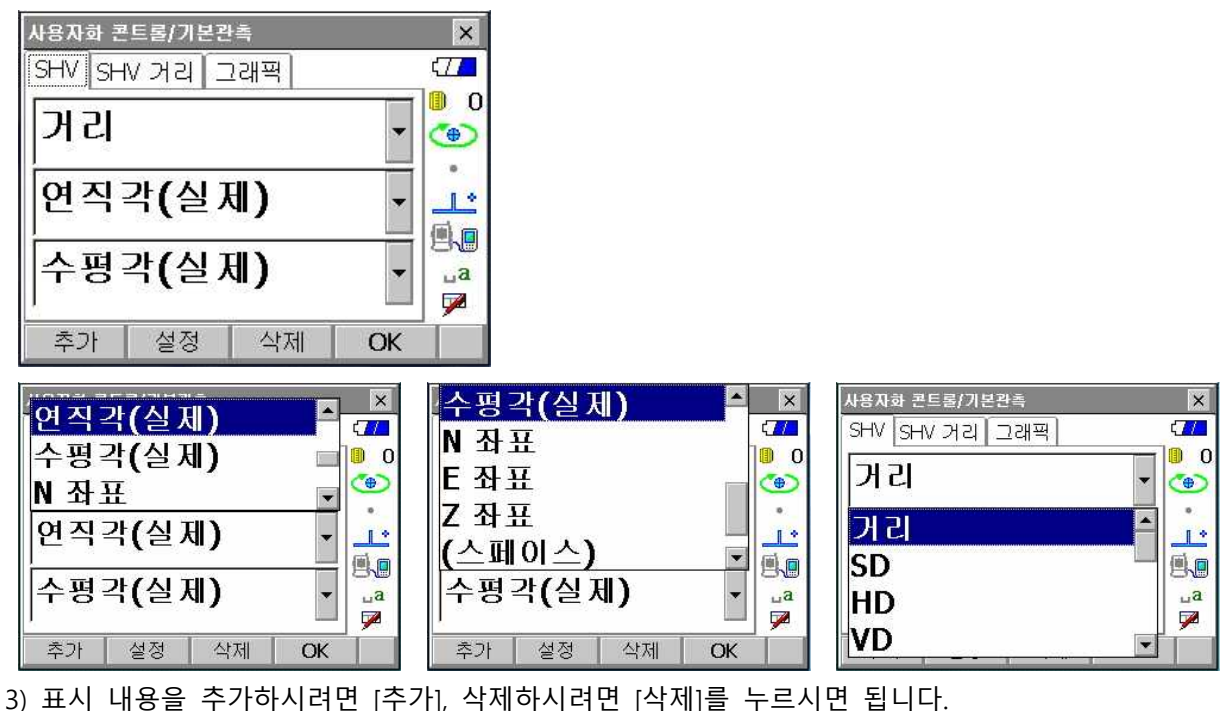

4) 각 항목의 표시 방법을 설정하시려면 [설정]을 눌러 변경하실 수 있습니다.

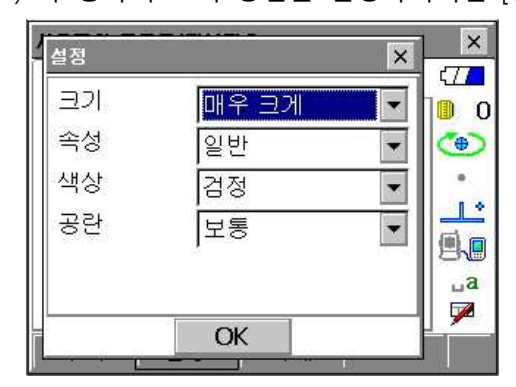

- 5) 편집이 끝나고 [OK]를 누르면 이전 화면으로 돌아갑니다.
- 3. 소프트 키 변경

: {F1}~{F4}에 해당되는 소프트 키를 변경합니다.

1) 편집하고자 하는 메뉴를 선택하고 "소프트키"를 선택합니다.

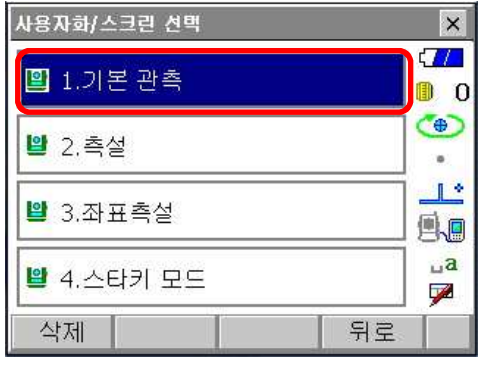

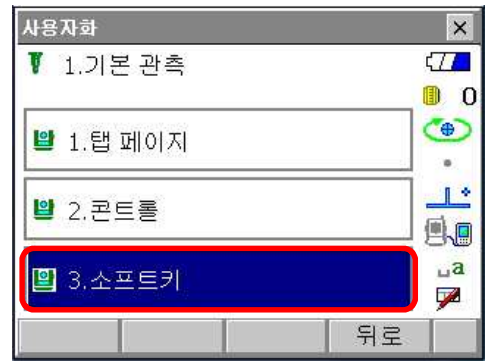

2) 방향키를 이용해 변경하고자 하는 기능을 선택하고 {SPACE}를 누릅니다. 변경하고자하는 기능을 터치하셔도 됩니다.

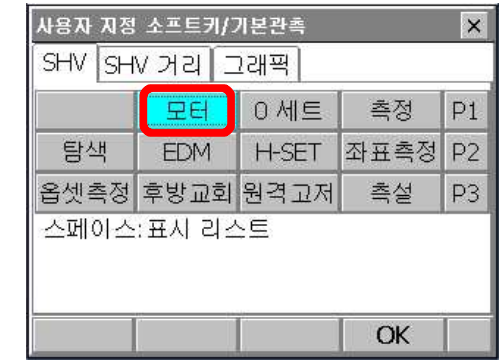

3) "소프트키 리스트" 화면에서 대체하고자 하는 기능을 선택합니다. 방향키로 선택하여 {ENTER}나 바로 터치하시면 됩니다.

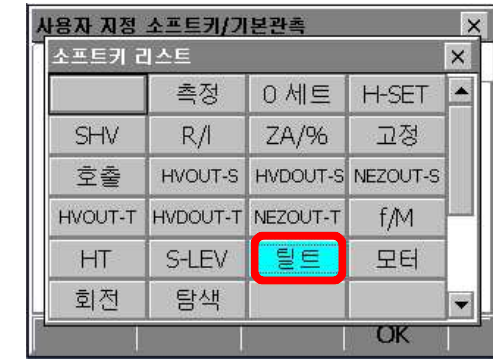

4) 아래와 같이 "모터" 소프트 키가 "틸트" 소프트 키로 변경됩니다.

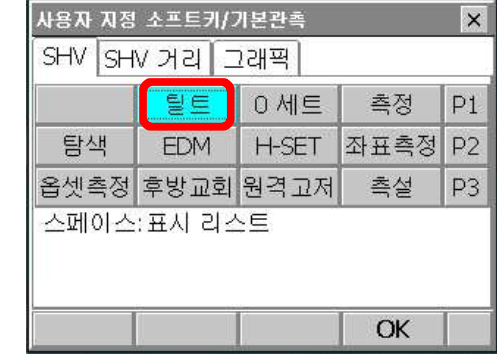

※ "측설"과 "좌표측설"의 탭 페이지, 콘트롤, 소프트키 변경 방법은 위의 방법과 같습니다.

### **14. 8** 패스워드

보안을 위해 사용자 암호를 생성, 변경합니다.

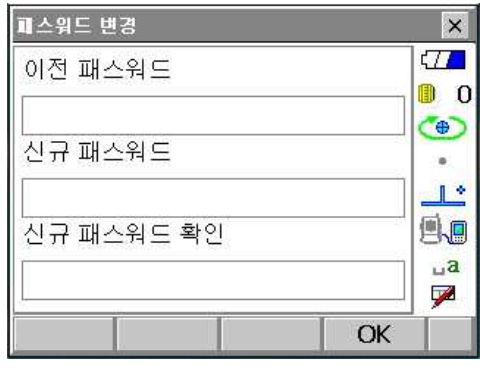

#### **14. 9** 모터

 $\equiv$ 

모터 구동에 대한 설정

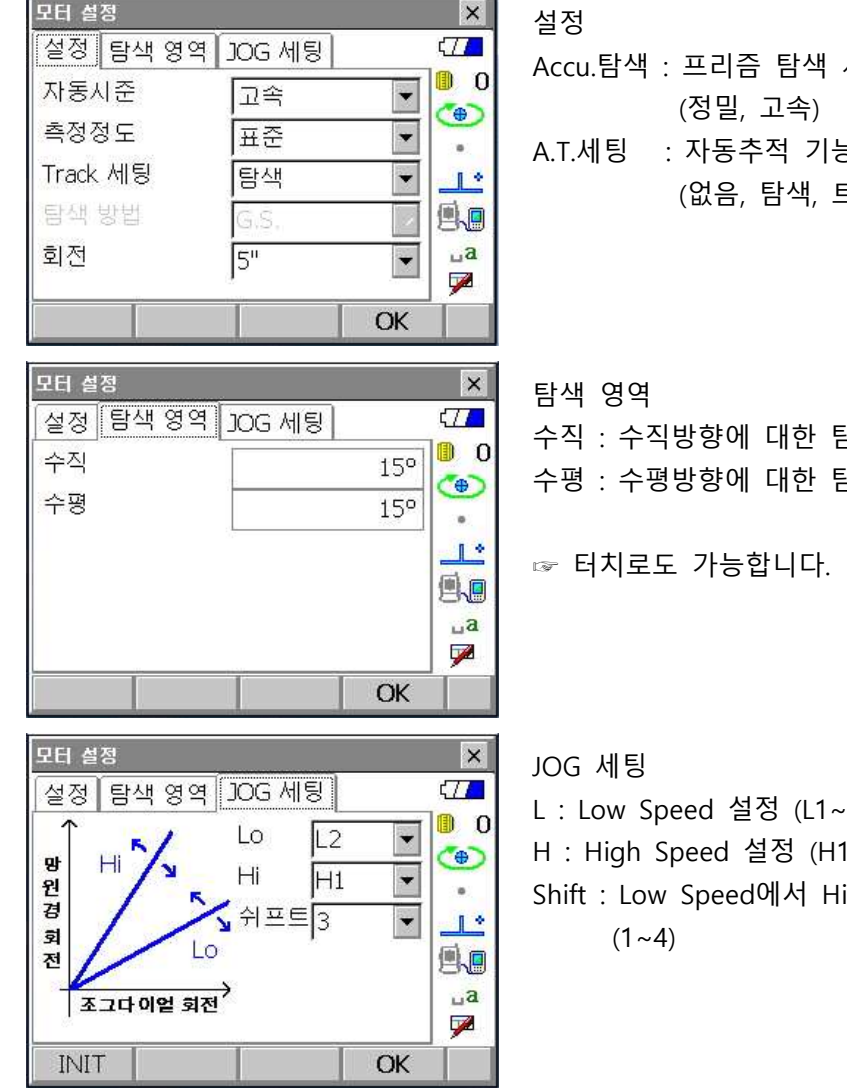

# [즘 탐색 시 고속, 정밀 여부 선택 (정밀, 고속) 5추적 기능에 대한 설정 (없음, 탐색, 트래킹)

에 대한 탐색 범위 에 대한 탐색 범위

능합니다.

설정 (L1~L4) 설정 (H1~H4) ed에서 High Speed로 넘어가는 단계 설정

# **14.10** 날짜 \_시간

# 날짜와 시간 설정

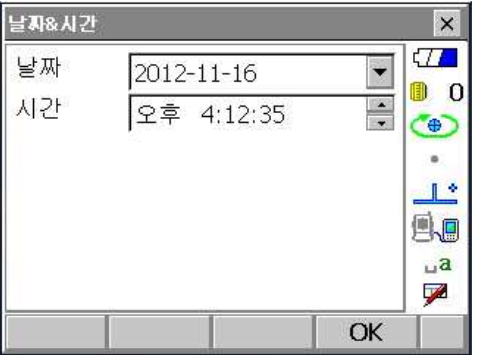

■ SX와 DX 디스플레이에 표시되는 각각의 에러 메시지는 아래의 리스트와 같은 의미를 가집니다. 만약 동일한 메시지가 반복적으로 나타나거나 아래와 같은 메세자기 나타나면, 소끼아 서비스 센터로 연락하시기 바랍니다.

#### **Backup battery dead. Clock display may no longer be correct.**

이리듐 배터리에 의한 전압 공급능력이 감퇴하였거나 완전히 방전되었습니다. 가까운 소끼아 서비스 센터로 연락하여 배터리를 교체 하십시오.

#### **BAD condition**

대기중에 빛이 산란되는 양이 많거나, 관측 상황이 매우 빈약한 경우.

타켓의 중심이 보이지 않은 경우에는, 목표물을 재 시준 하십시오.

무타켓 측정모드가 설정되었을 때 알맞지 않는 거리에서 관측하는 상황. 무타켓 측정모두가 설정되었을 때 레이져 빔이 같은 시간 최소 Two Surface 관측하고 있기 때문에 거 리 관측이 되지 않습니다. 거리 측정을 위해 Single Sirface Target를 선택 하세요.

#### **Calculation error**

Resection 관측하는 동한 동일한 점이 여러 번 등록 되었습니다. 또 다른 기지점을 설정하여 기지점의 좌표가 중복 되지 않도록 하세요. 면적을 계산하는 동안, 계산이 중복되지 않도록 하십시오. 계산 조건을 확인하고 다시 시도 하십시오.

**Device list is full !!**

더 이상 블루투스 장치를 연결 할 수 없습니다.<br>불필요한 장치를 목록에서 지우고, 다시 시도하십시오.

Error : Read Build Info. Error : Read sysflg Error : Self check [OK]를 눌러 메시지를 취소합니다. 만약 이 메세지가 자주 나타나게 되면 가까운 소끼아 서비스 센터로 연락 하십시오.

#### **Incorrect Password.**

설정된 비밀번호와 입력한 비밀번호가 일치 하지 않습니다. 올바른 비밀번호를 입력하여 주십시오. **Input device name !!** 블루투스 장치 이름이 입력되지 않았습니다. 장치 이름을 입력하고 장치 등록을 완료하십시오.

#### **Input over3 letters !**

입력된 비밀번호가 3글자 미만입니다. 비밀번호를 최소 3글자 이상으로 해주십시오.

#### **Job data is not developed. Or job may have broken.**

프로그램 모드(SDR)의 Job가 손상되었거나 읽을수 없습니다. JOB데이터를 다시 생성해 주십시오.

#### **Light detected too strong!!**

햇볕 또는 매우 강한 광선이 시준하는 동안 텔레스코프 안으로 들어와 시준이 취소되었습니다. 측량 작업을 수행할 때 이와 같이 외부 광선의 영향에 주의 하십시오.

#### **Motor error EXXX**

모터가 구동하고 작동하는 동안 멈춤으로써 문제가 발생하였습니다. SX의 전원을 OFF하였다가 ON을 함으로써 이 문제를 해결하십시오. 만약 이 에러 메시지가 자주 나타나게 되면, 가까운 소끼아 서비스 센터로 연락하십시오.

#### **Need base pt. obs**

REM 관측을 하는 동안 목표물의 시준상태가 완벽한 상태가 아닙니다. 프리즘을 재 설치하고 다시 한번 관측해 주세요.

#### **Need 1st obs**

Missing line 관측을 하는 동안 시작 포인트의 상태가 완벽하게 시준 되지 않았습니다. 시작위치를 정확하게 시준하고 [OBS]를 눌러 다시 한번 관측을 합니다.

#### **New password Diff**

새로운 비밀번호를 설정하는 동안, 두 번 입력한 비밀번호가 각각 다릅니다. 새로운 비밀번호를 두 번 모두 정확하게 입력하세요.

#### **No data**

좌표데이터를 검색하거나 읽어올 때 또는 코드 데이터를 검색할 때 찾고자 하는 대상이 존재하지 않거 나 데이터의 양이 클 때 모두 검색은 정지 됩니다.

#### **North/East is null**

Northing 또는 Easting의 수치가 Null로 설정되었을 때 좌표들을 읽어 올 수 없습니다.

#### **No solution**

후방교회를 하는 동안 기계점의 좌표가 계산되지 않습니다. 만약 필요하다면 결과값을 사용하고, 그렇지 않는다면 재 관측을 하십시오.

#### **Not exist point**

기계점을 설치하는 동안 좌표 좌표의 수치를 불러 올 때, 선택된 JOB안에 저장된 등록 좌표 데이터가 없습니다.<br>좌표데이터를 먼저 등록 하십시오.

#### **Out of Range**

경사도 %가 표시되는 동안, 디스플레이 Range(±1000% 미만)가 초과 된 적이 있습니다. REM관측을 하는 동안 수직각이 ±89도를 초과 했거나 측정된 거리가 9999.999m보다 큰 경우입니다. 목표물로부터 떨어져 기계가 설치하세요.

후방교회시 기계점 좌표 계산된 수치가 지나치게 높을 때 재관측을 하세요.

면적 계산할 때, 결과가 표시된 거리에 초과 되었습니다.

#### **Reflectorless not supported !!**

무타켓 모드에서 자동 추적 동작을 할 수 없습니다. 프리즘을 밖으로 옮겨 자동 시준 하십시오.

#### **Remote Control communication err !!**

리모트 컨트롤러 시스템 RC 콘트롤러의 통신이 요구되었을 때 SX과의 통신이 실패 했습니다. RC 콘트롤러, 무선 모뎀 그리고 케이블의 상태(통신설정, 전원 상태, 케이블 연결상태 등...)를 체크 하 여 주십시오.

#### **Sheet not supported !!**

Sheet 타켓으로 자동 추적을 할 수 없습니다. 프리즘을 사용하여 자동 시준을 하십시오.

#### **Signal off**

거리 측정을 하였을 때, 반사된 광선이 관측 되지 않았습니다. 또는 관측하는 동안 반사된 광선이 약해 졌거나 차단되었습니다. 목표물 시준을 다시 하거나, 반사프리즘 또는 여러 개의 반사 프리즘을 사용 하십시오.

#### **Target not found !!**

검색 면적 범위 내에서 프리즘을 찾을 수 없습니다. 프리즘 시준을 다시 하고, 재 관측을 하십시오.

#### **Temp Rnge OUT**

SX가 사용범위의 온도를 벗어나서 정밀하게 관측 할 수 없습니다. 허용 온도 범위 내에서 다시 관측하십시오.

#### **Time out !!**

일정 시간내에 데이터가 들어오지 않았습니다. 케이블의 접속 상태 및 스위치를 점검하여 주십시오. 만약 통신이 정상적으로 시작한 이후에 이 메시지가 나타나면 기간에 대한 통신 조건이 맞게 설정 되 어 있는지 다시 한번 확인합니다. 낮은 통신 속도를 선택하는 것도 하나의 방법입니다.

- 사용 전 또는 사용중이라도 정기적인 점검을 실시하여 항상 정확한 상태인지를 확인 하도록 합니다. 또한, 장기간 사용하지 않았을 때나 운반 후 또는 사용중에 강한 충격을 받았을 때는 반드시 점검을 실시하여 주세요.
- 점검은 다음의 순서에 따라 실시합니다.

#### **16. 1** 원형 기포관

- 1) 횡 기포관의 점검 ∙ 조정을 실행했는지 다시 한번 정확하게 기계 본체를 정준합니다.
- 2) 원형 기포관의 위치를 점검합니다. 기포가 중앙으로부터 떨어져 있지 않으면 조정할 필요가 없습니다.<br>기포가 중앙으로부터 떨어져 있을 때는 다음의 조정을 실행합니다.
- 3) 우선 떨어진 방향을 확인합니다. 조정핀을 사용, 중앙으로부터 떨어진 기포의 방향과 반대 방향의 원형기포관 조정 나사를 풀어 기포가 중앙에 오도록 합니다.
- 4) 조정나사 3개의 조여 주는 힘이 같도록 나사를 조여 기포를 중앙 에 오도록 합니다.

# Circular level adjusting screws

#### **16. 2** 망원경 십자선

■ 이 조정은 대단히 조심스럽기 때문에 야외에서의 조정에 무리가 있을 때는 소끼아 서비스 센터로 의뢰하여 주시기 바랍니다.

#### 망원경 십자선의 기울기

- 1) 장비를 완전히 정비하고 확실하게 보이는 목표점을 십자선의 A점에 시준합니다.
- 2) 망원경 미동나사로 망원경을 움직여 목표점을 세로선 상의 B점으로 이동시킵 니다. 이때 목표점이 세로선을 따라서 평행 이동하면 조정할 필요가 없습니다. 세로선으로부터 떨어져 이동 했을때는 소끼아 서비스 센터로 문의하시기 바랍니다.

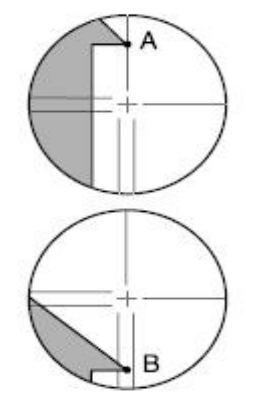

#### 망원경 십자선의 위치

1) SX나 DX 로부터 100m 정도의 거리에 대략 수평방

향으로 타켓을 부착합니다.<br>2) 망원경을 「正<sub>ᅵ</sub>위치에서 타켓의 중심을 시준하고 수평각 A1과 천정각 B1을 읽어 기록합니다.<br>예 : 수평각 18°34'00"⋯⋯⋯⋯⋯↑A1 천정각 90°30'20"∙∙∙∙∙∙∙∙∙∙∙∙∙B1

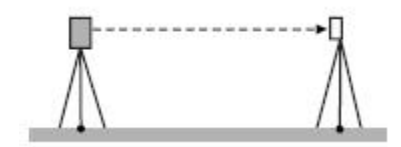

- 3) 망원경을 「反 | 위치에서 같은 목표의 수평각 A2와 천정각 B2를 읽어 기록합니다.<br>예 : 수평각 198°34'20"⋯⋯⋯⋯⋯+A2
	- 천정각 269°30'00"…………… B2
- 

4) A2-A1, B2+B1을 계산합니다. 만약, A2-A이 180°±20", B2+B1이 360°±20"이면

- 망원경 십자선은 정상입니다.<br>예 : A2-A1(수평각)<br>= 198°34'20"-18°34'00"
- -
	- $= 180°00'20"$
	-
	- B2+B1(천정각)<br>= 269°30'00"+90°30'20"
	- $= 360°00'20"$
- 2~3회 점검을 반복해도 오차가 클 때는 소끼아
- 서비스 센터로 문의하시기 바랍니다.

⋅SX 및 DX의 전원은 규격에 맞게 사용하여 주세요.

- 주의 : 외부 전원을 이용 할 때는 무게 균형을 잡기위해 BDC70을 장착하여 사용하도록 합니다. 아래 그림 이외의 것은 절대 사용하지 않도록 합니다. SX 및 DX에 손상을 줄 수 있습니다.
- \*은 표준 부속품에 포함 되고 다른 것은 특별 부속품입니다.

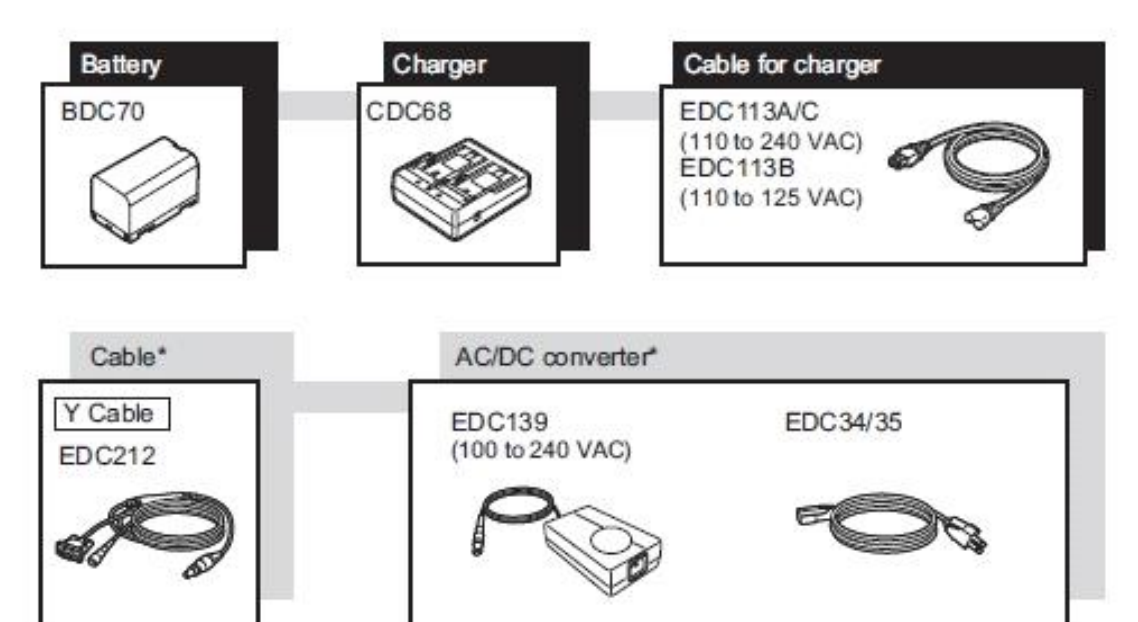

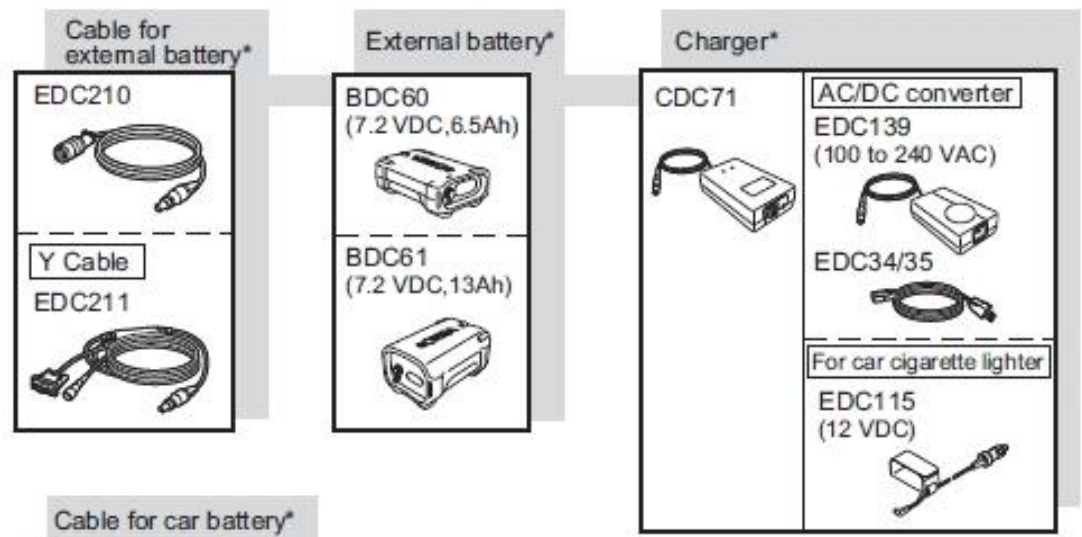

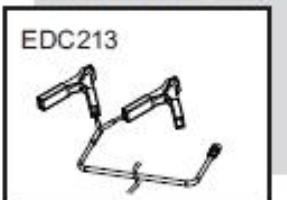

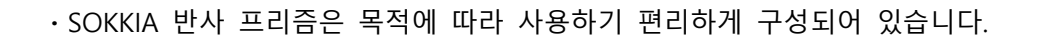

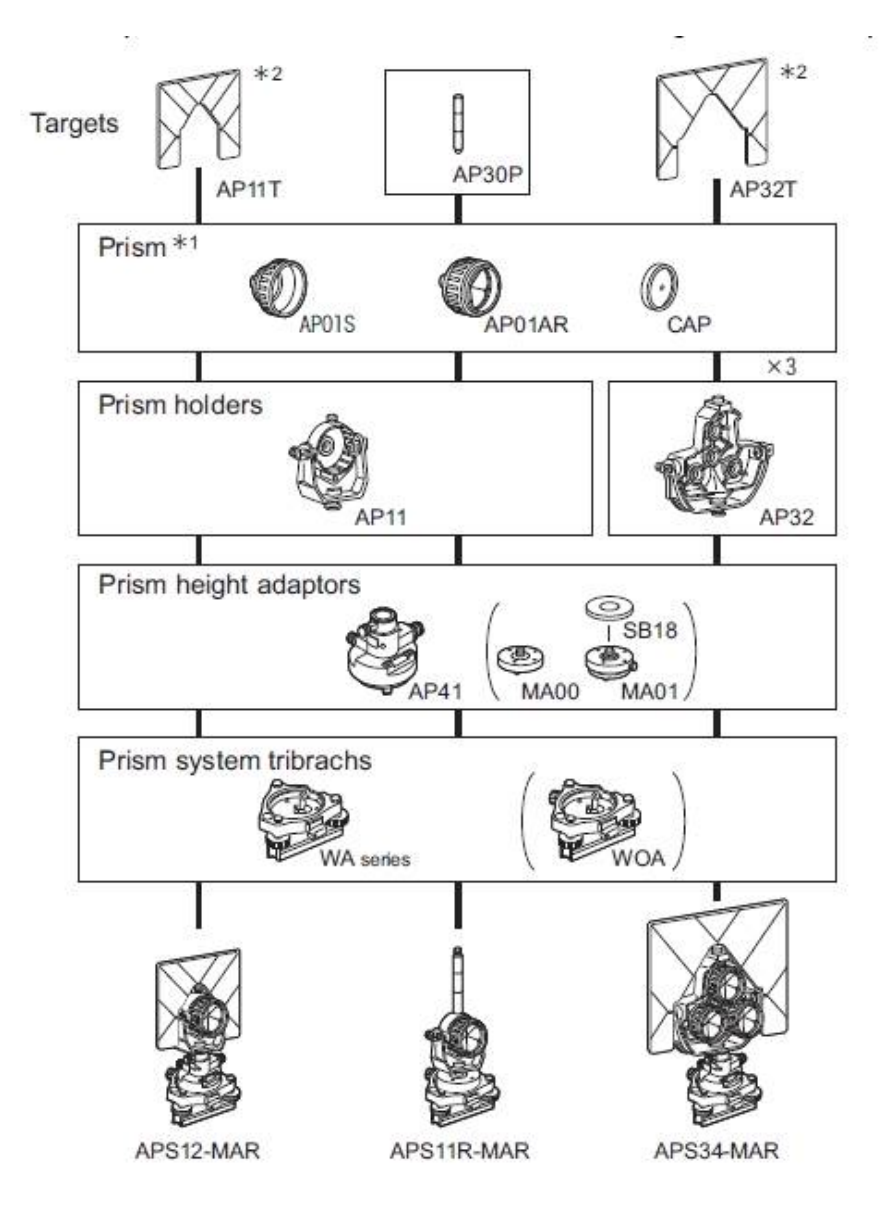

- 1) 프리즘 정수 보정에 대해서는 P.7를 참고하여 주세요.
- 2) 타켓에는 형광 염료가 칠해져 있기 때문에 미세한 빛에서도 반사합니다.
- 3) 반사 프리즘 사용상의 주의
	- 타켓이 달려 있는 반사프리즘을 사용할 때는 반사프리즘의 방향을 정확히 맞춰 타켓의 중심을
	- 시준하여 주세요.<br>■ 3소자 반사 프리즘 AP31, AP32를 1소자 프리즘으로 사용 할 경우는 프리즘 받침대의 가운데에 뚫려 있는 구멍에 1소자 프리즘을 끼워서 사용합니다.

(SX series)

**∎360° Prism (ATP1)** 

자동 측정을 하는 동안 다른 반사물 시준 등의 실수를 걱정할 필요가 없습니다.

(공통)

**∎2-Point target (2RT500-K)** 

이 장비는 2점 옵셋 측정을 할때 사용합니다. 프리즘 상수 : 0

**∎기계고 아답터 (AP41)** 

이 장비는 타겟의 높이를 조정 할때 사용합니다.

■ 기계고 아답터 AP41은 2개의 고정나사를 사 용

 하여 높이를 조정할 수 있습니다. 기계고 표시 에 "245"(mm)가 나오도록 조정합니다.<br>AP41의 높이 조정은 다음과 같이 합니다.<br>① 나사를 푼다.<br>② 시계 반대 방향으로 돌린다.<br>③ 상하 방향으로 기계고가 기계고 표시

(조정창)에 나오도록 조정한다.<br>④ 시계 방향으로 돌린다.

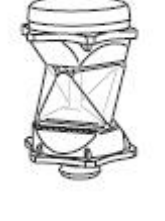

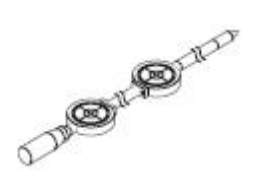

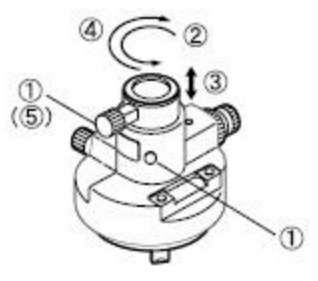

#### **∎봉형 나침반 (CP9)**

봉형 나침 부착 슬롯에 봉형 나침반을 끼워서 나침 고정 나사를 풉니다. 바늘이 눈금 2개의 사이에 오도 록 기계 상부를 돌립니다. 이 위치에서 망원경(正)의 시준 방향은 자북(磁北)이 됩니다.<br>사용 후에는 나침 고정 나사를 고정 시키고 봉형 나 침반을 고정대에서 빼내 케이스에 넣어 주세요.

#### **∎추**

바람이 없는 날에는 부속품인 추에 의한 설치, 구심 작업이 가능합니다. 추에 달려 있는 줄을 잡아 당겨서 그림과 같이 S자형으로 매고 길이 를 조정하여 고정 나사에 걸어 사용합니다.

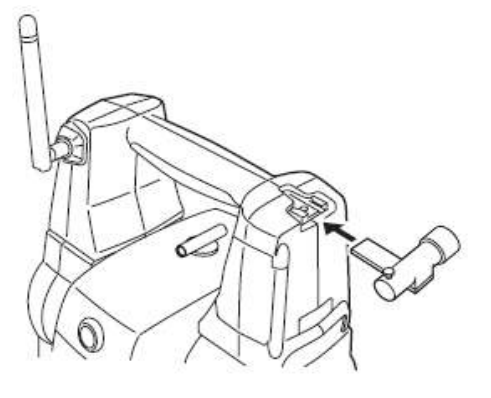

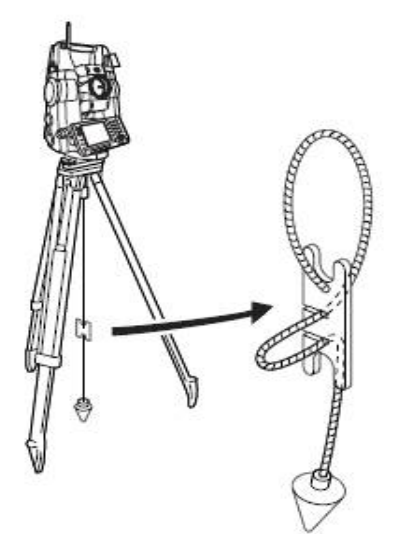

**∎ 접안 렌즈 (EL7)** 배율 : 40X 분해력 : 1°20'

#### **∎Diagonal eyepiece (DE27)**

천장을 관측할 때나 좁은 장소에서의 관측에 용이 합니다.<br>핸들을 빼고 접안렌즈 고정 나사를 시계 반대 방향으로 돌리면서 접안렌즈를 뺀 후 다이고날 아이피스를 끼워 넣습니다.

**∎태양 필터 (OF3A)**

태양 관측 등 눈이 부신 목표물을 시준하는 경우에는 대물렌즈에 필터를 끼워 넣습니다. 필터 부분은 필요없을 때는 올릴 수 있습니다.

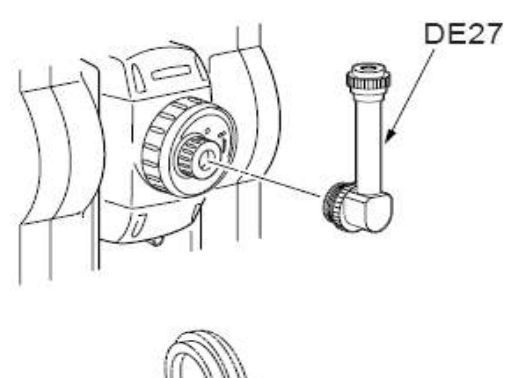

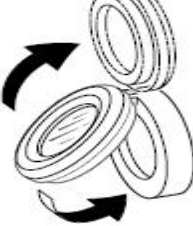

# **∎연결 Cable**

데이터 출력을 위한 본체와 PC의 연결 Cable.

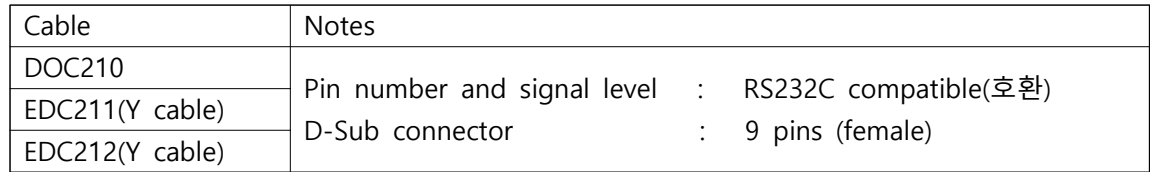

(SX series)

**∎On-demand Remote Control System (RC-PR5)** 이 장비는 SRX가 프리즘의 방향을 빠르고 정확 하게 찾을 수 있다.

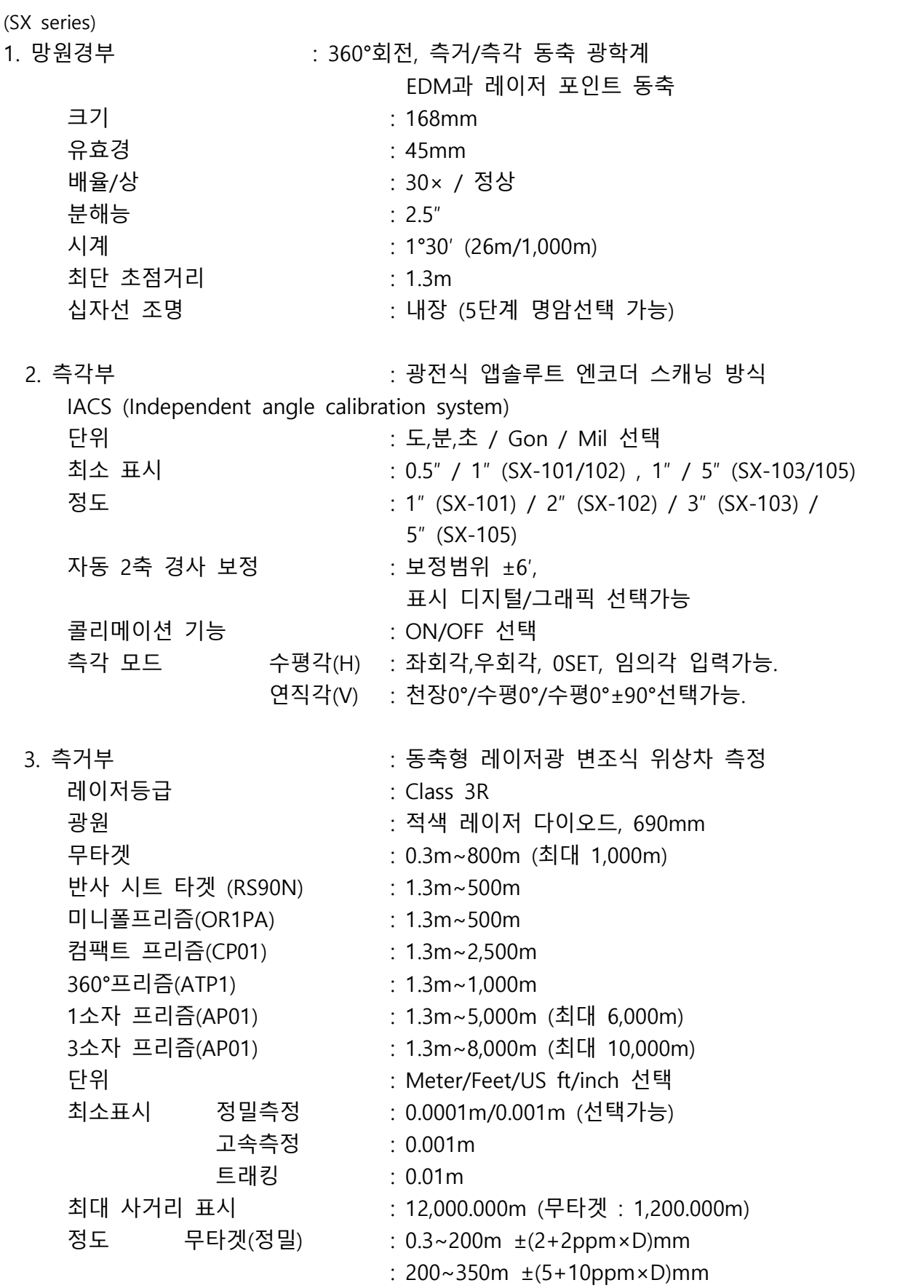

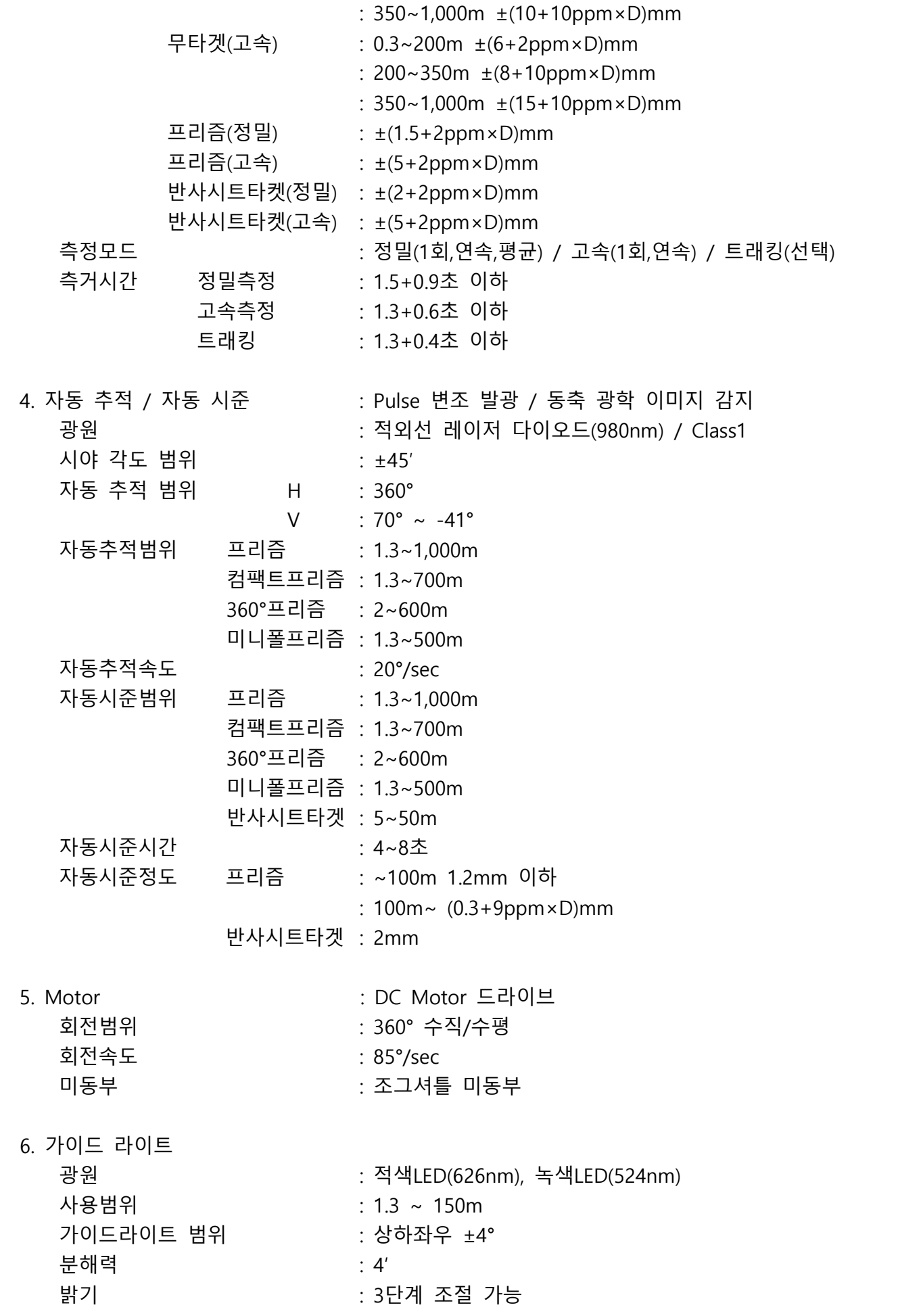

7. 인터페이스

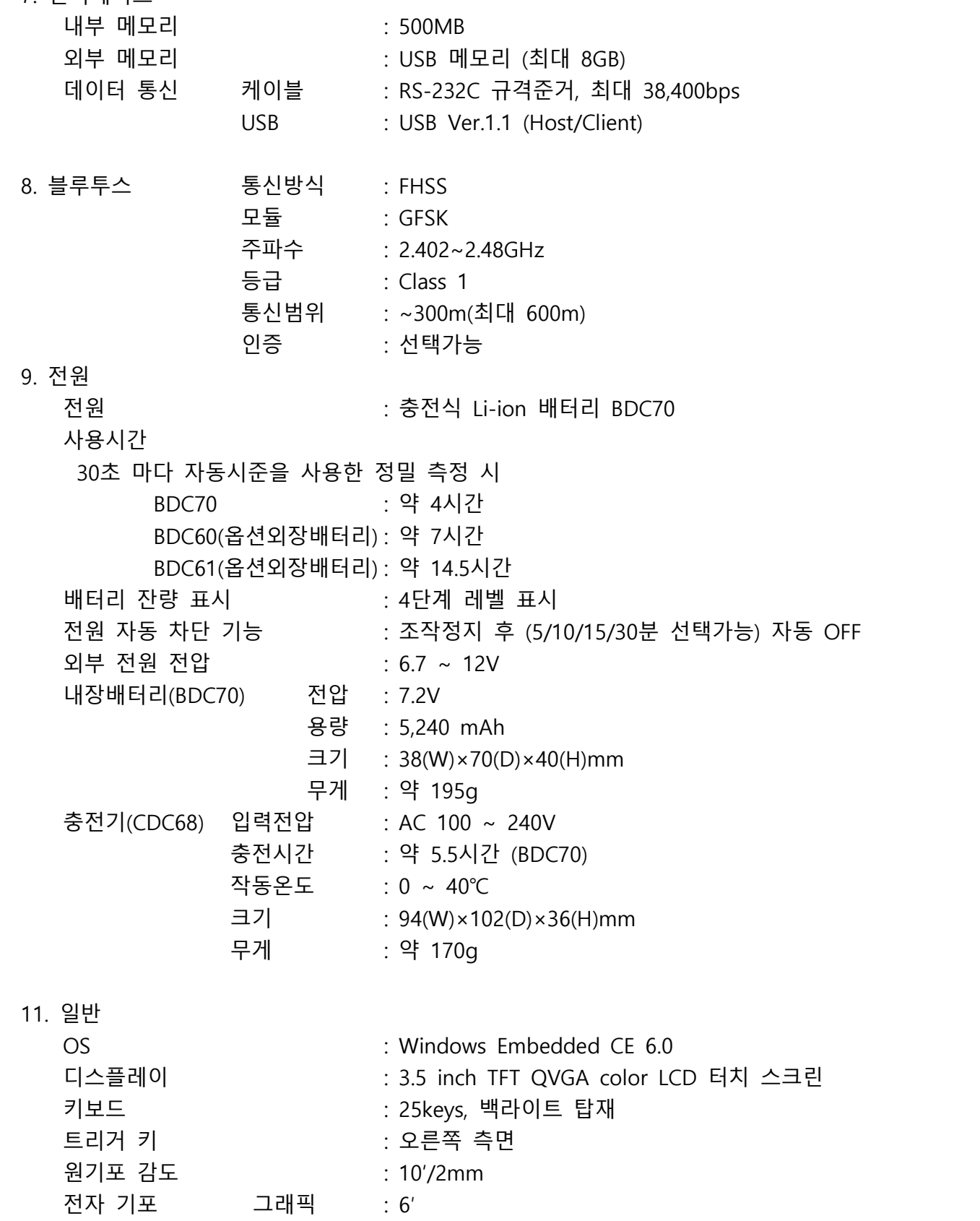

<u>다지털 : ±6′30″</u><br>구심 이미지 : 정상

이미지 : 정상<br>배율 : 3×

최소거리 : 0.3m

배율 : 3×

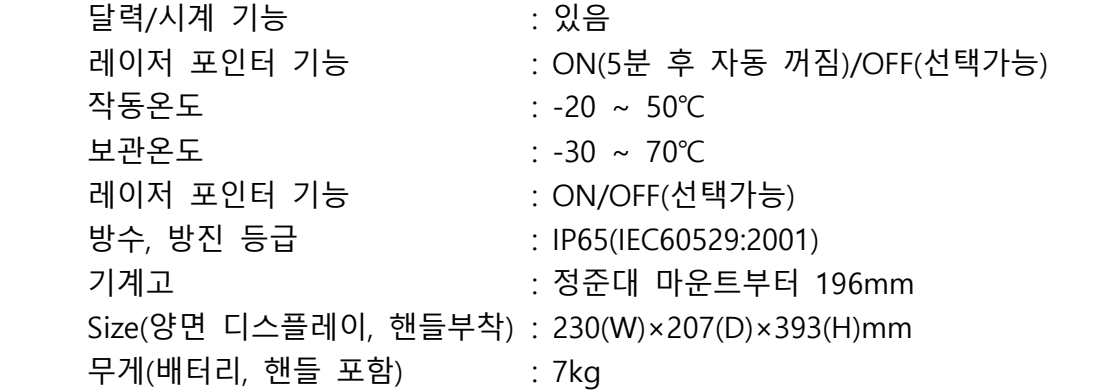

# **A. 표준 구성품**

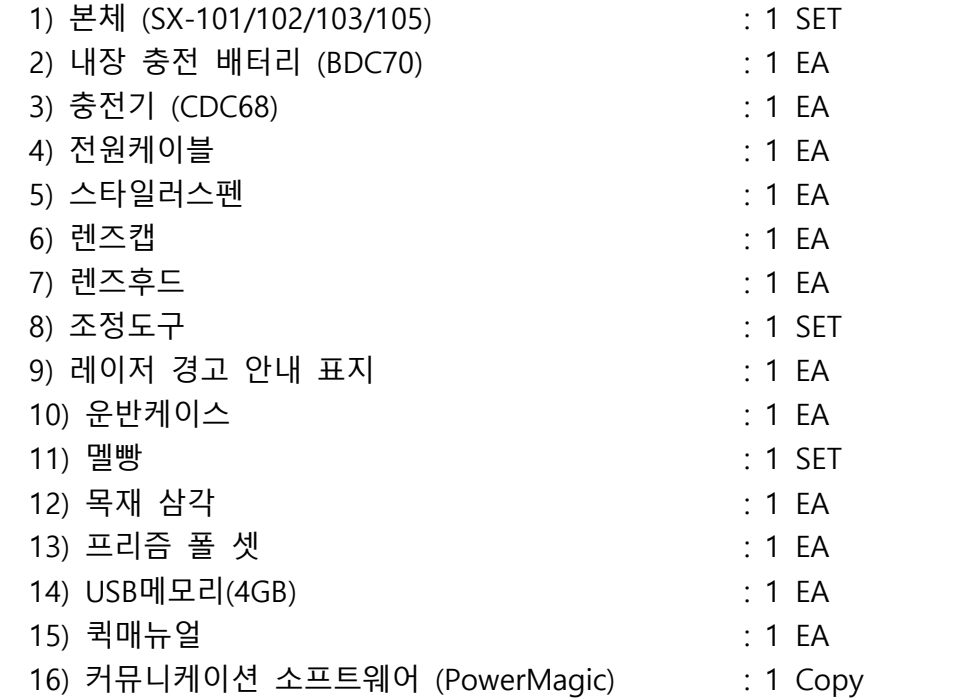

(DX series) 1. 망원경부 크기 : 168mm 유효경 : 45mm 배율/상 30× / 정상 분해능 : 2.5″ 시계 : 1°30′ (26m/1,000m) 최단 초점거리 : 1.3m 십자선 조명 : 내장 (5단계 명암선택 가능) 2. 측각부 : 광전식 앱솔루트 엔코더 스캐닝 방식 추적 DX-101AC/102AC/103AC : 2면 DX-105AC : 1면 단위 : 도,분,초 / Gon / Mil 선택 최소 표시 DX-101AC/102AC : 0.5"/1"(선택가능) DX-103AC/105AC : 1"/5"(선택가능) 정도 : 1″(DX-101) / 2″(DX-102) / 3″(DX-103) / 5″(DX-105) 자동 2축 보정기구 : 보정범위 ±6'<br>콜리메이션 기능 : ON/OFF 선택 측각 모드 수평각(H) : 좌회각,우회각(선택가능)<br>연직각(V) : 천장0°/수평0°/수평0°±90°/%(선택가능) 3. 측거부 : 동축형 레이저광 변조식 위상차 측정 레이저 등급 Class 3R 광원 : 적색 레이저 다이오드, 690mm 무타겟 : 0.3m~800m 반사 시트 타겟 (RS90N) : 1.3m~500m 미니폴프리즘(OR1PA) : 1.3m~500m 컴팩트 프리즘(CP01) : 1.3m~2,500m 1소자 프리즘(AP01) : 1.3m~5,000m (최대 6,000m) 3소자 프리즘(AP01) : 1.3m~8,000m (최대 10,000m) 단위 : Meter/Feet/US feet 선택 최소표시 정밀측정 : 0.0001m 고속측정 : 0.001m 트래킹 : 0.01m 최대 사거리 표시 : 12,000m (무타겟:1,200m)<br>정도 무타겟(정밀) : 0.3~200m ±(3+2ppm×D)mm : 200~350m ±(5+10ppm×D)mm : 350~10,00m ±(10+10ppm×D)mm 무타겟(고속) : 0.3~200m ±(6+2ppm×D)mm : 200~350m ±(8+10ppm×D)mm

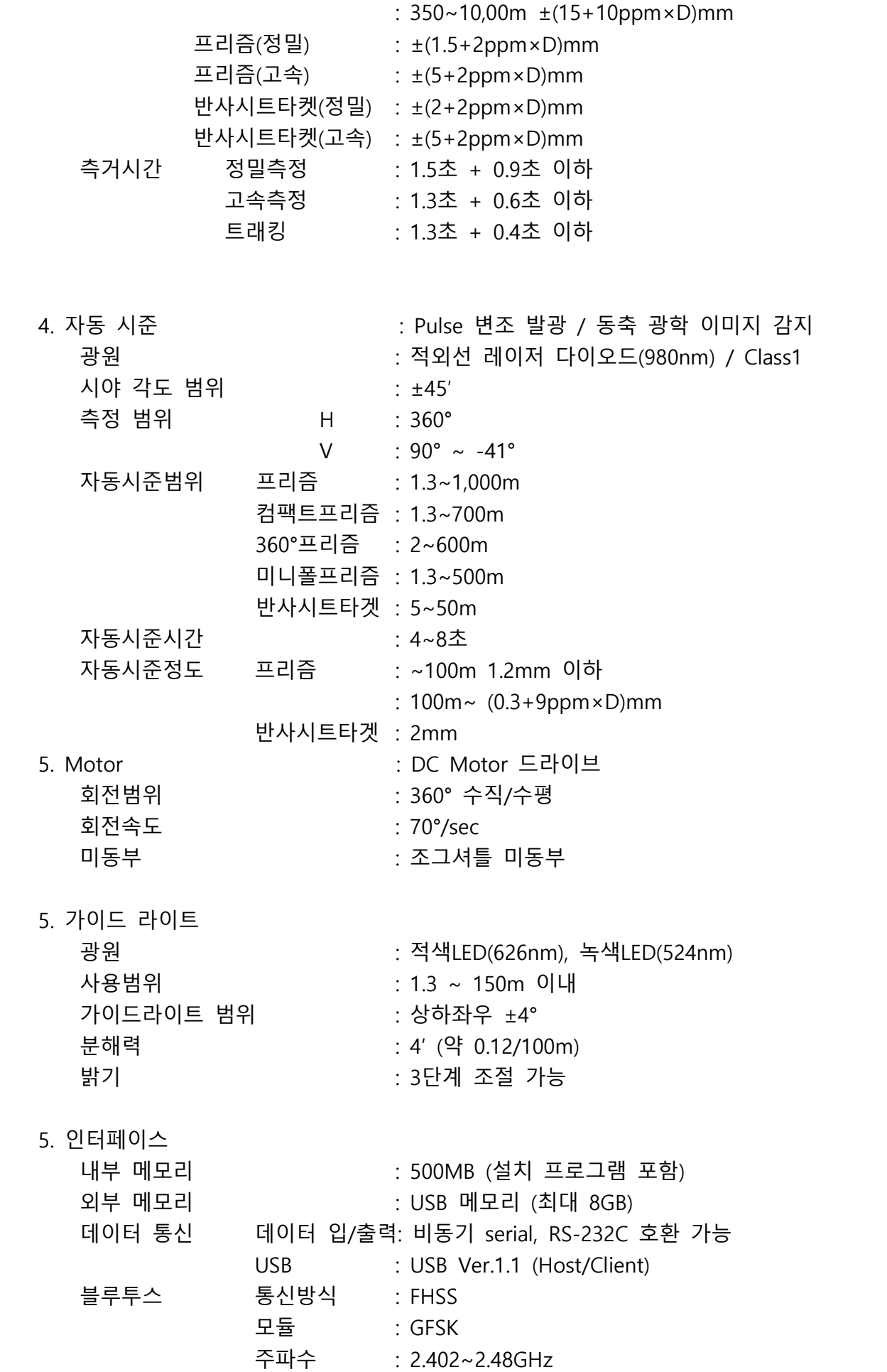

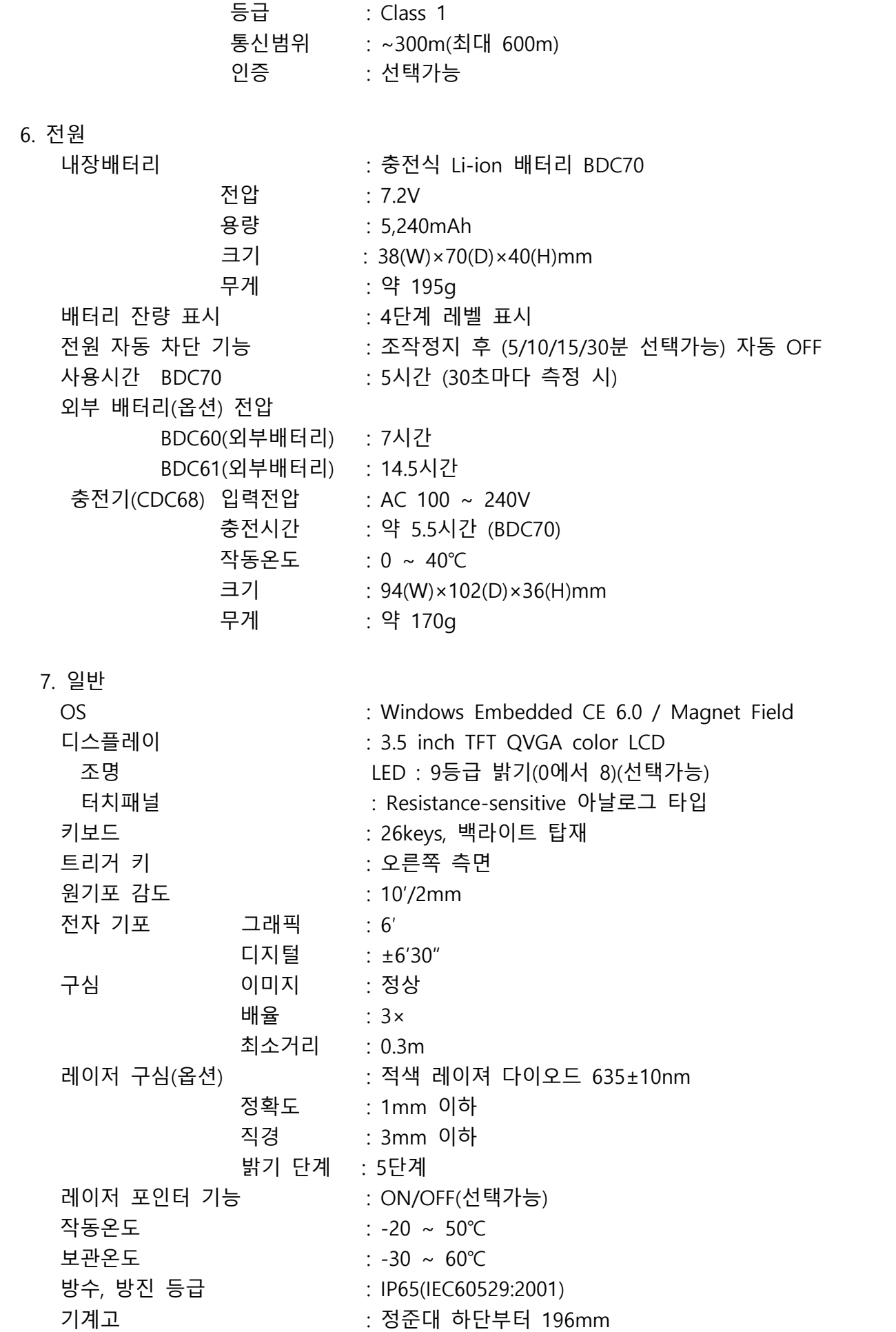

 Size(양면 디스플레이, 핸들부착) : 207(W)×190(D)×372(H)mm 무게(배터리, 핸들 포함) : 6.1kg

# **A. 표준 구성품**

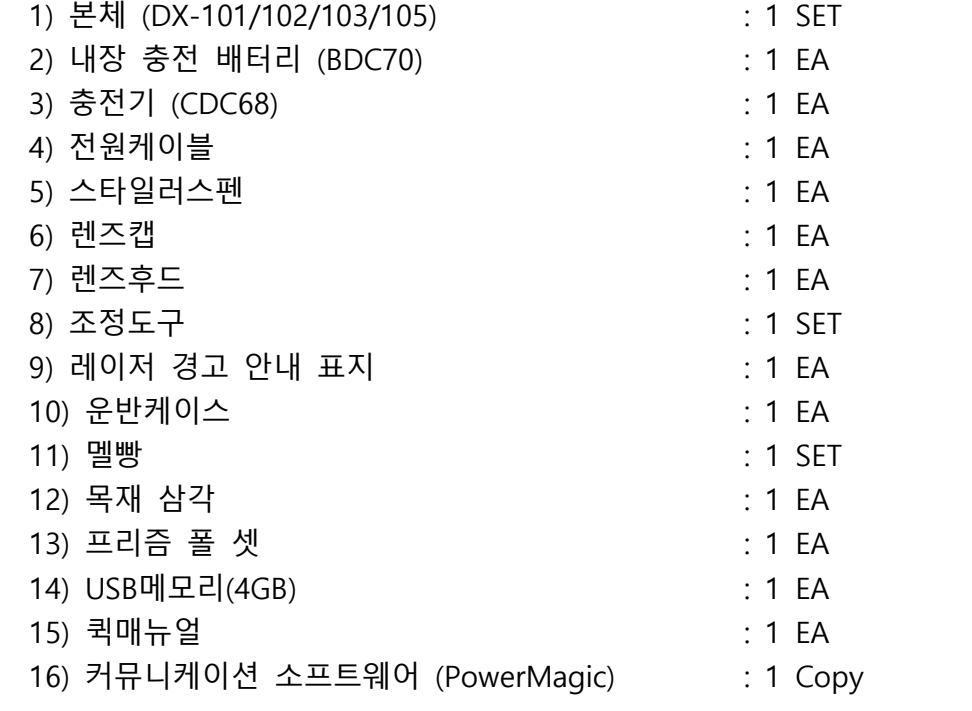

# Magnet Field Onboard 매뉴얼

# ■ 목 차■

# ■ 현황측량

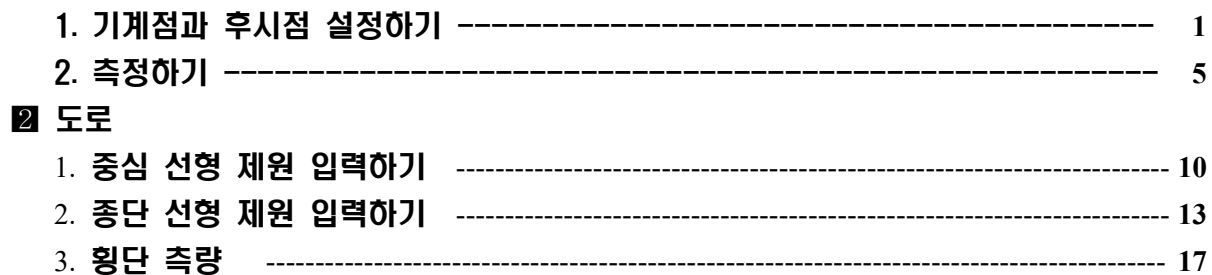

# **3 측설**

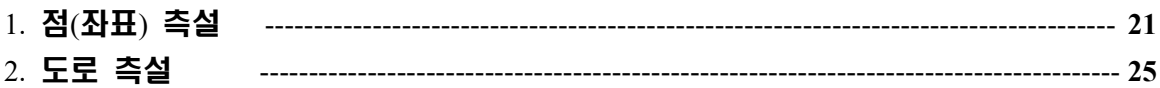

# ■ 데이터 전송

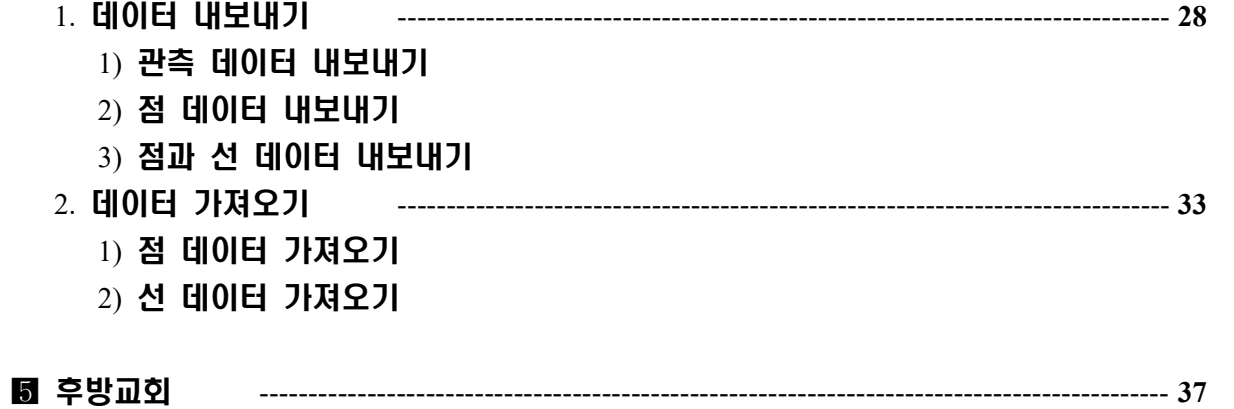

# **현황측량**

**1. 기계점과 후시점 설정하기**

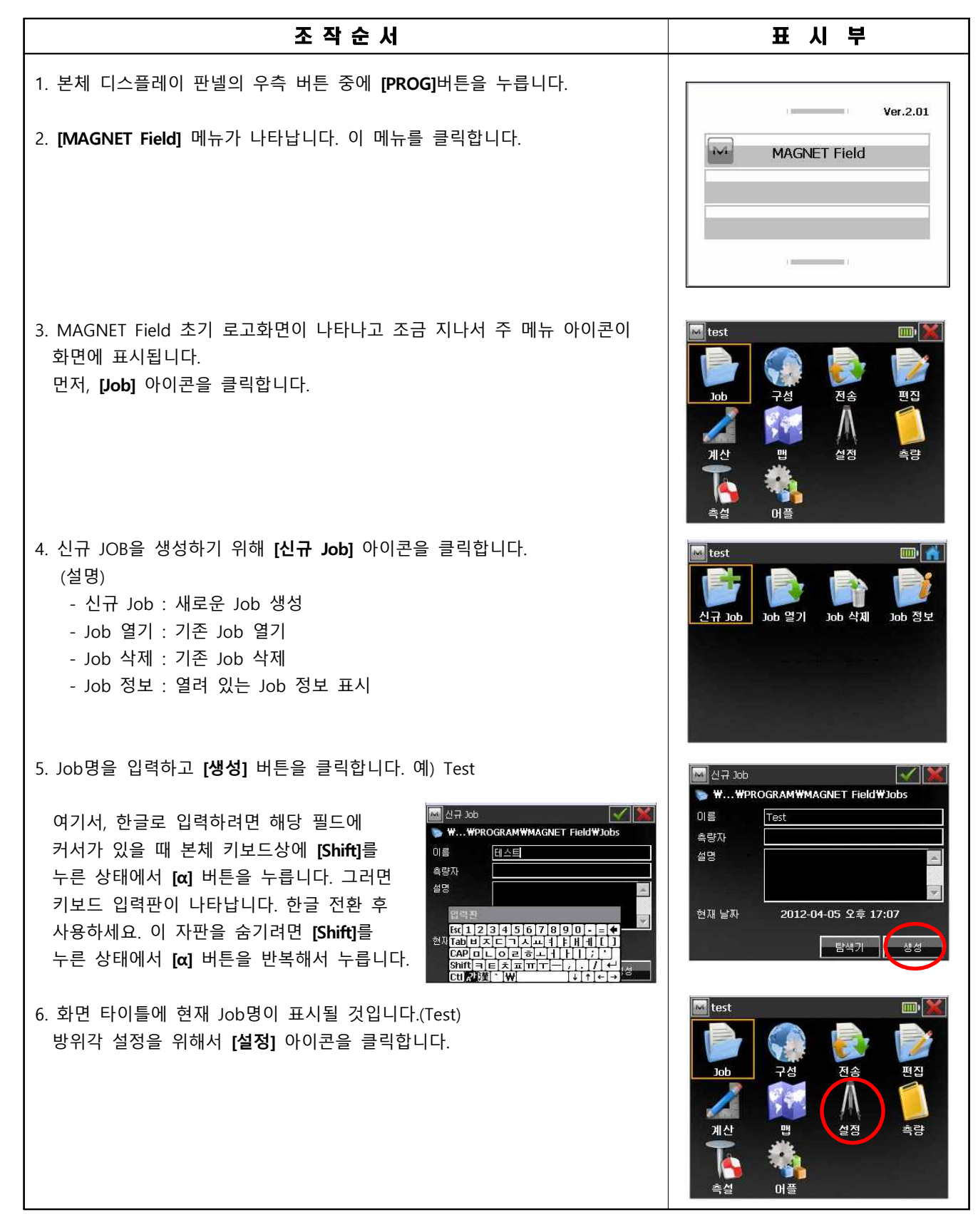

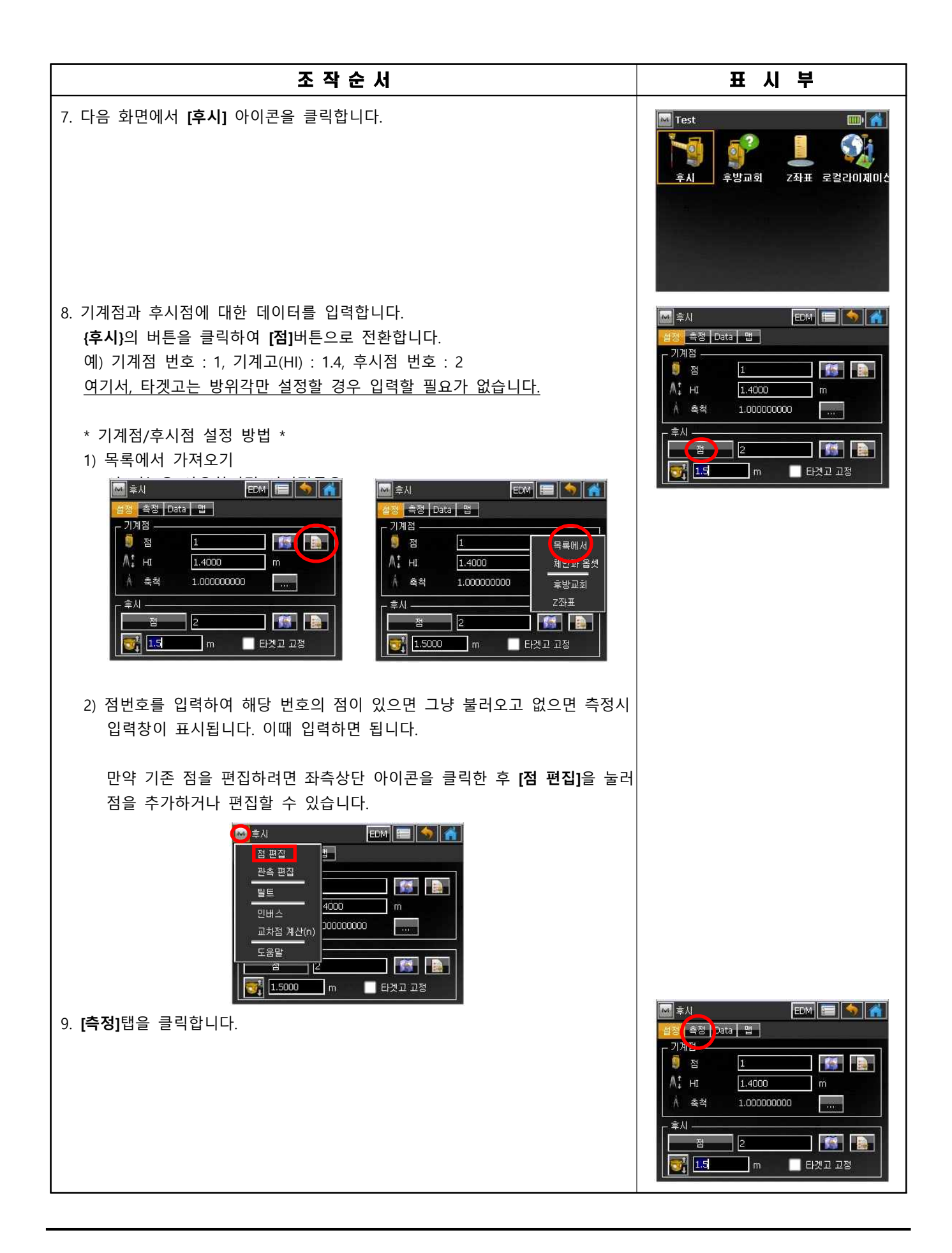
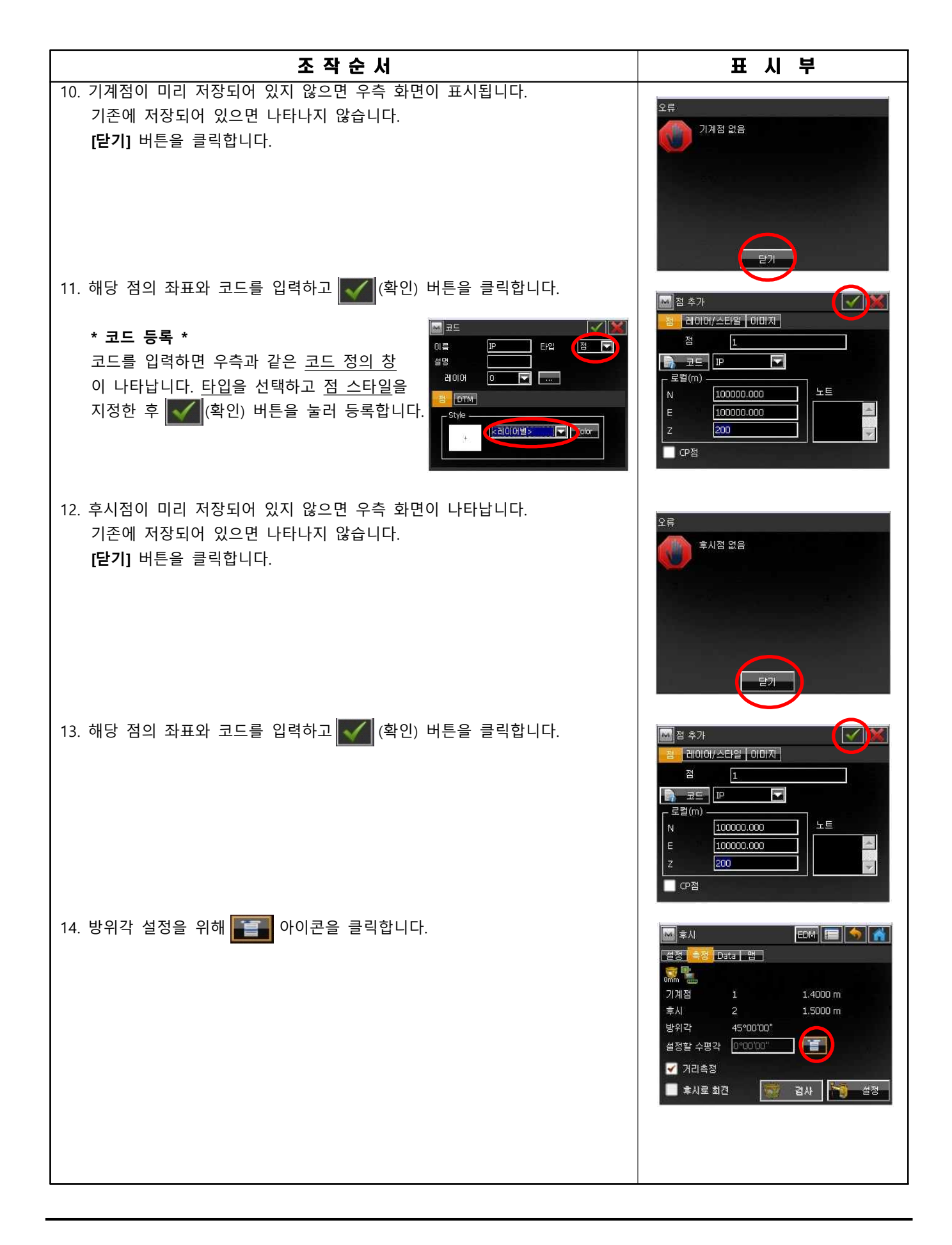

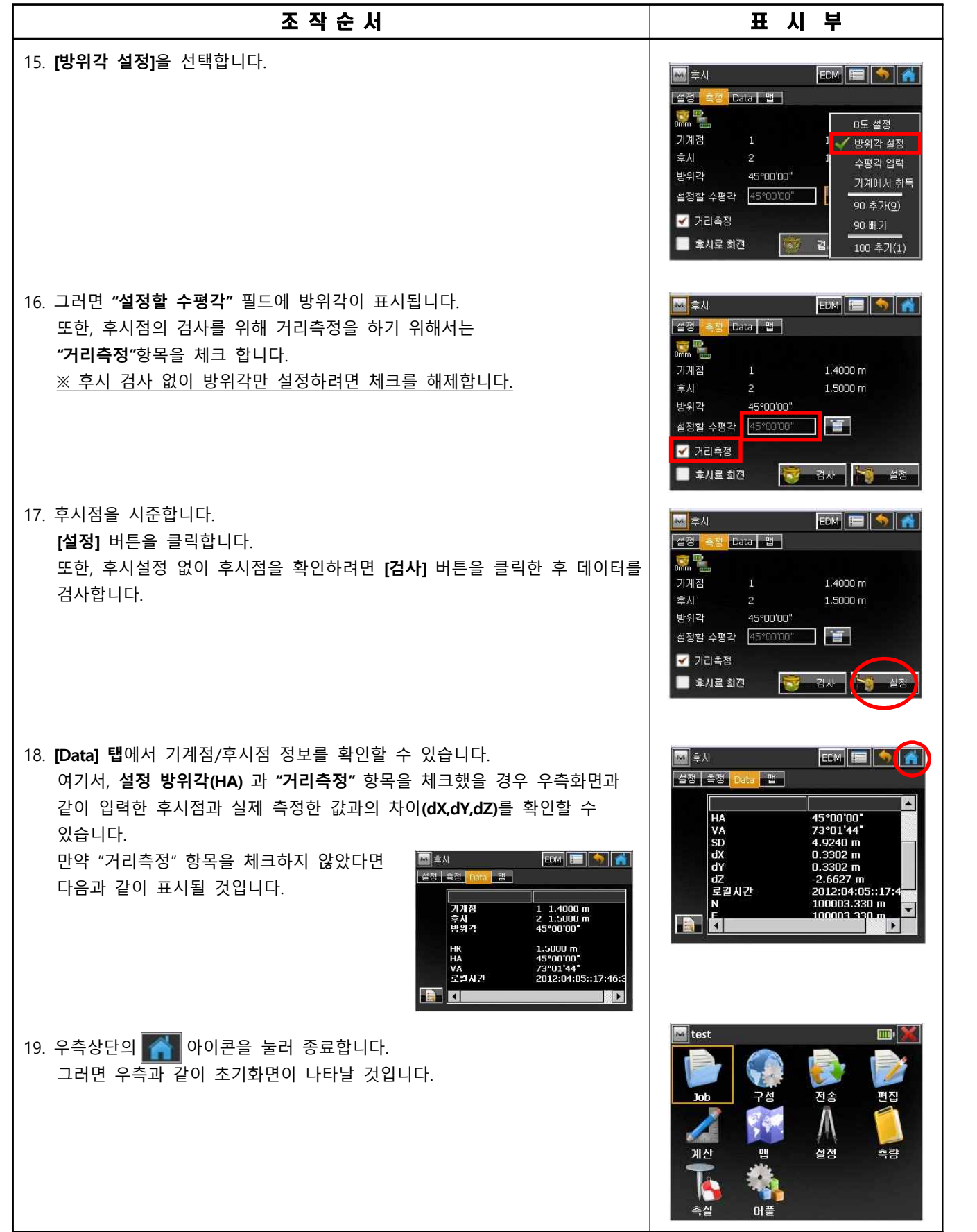

### **2. 측정하기**

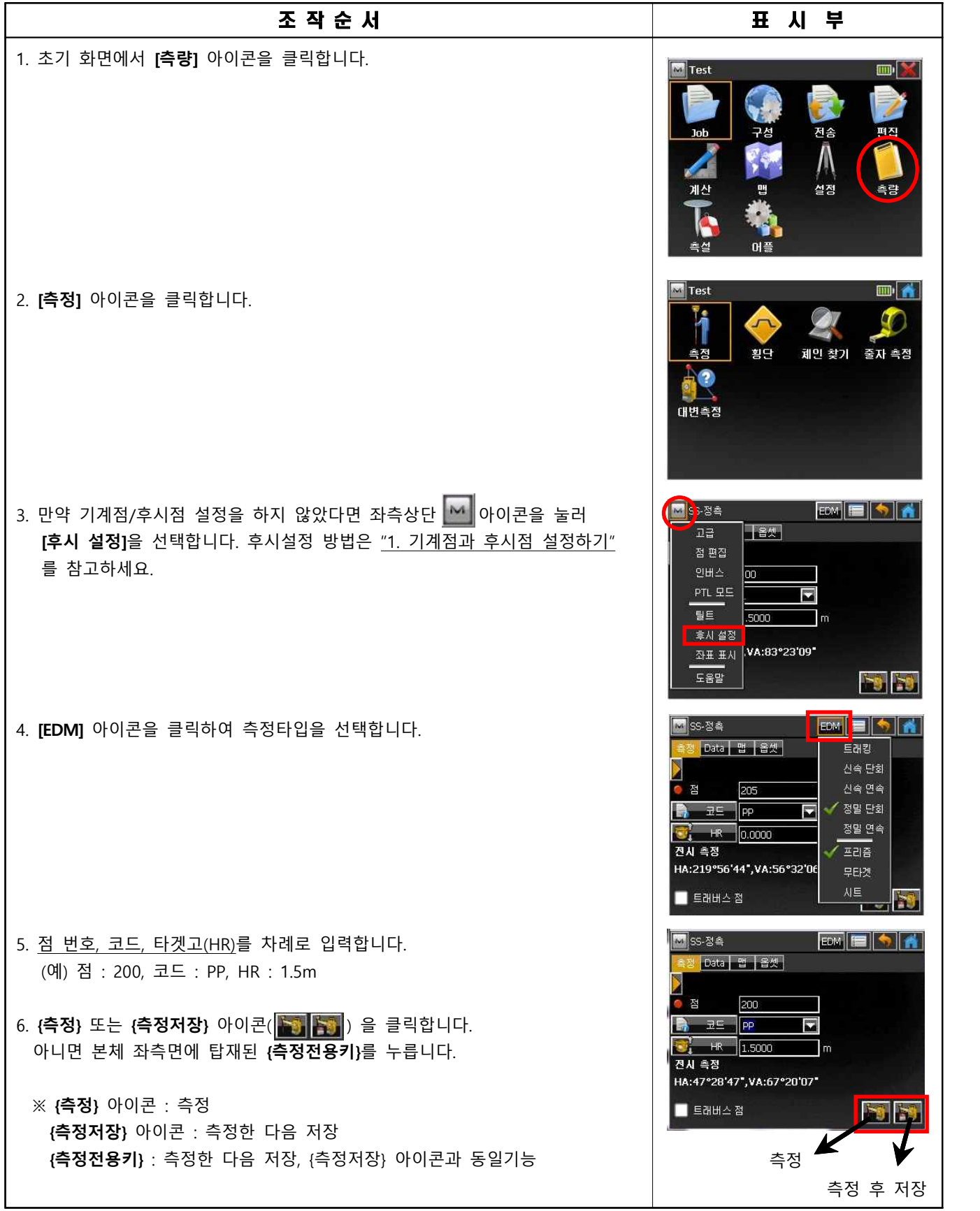

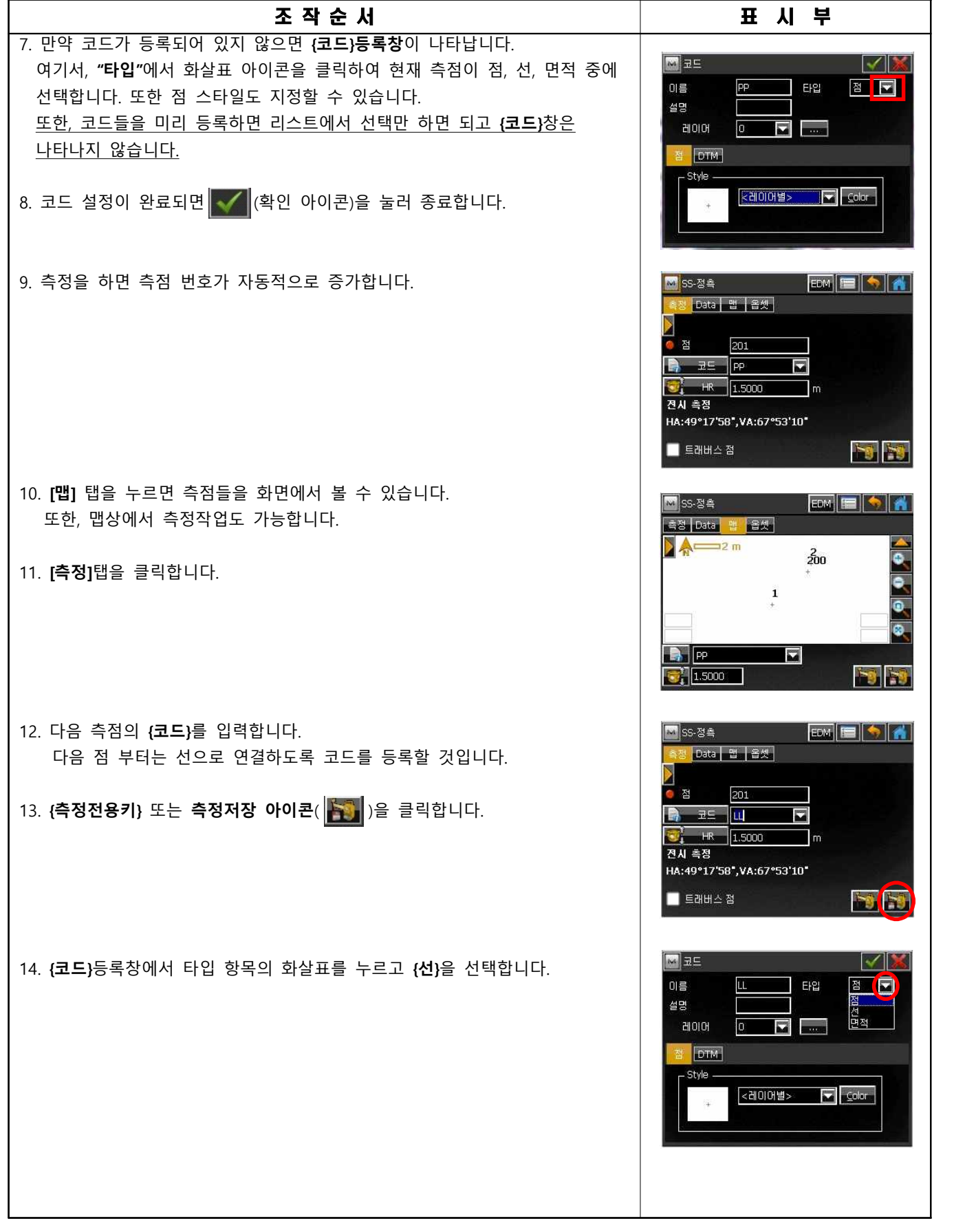

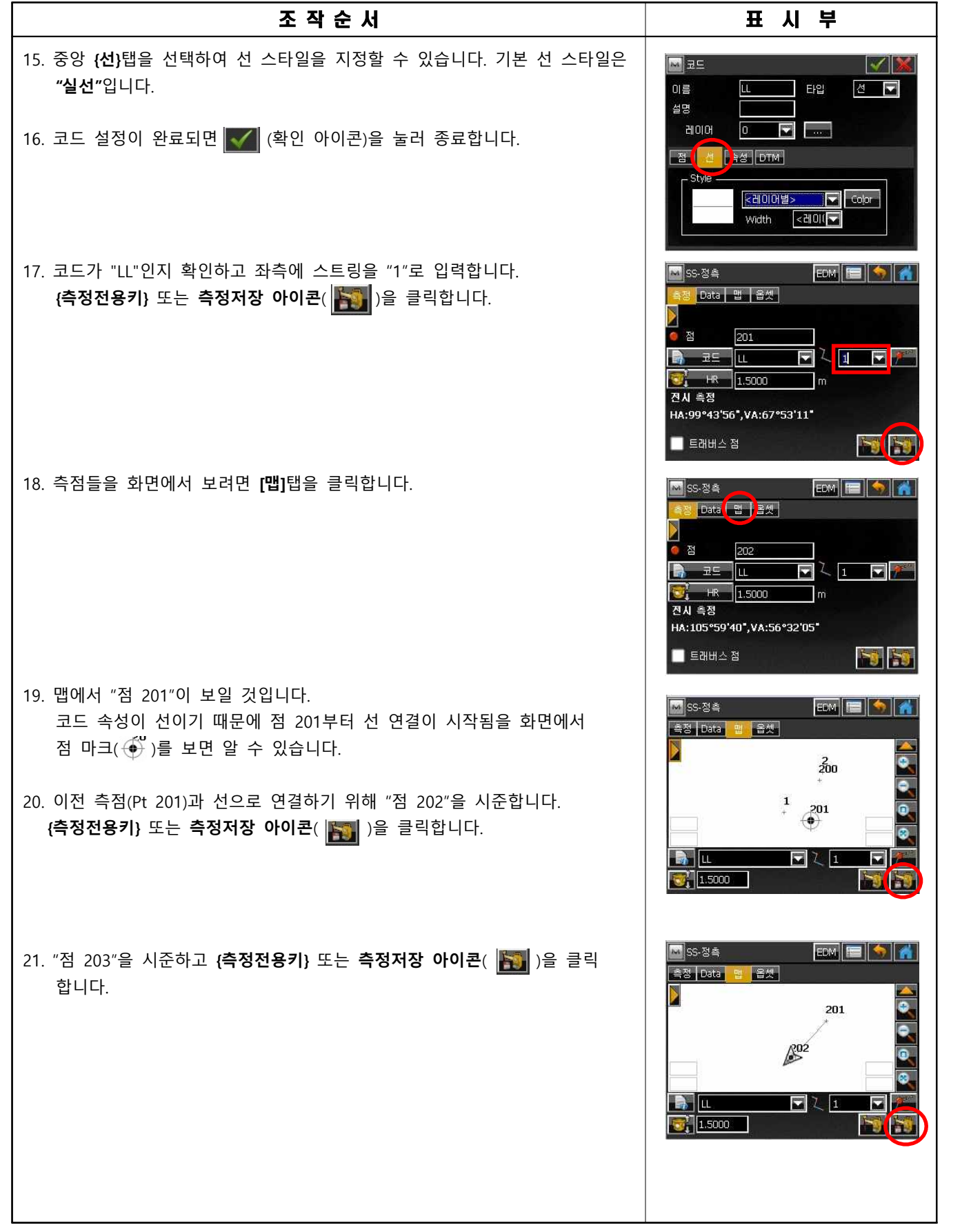

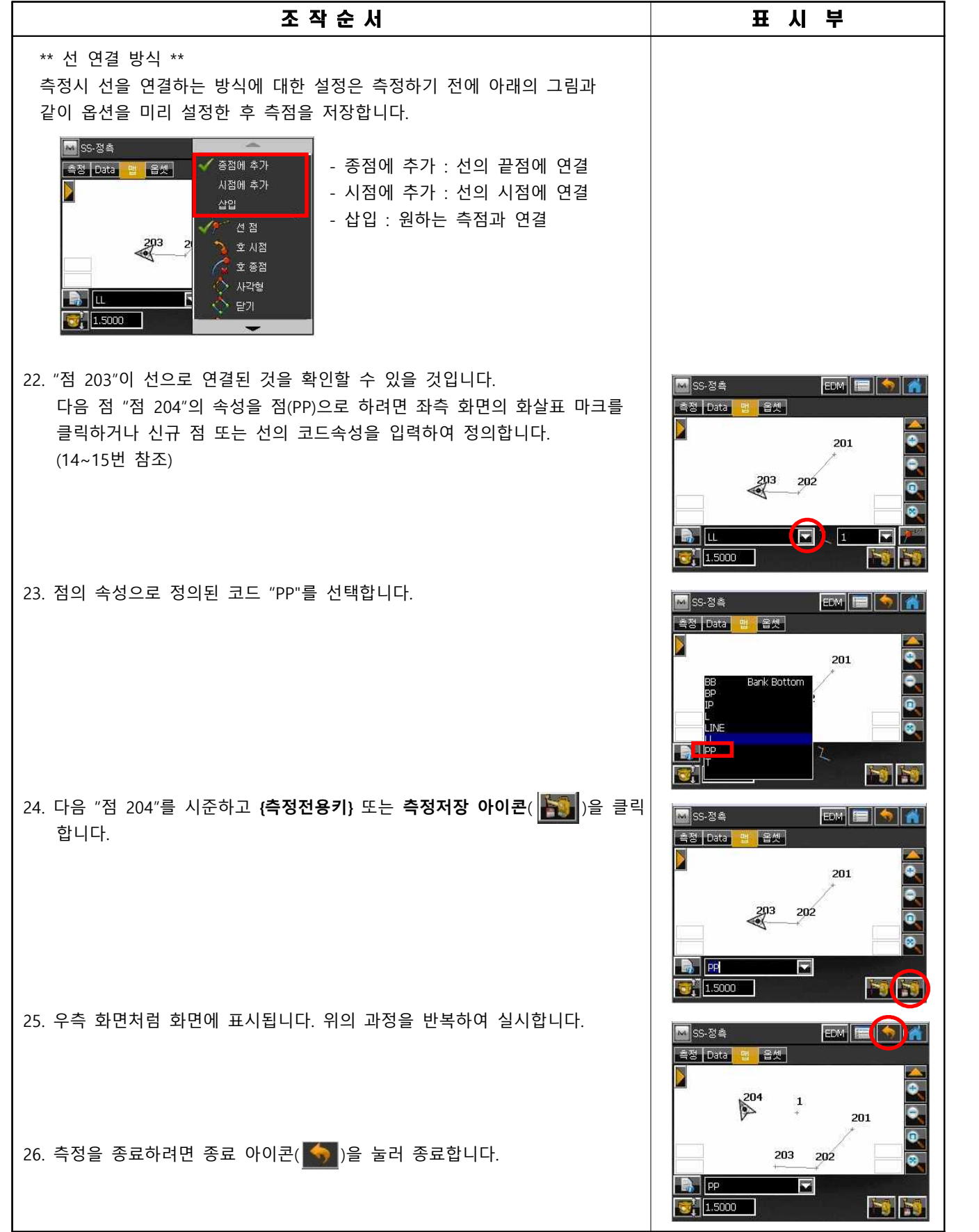

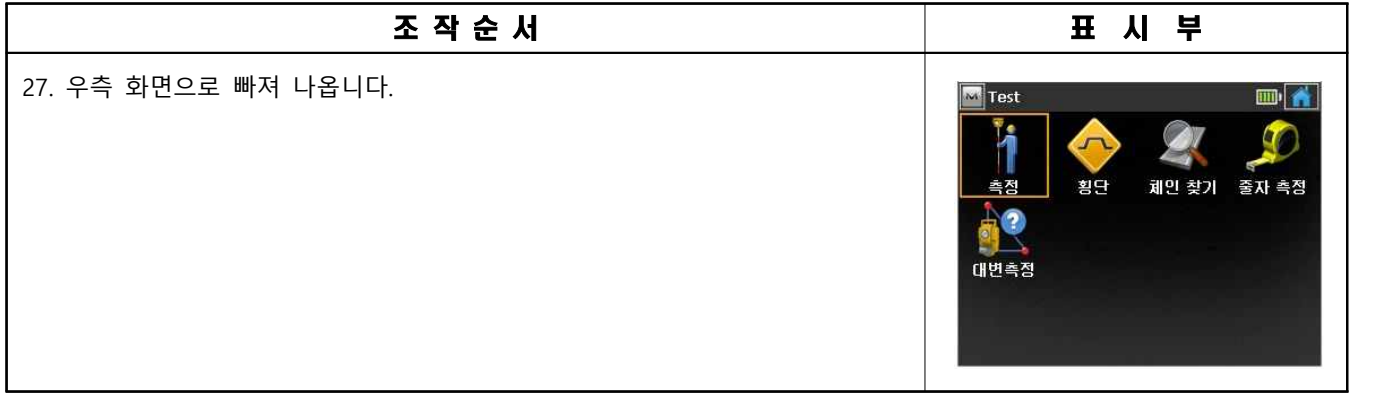

## 도로

## **1. 중심 선형 제원 입력하기**

 **예 :**

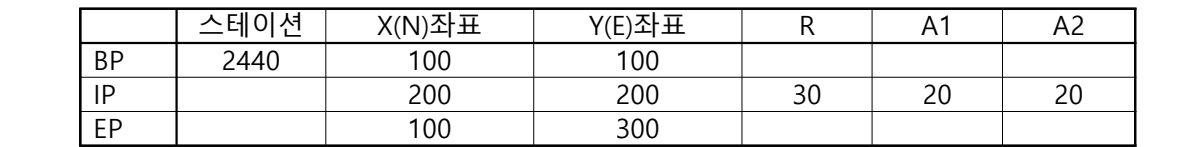

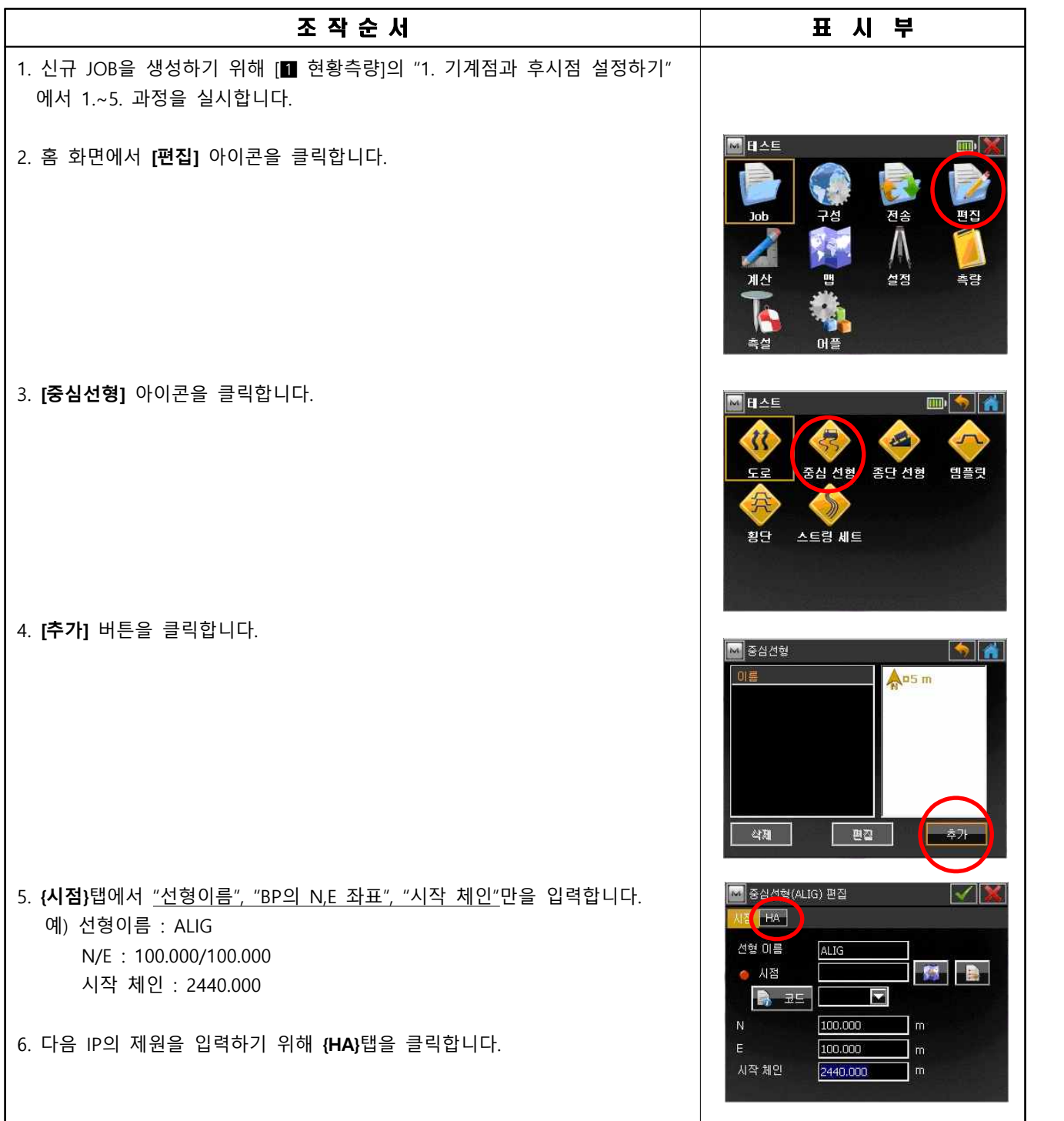

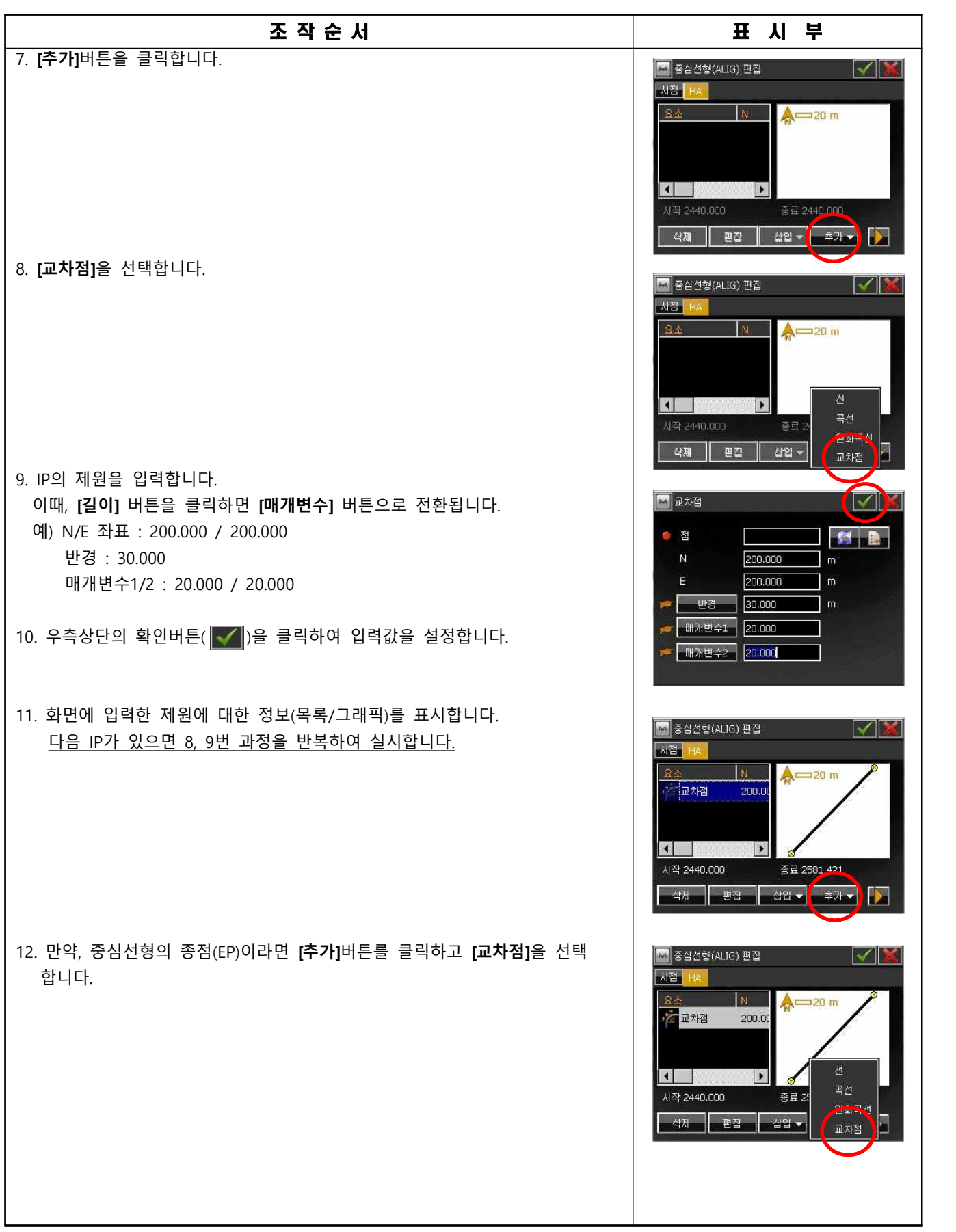

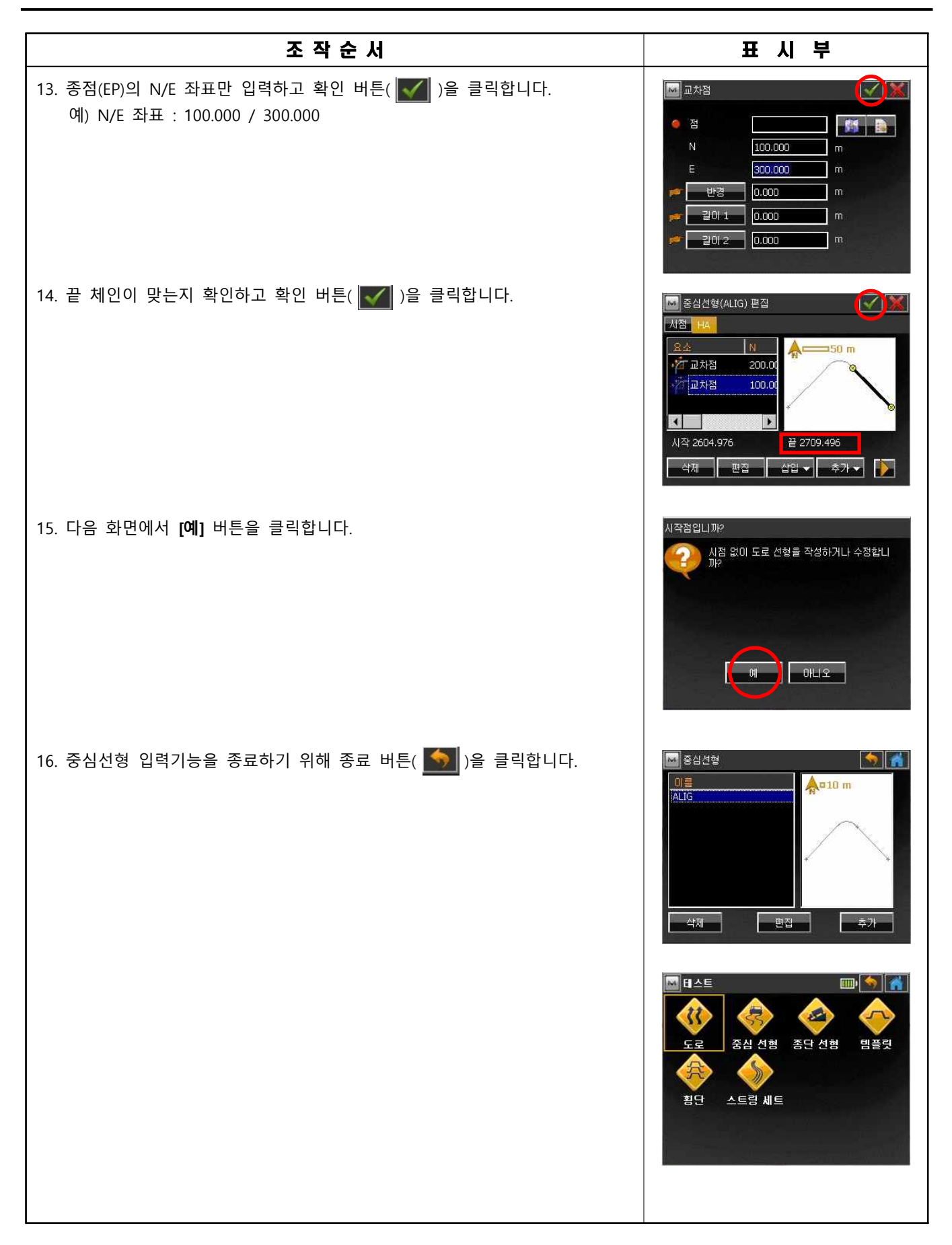

2**. 종단 선형 제원 입력하기**

 **예 :**

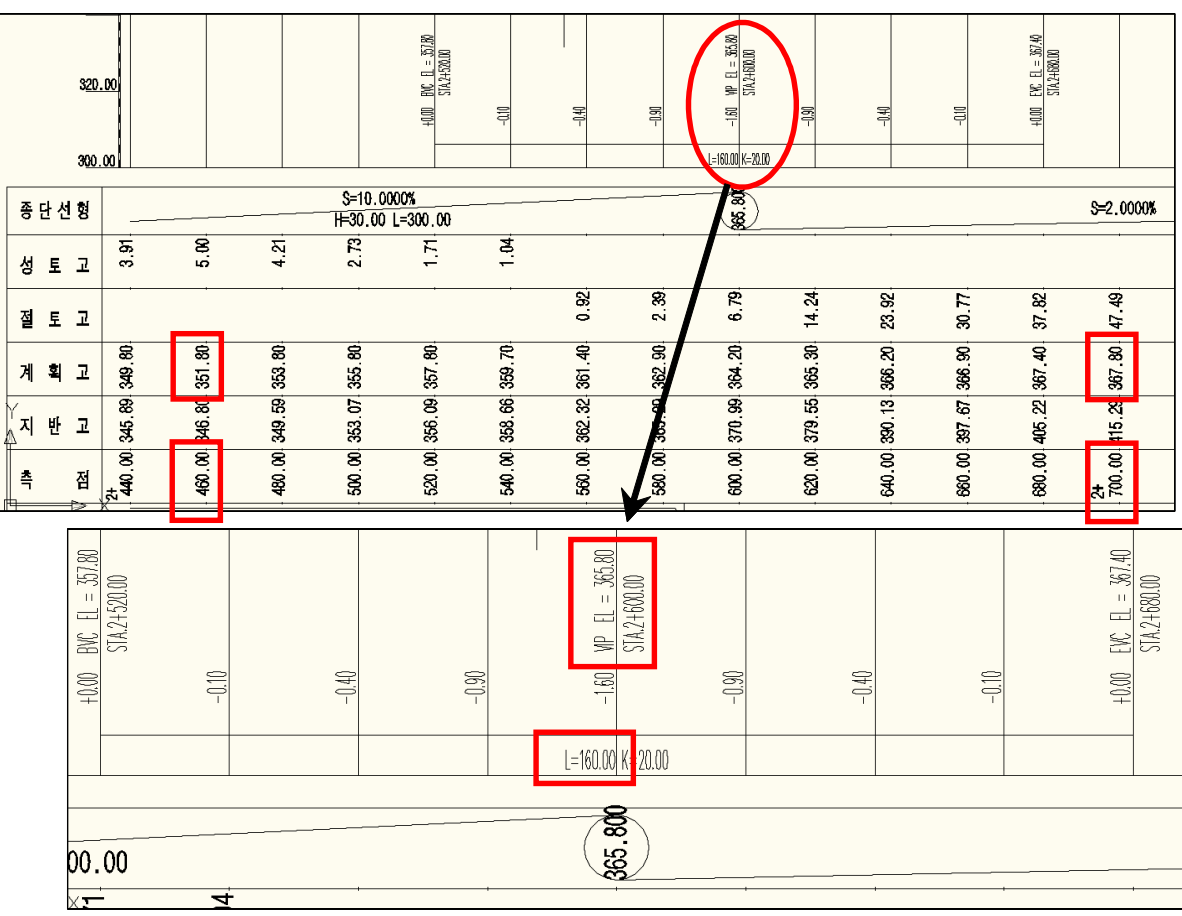

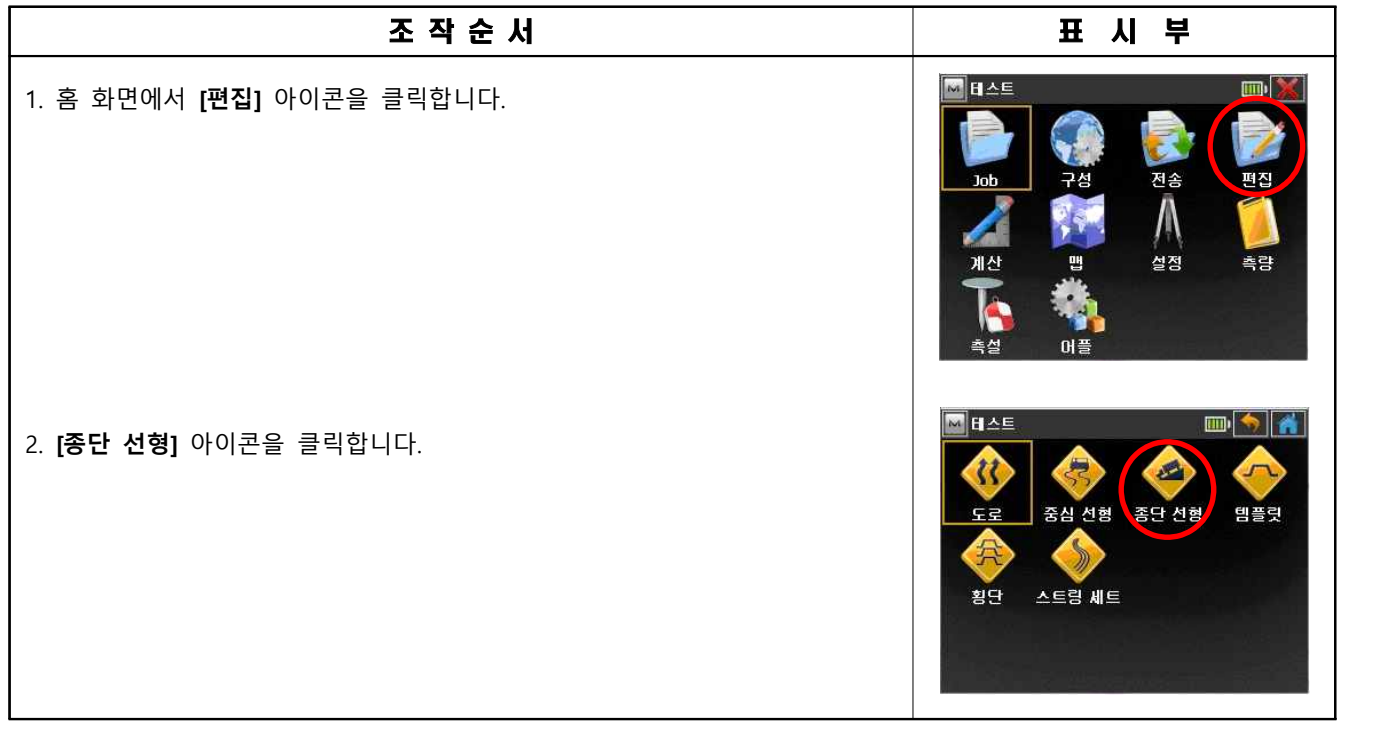

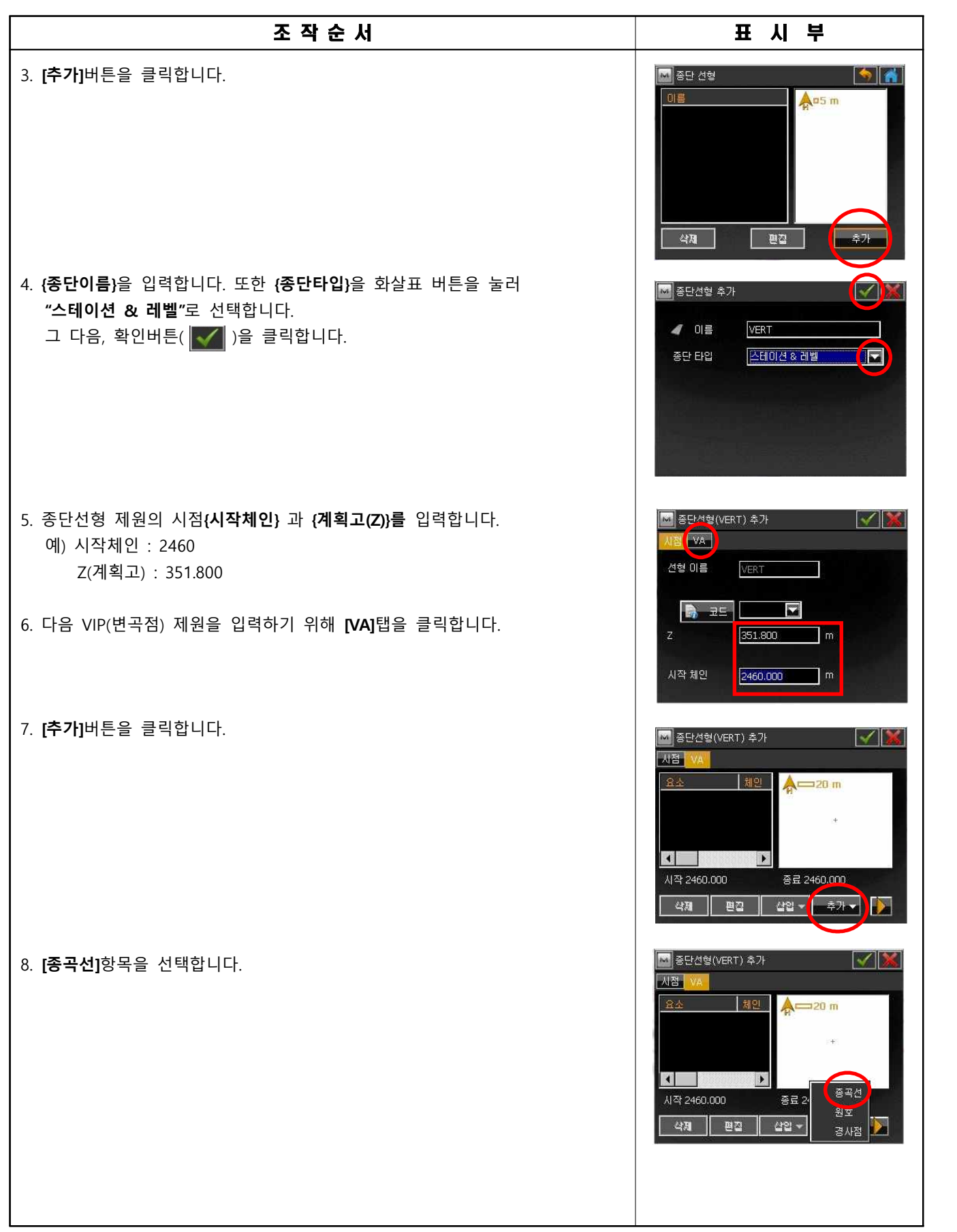

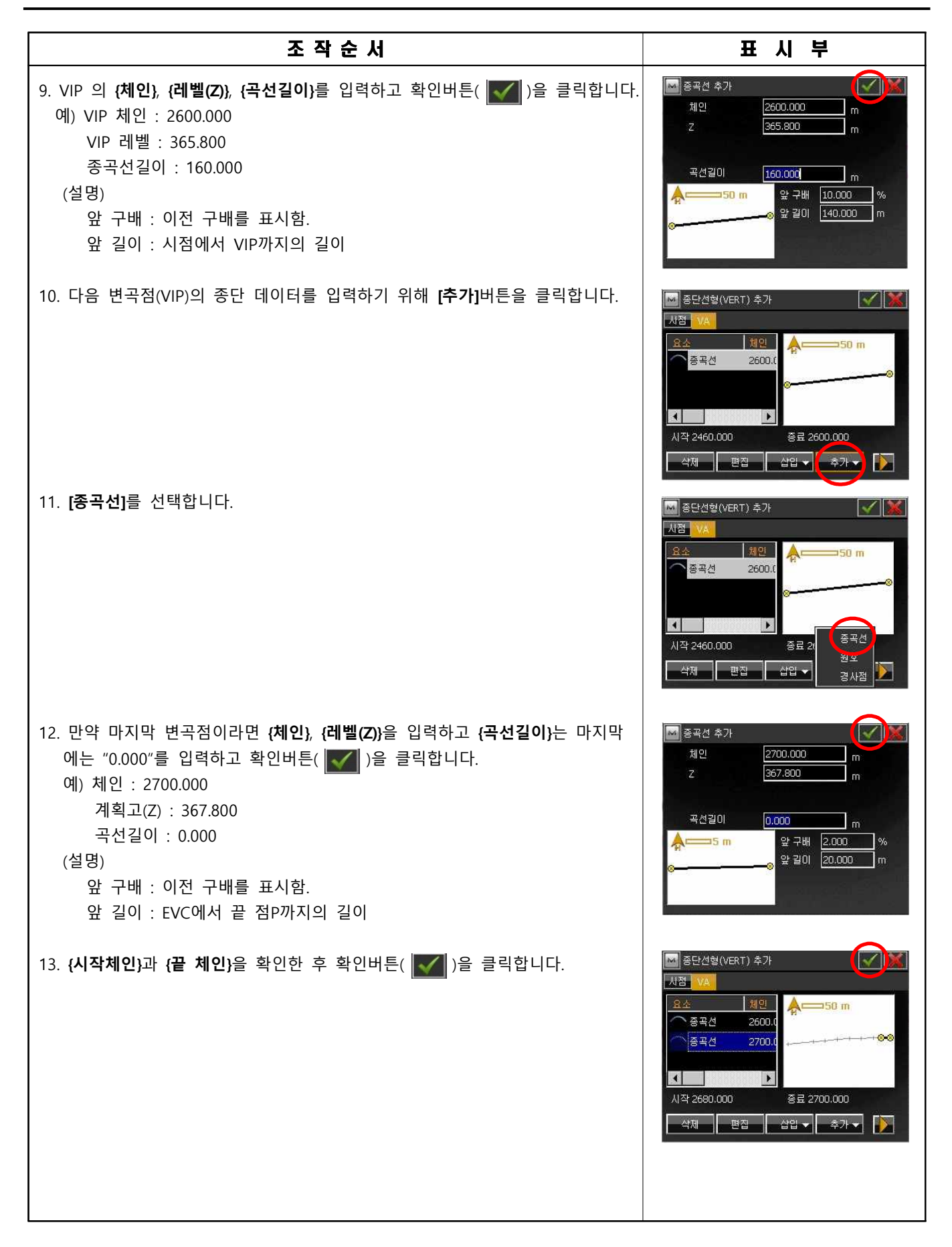

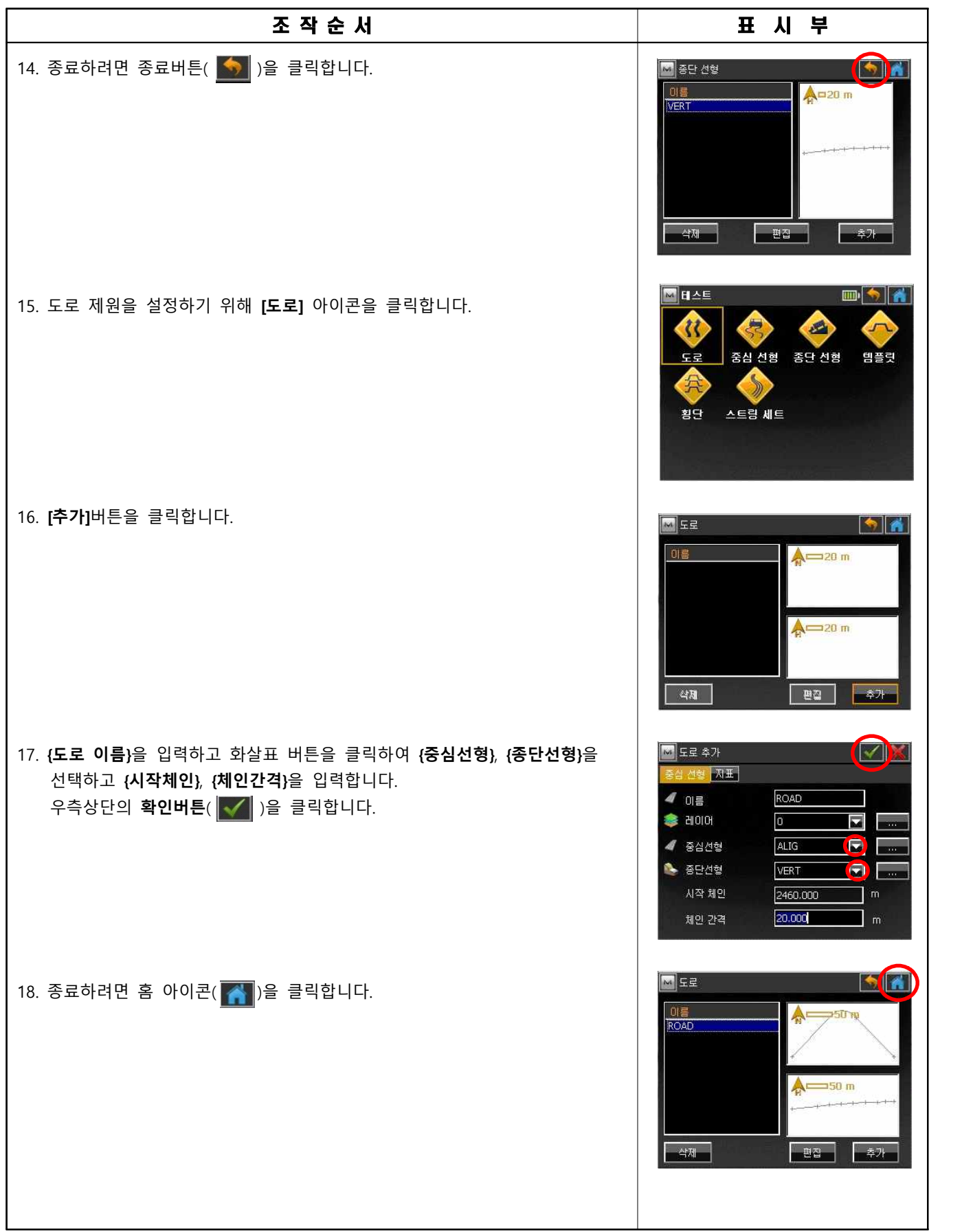

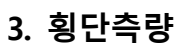

 $\mathbf{r}$ 

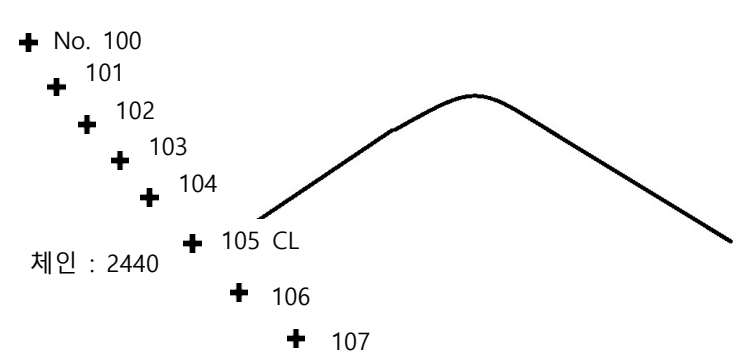

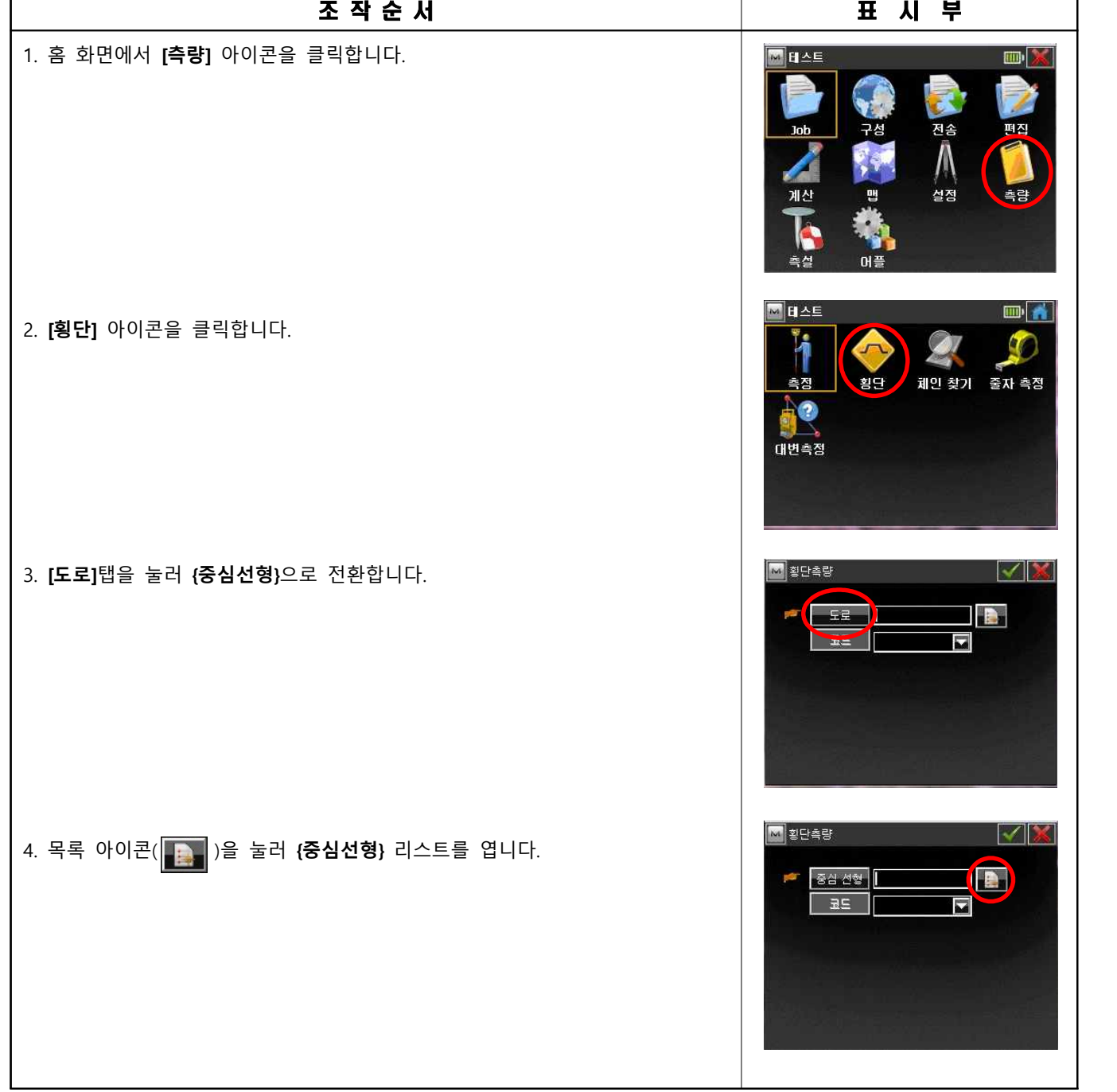

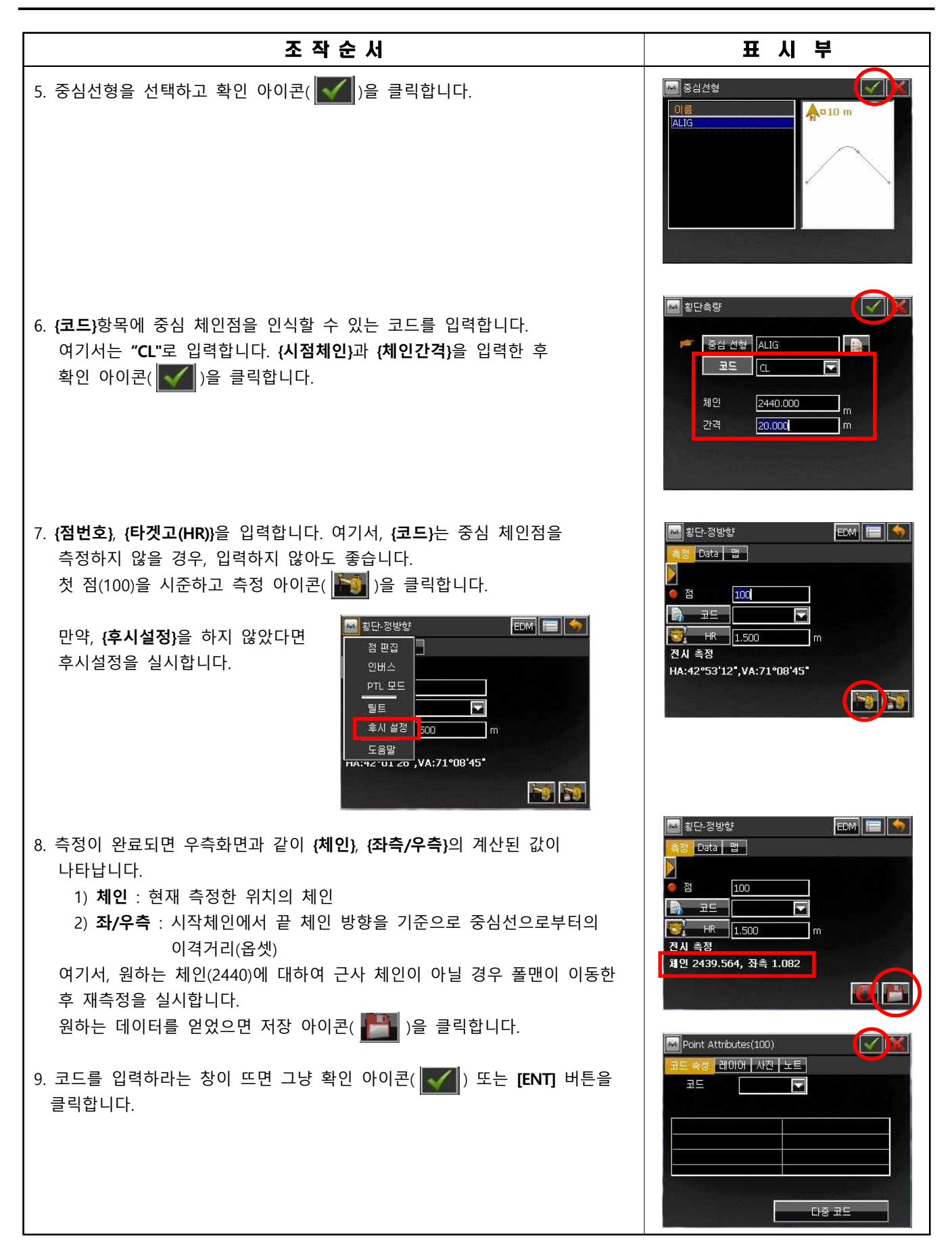

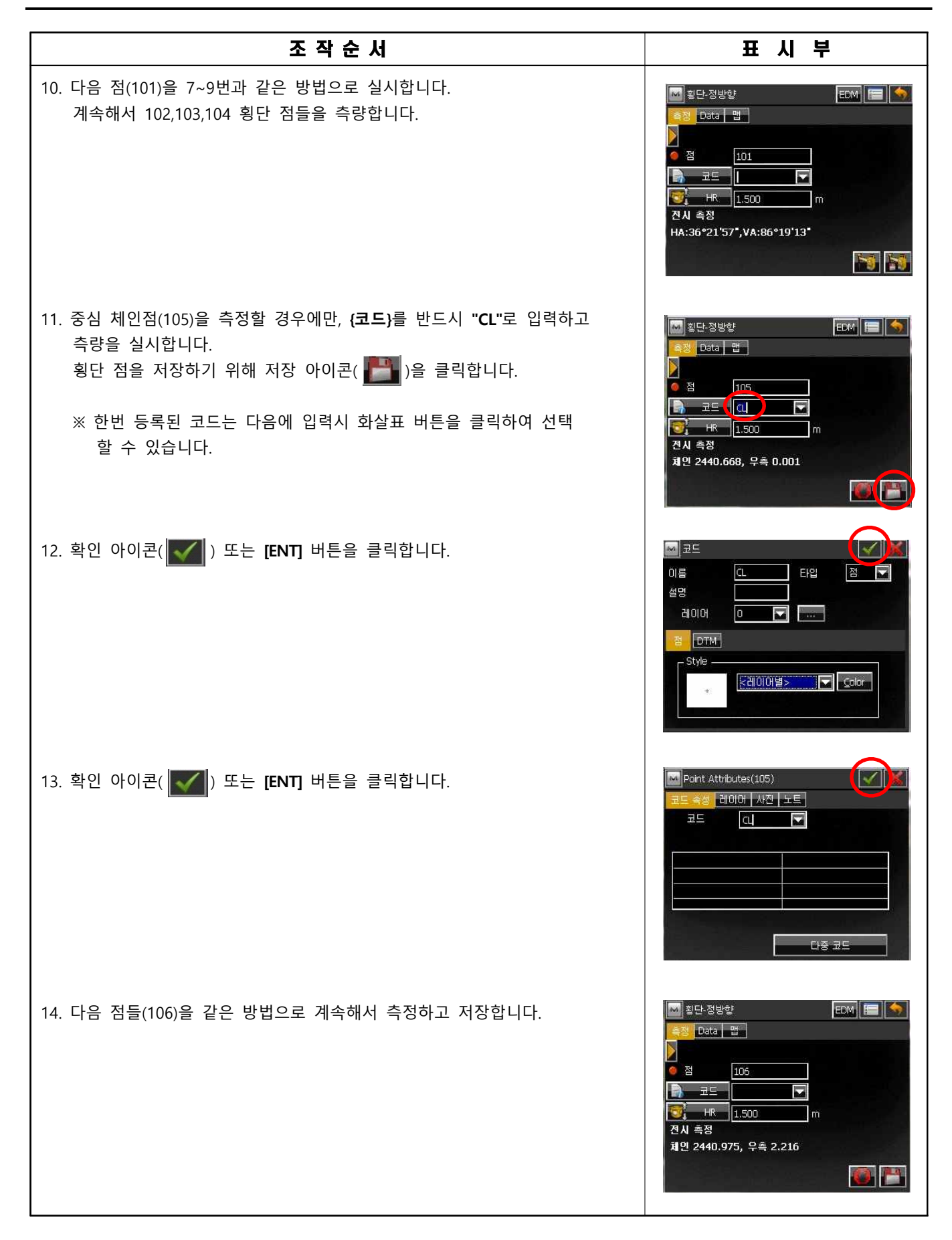

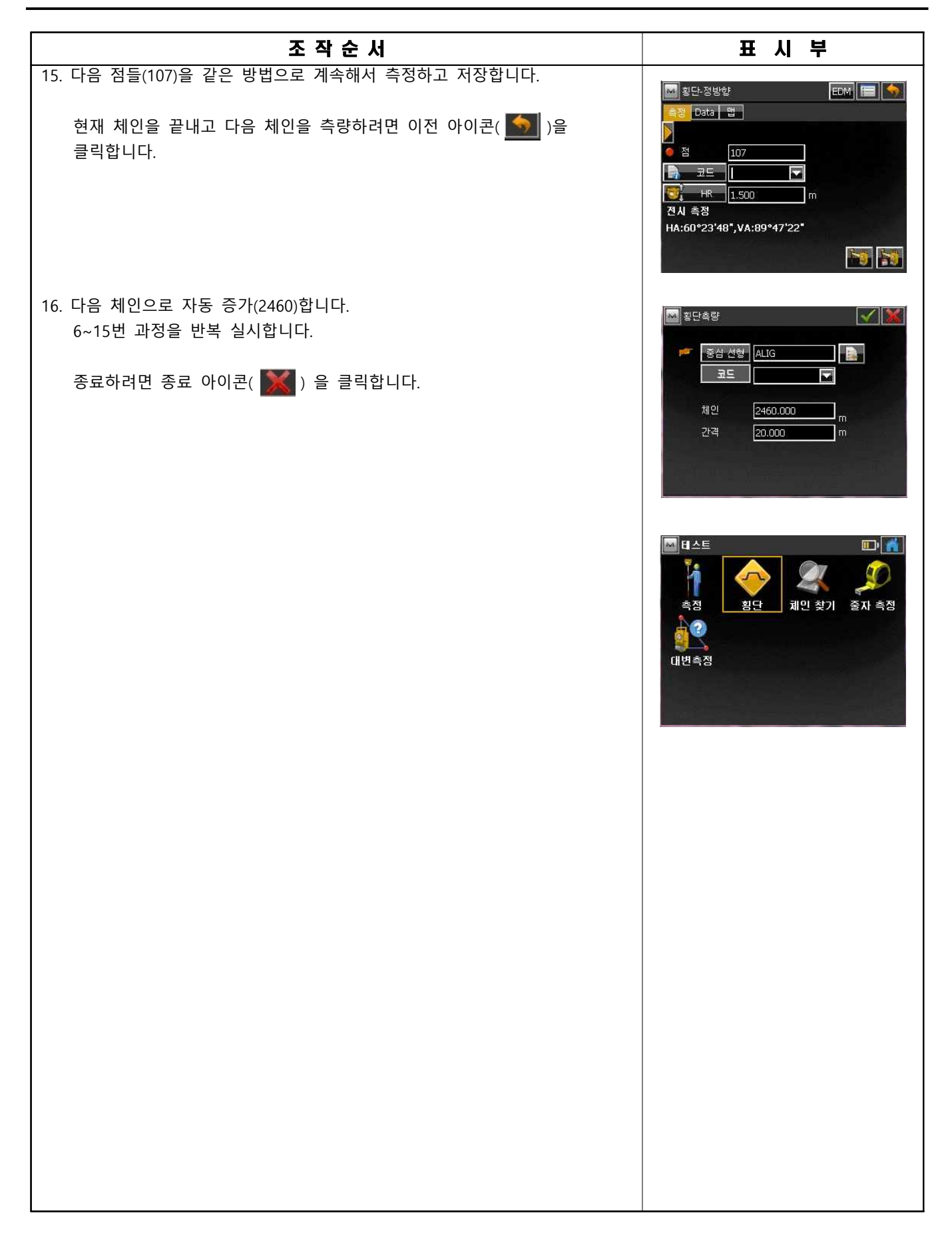

# 측 설

**1. 점(좌표) 측설**

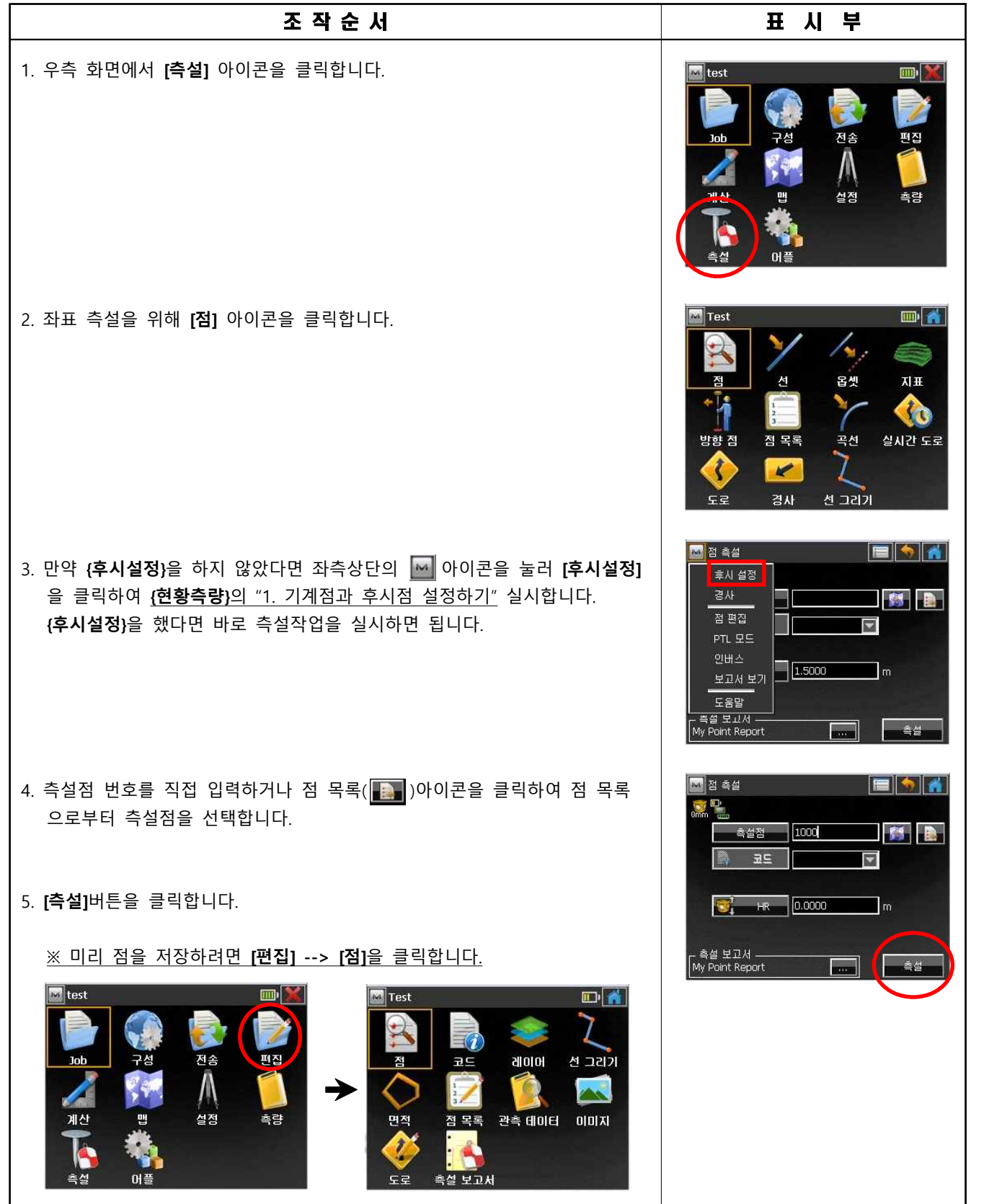

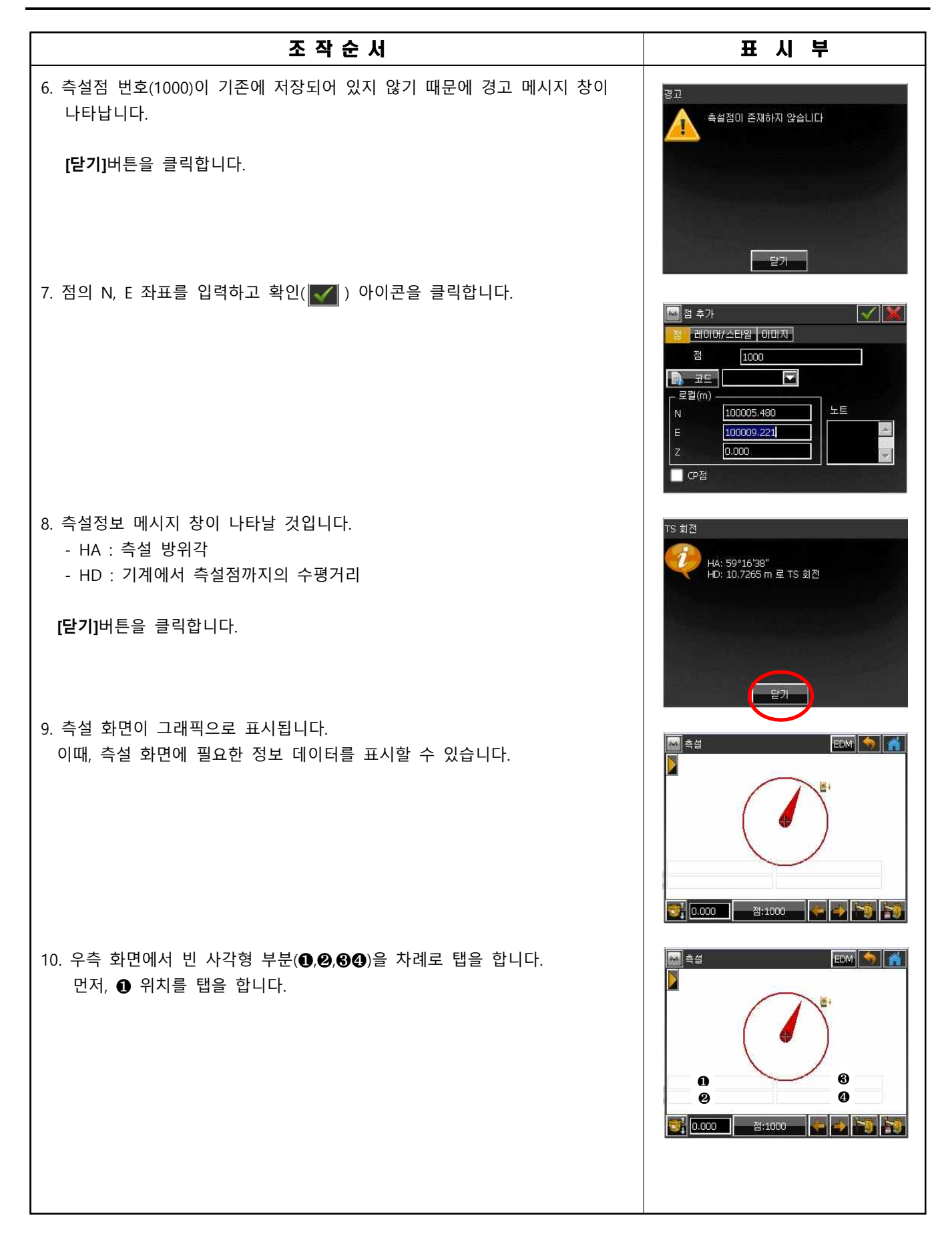

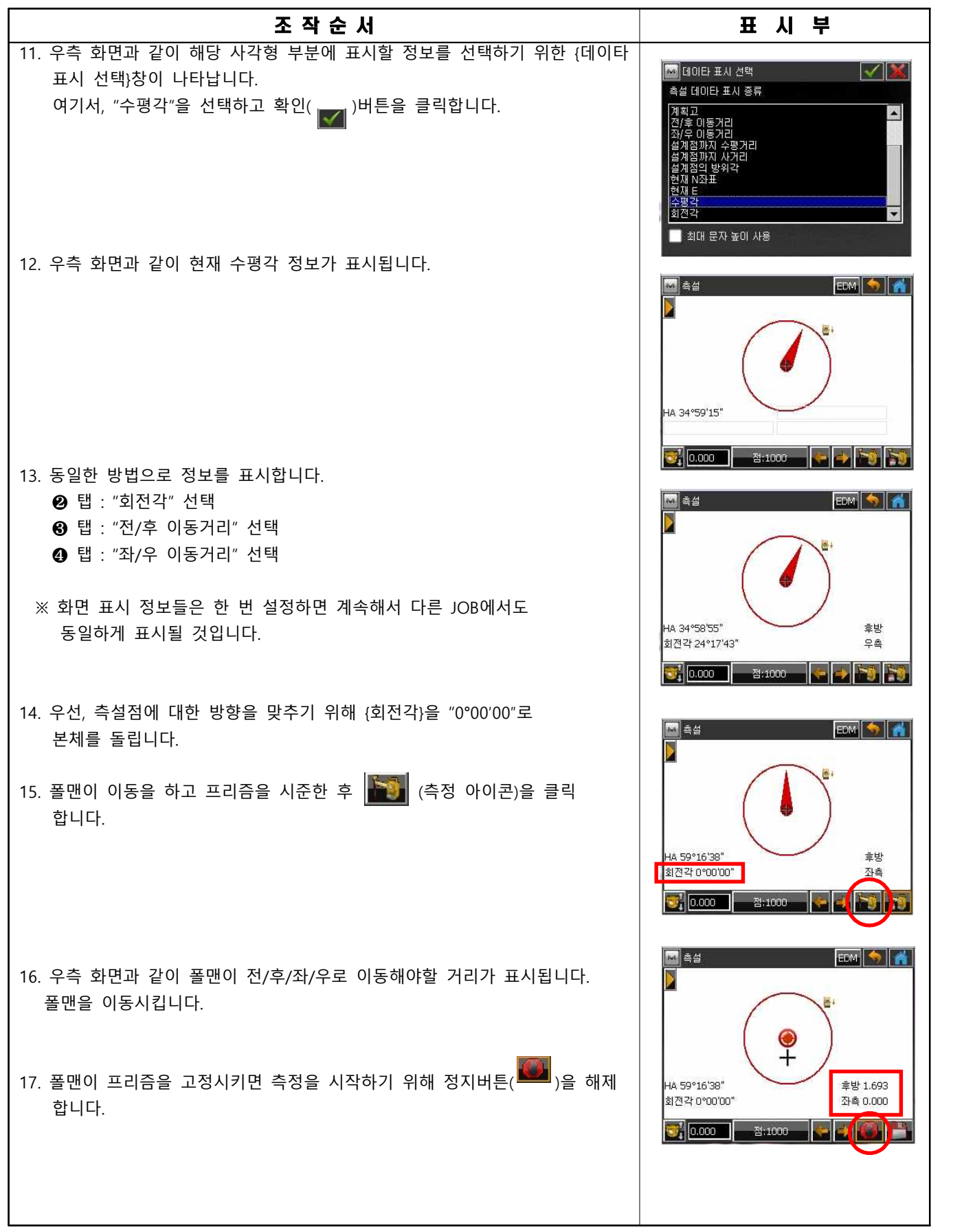

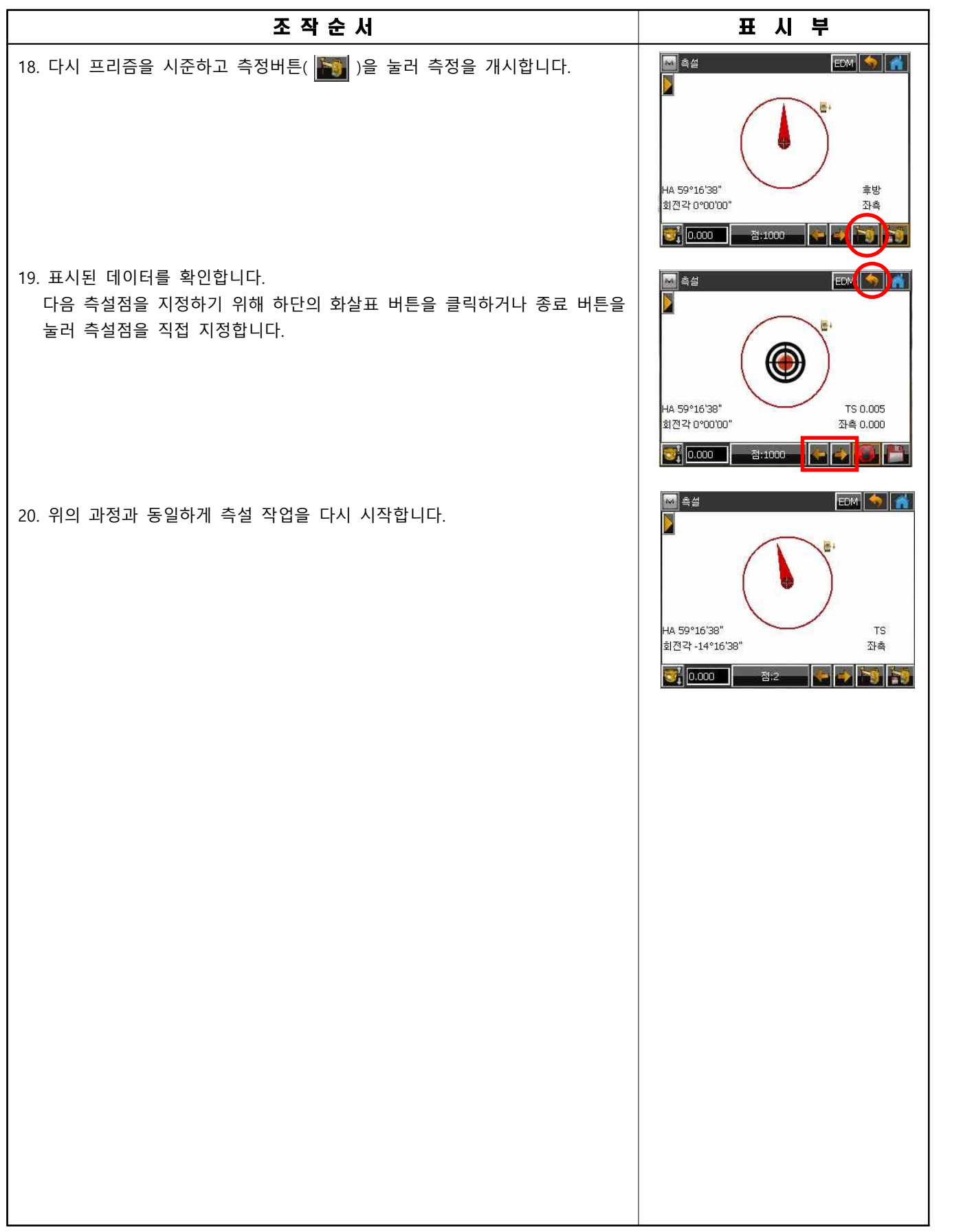

## **2. 도로 측설**

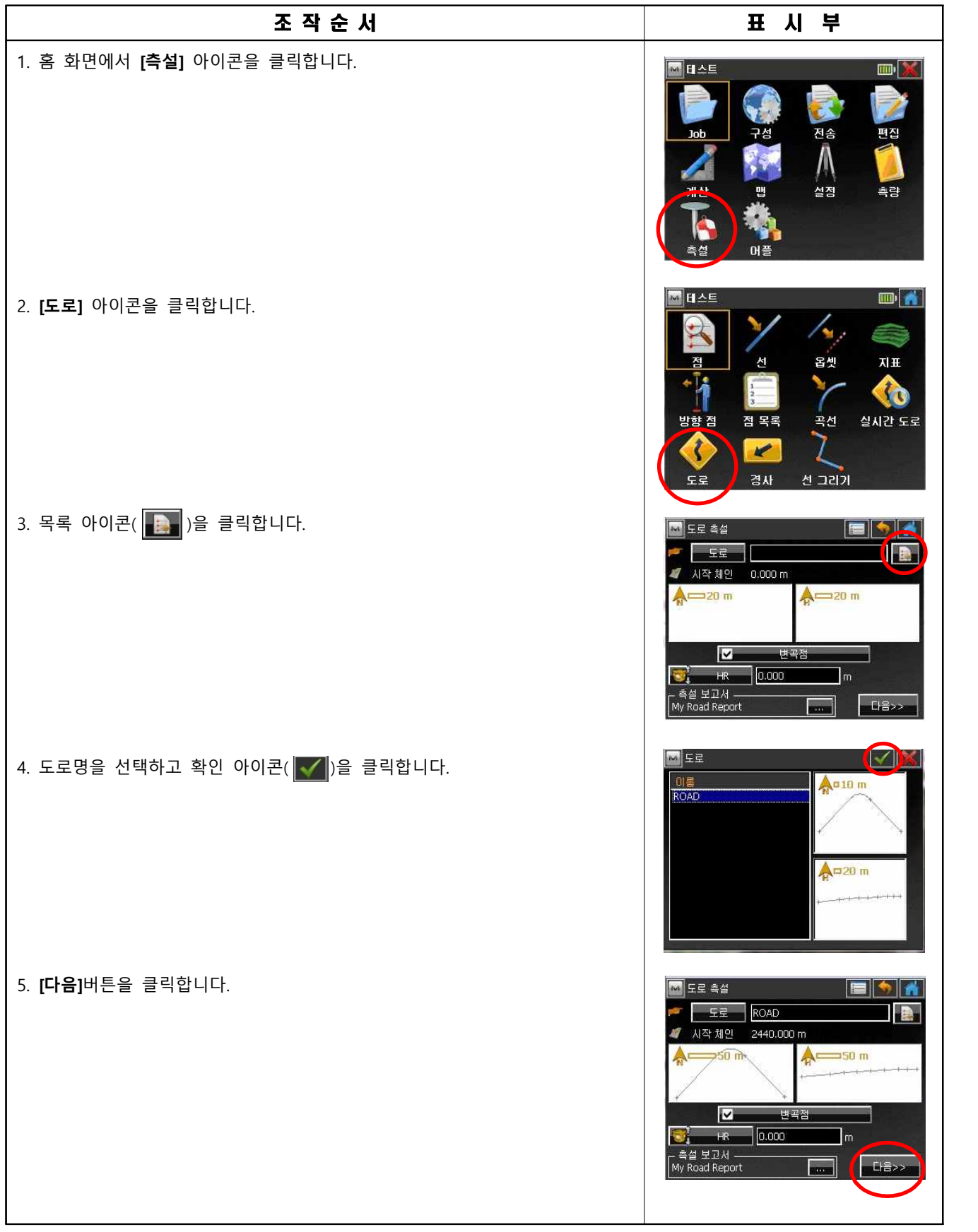

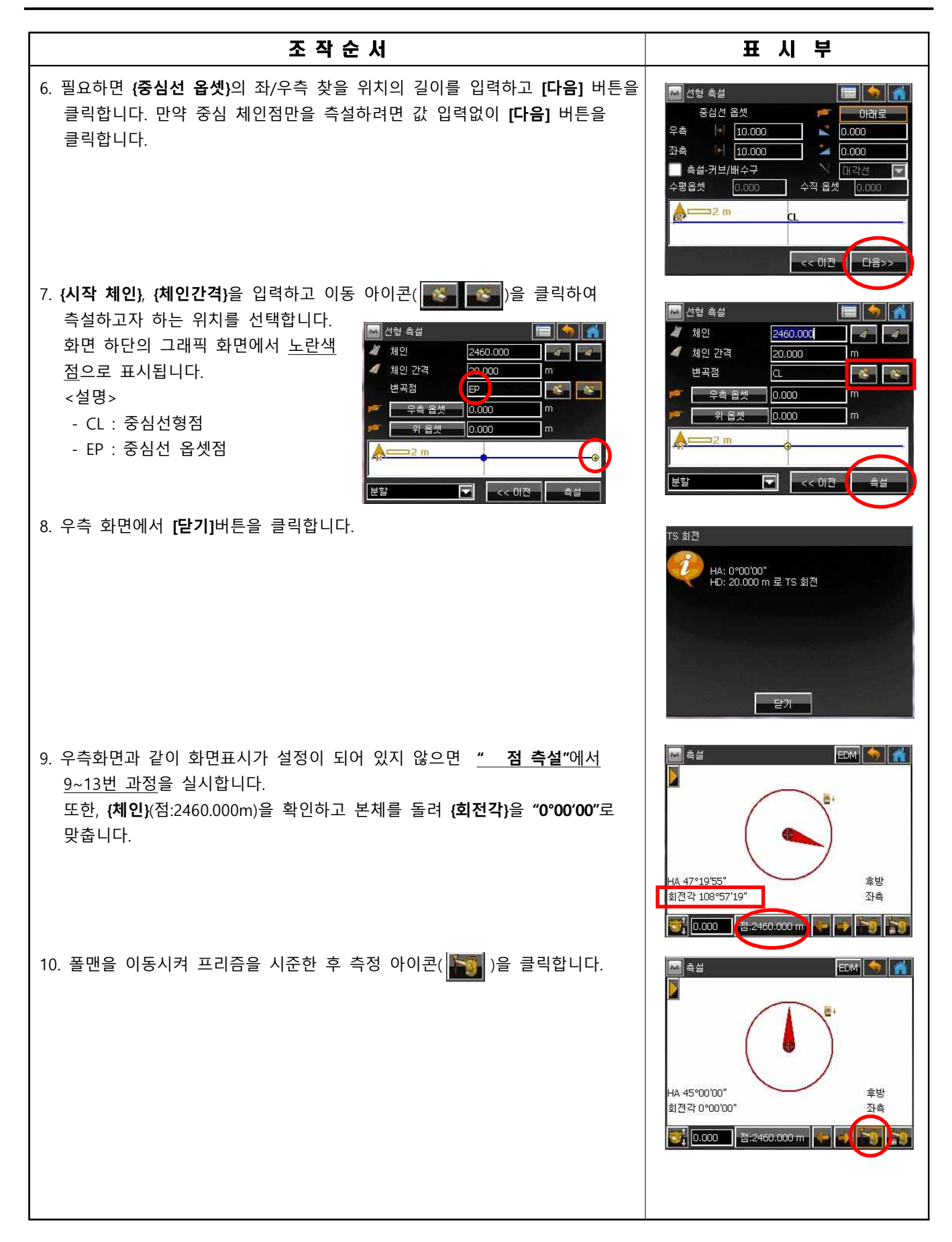

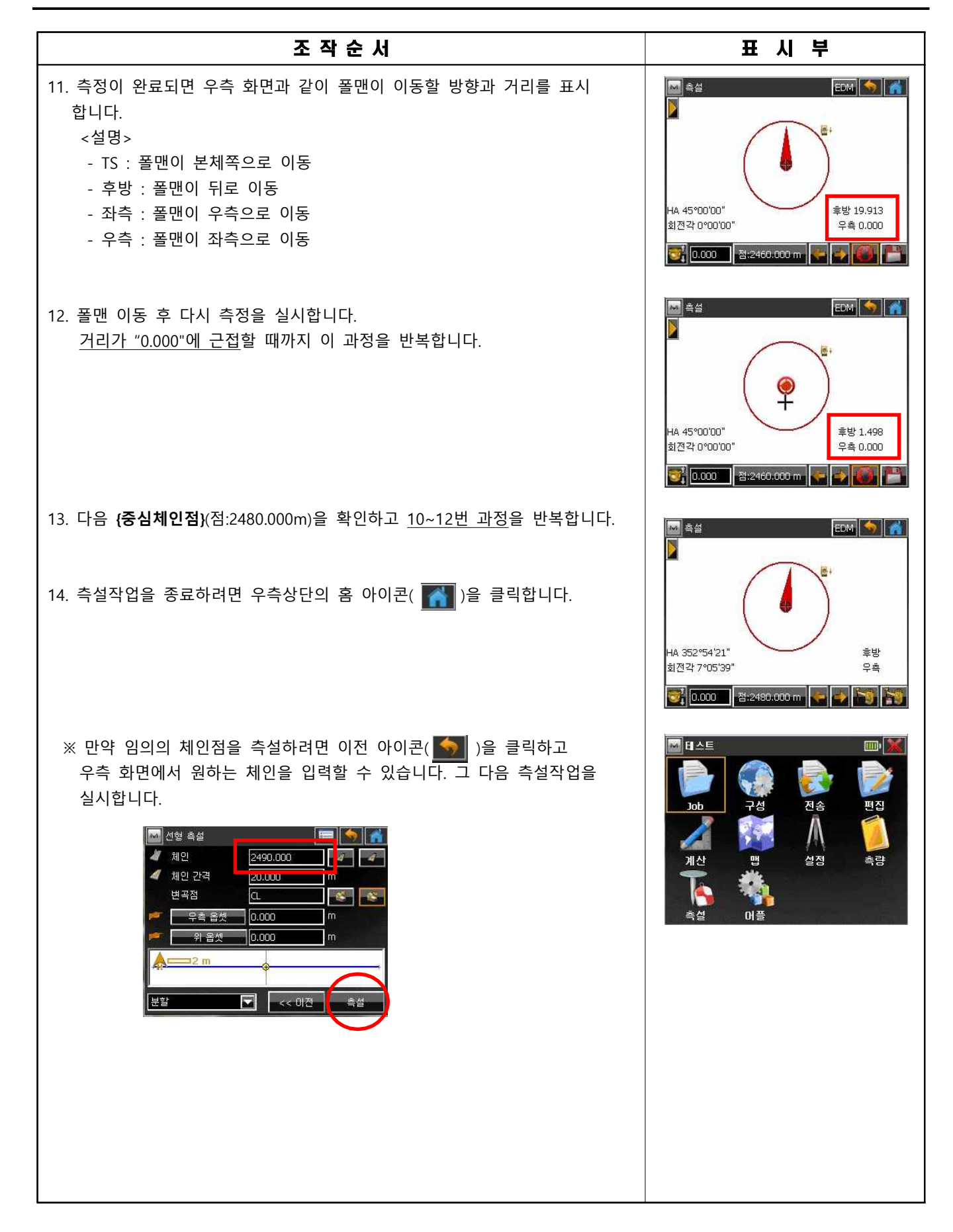

### ■ 데이터 전송

#### **1. 데이터 내보내기**

**1) 관측 데이터 내보내기**

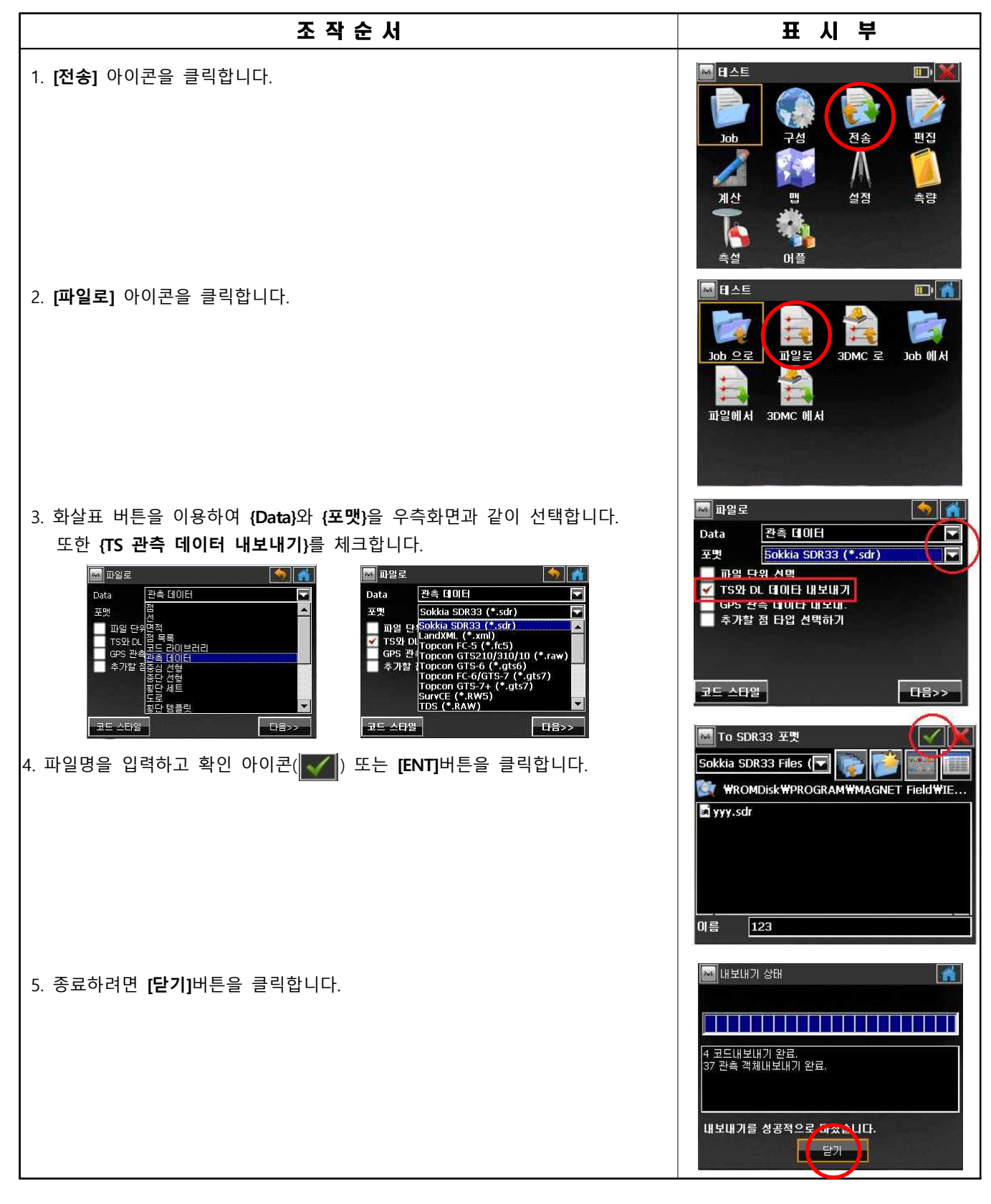

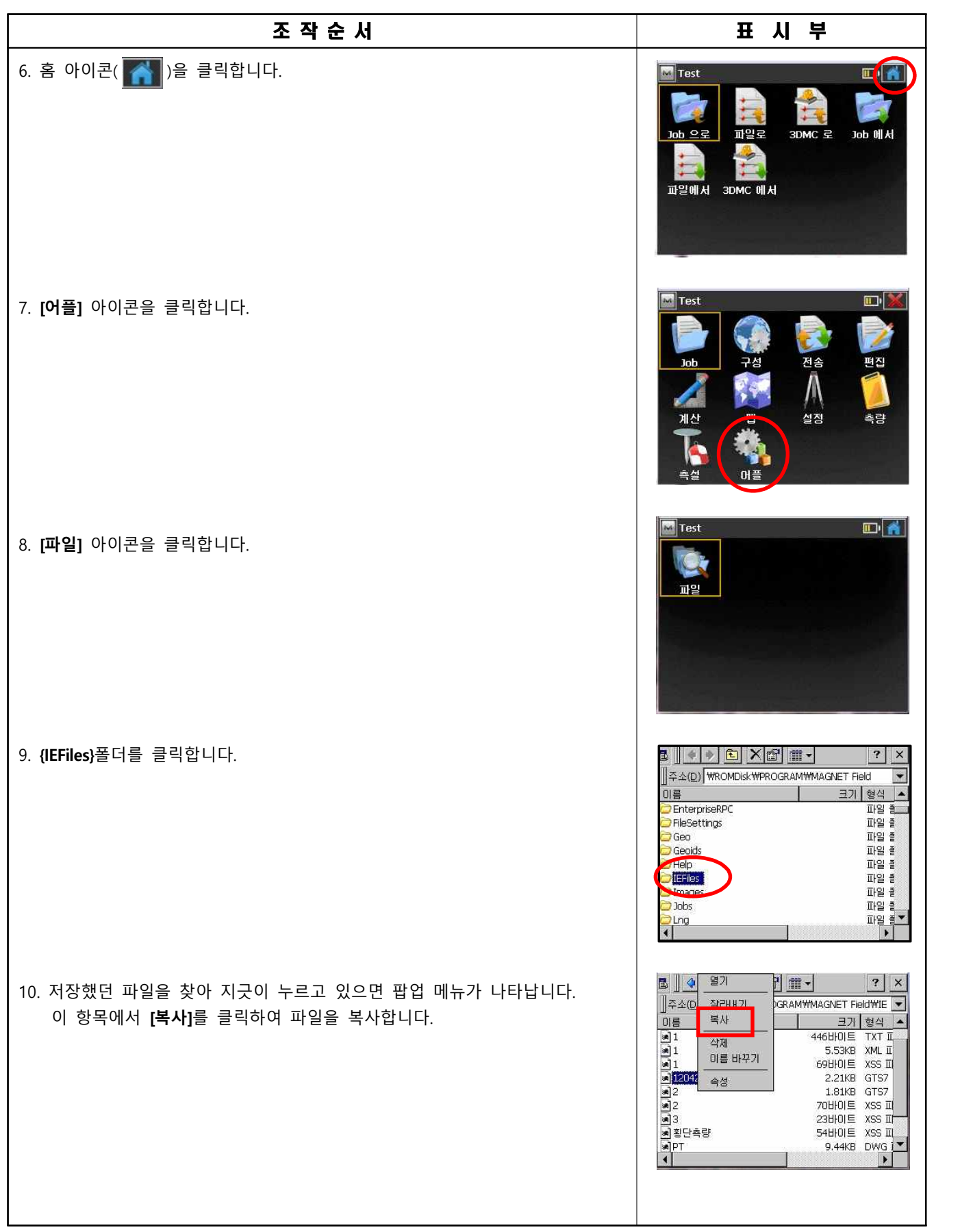

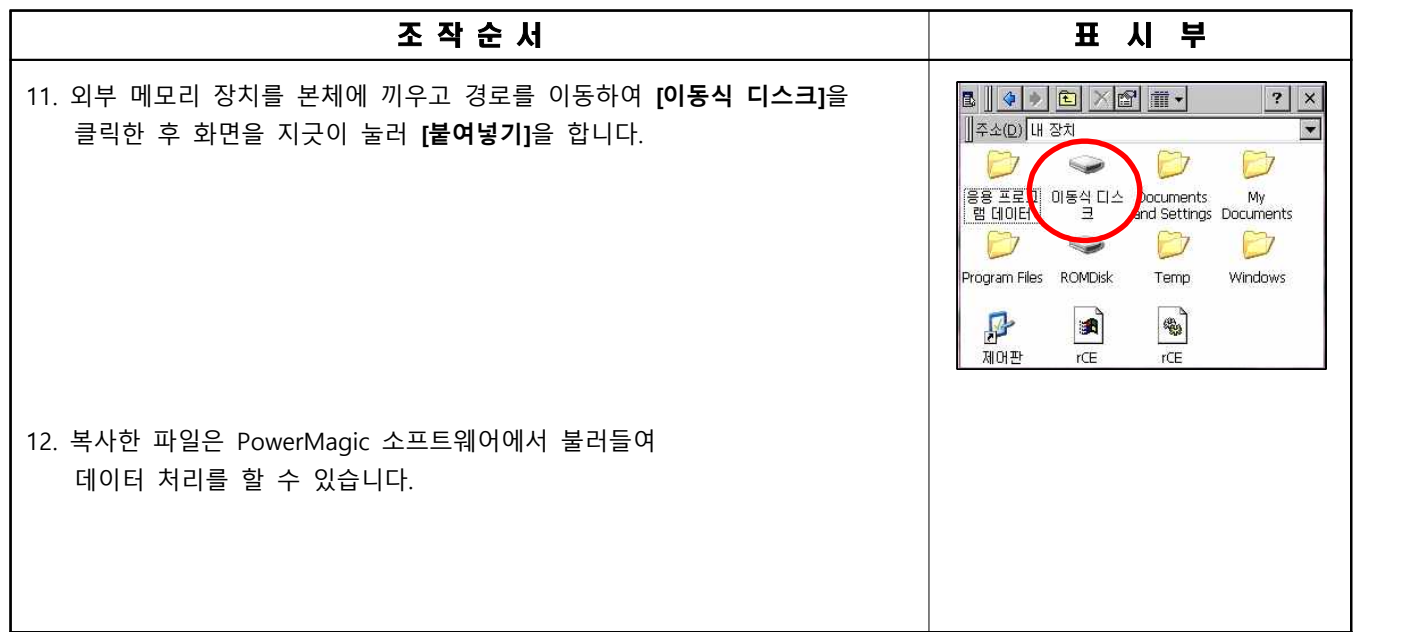

## **2) 점 데이터 내보내기**

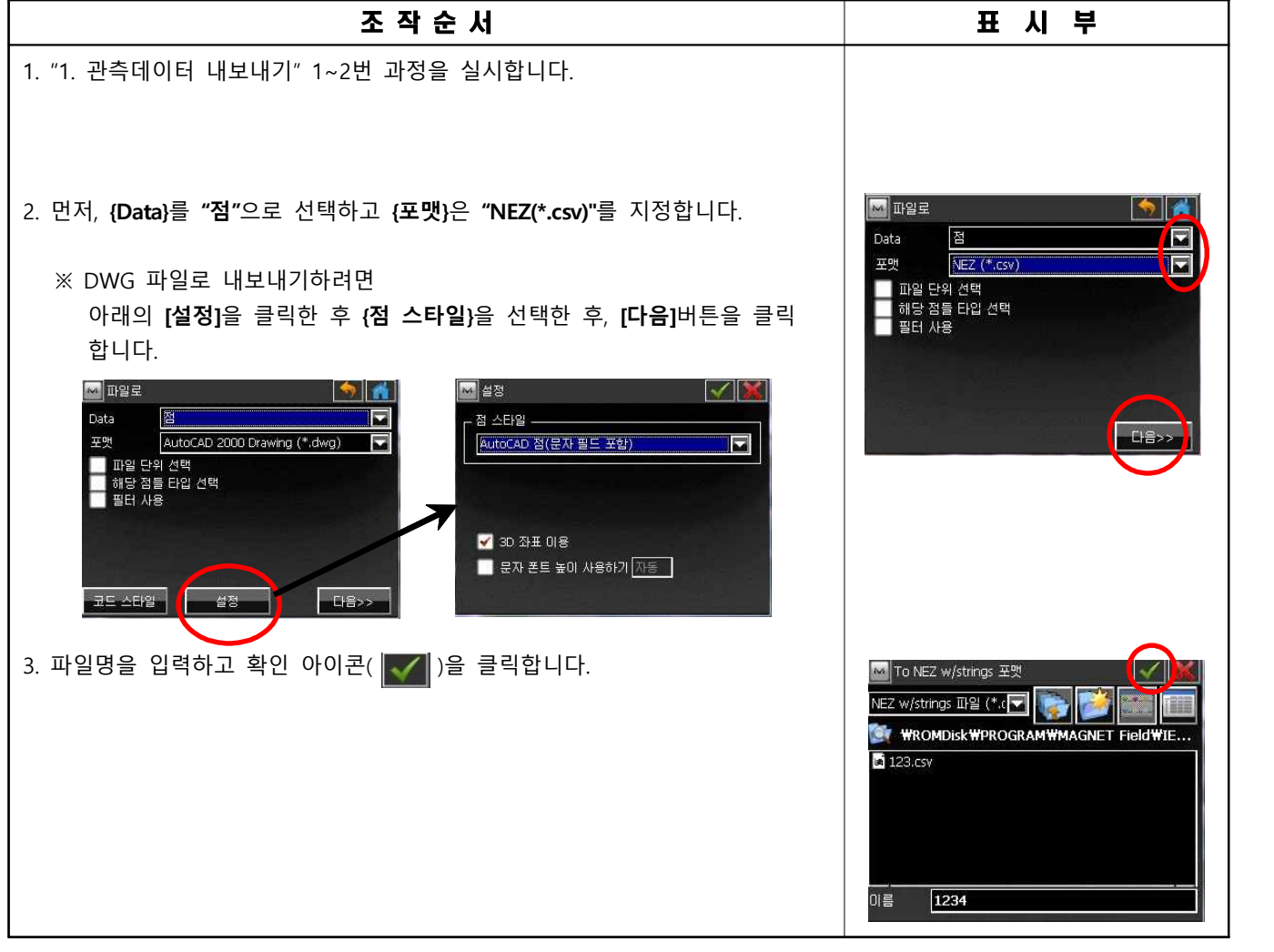

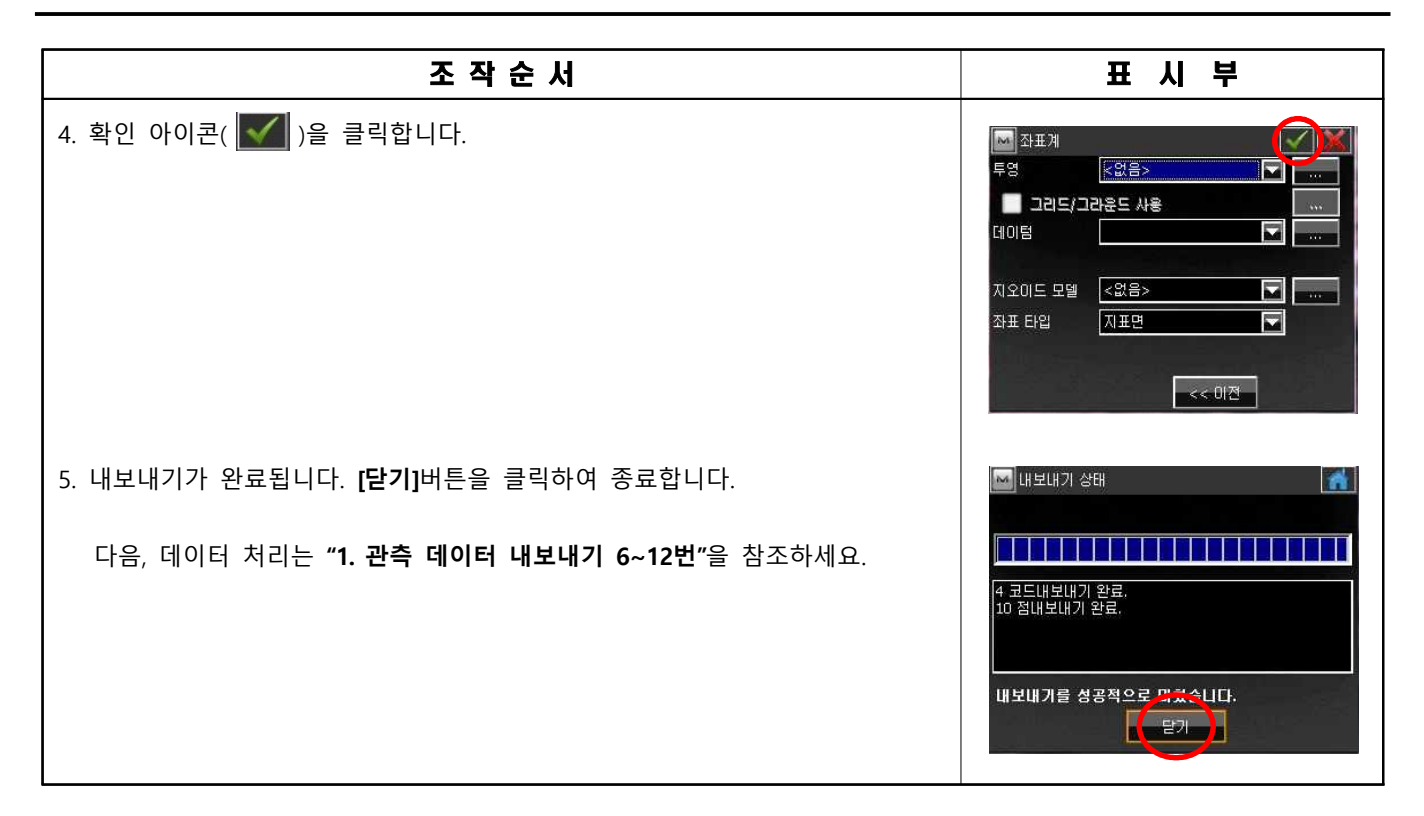

#### **3) 점과 선 데이터 내보내기**

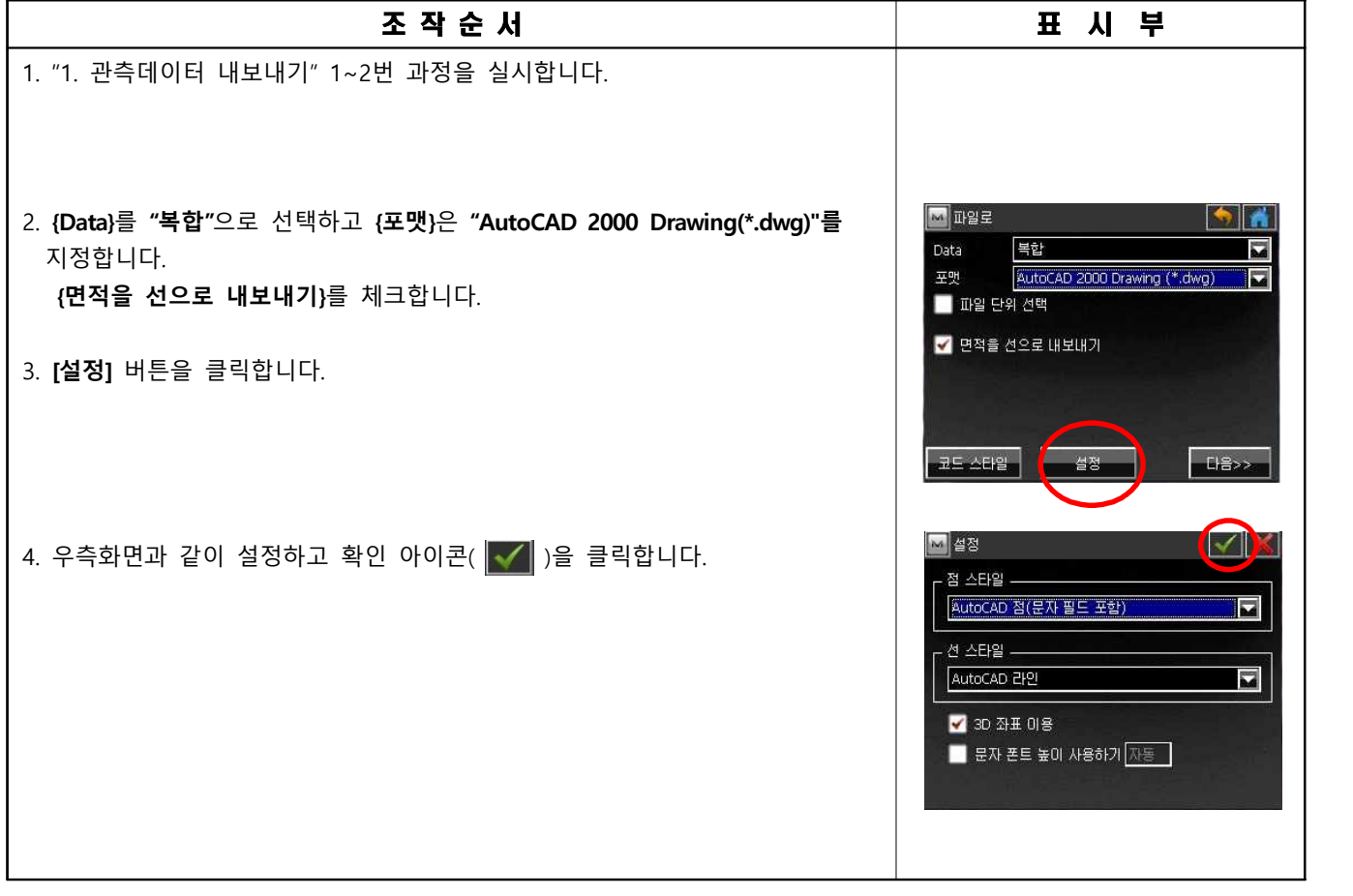

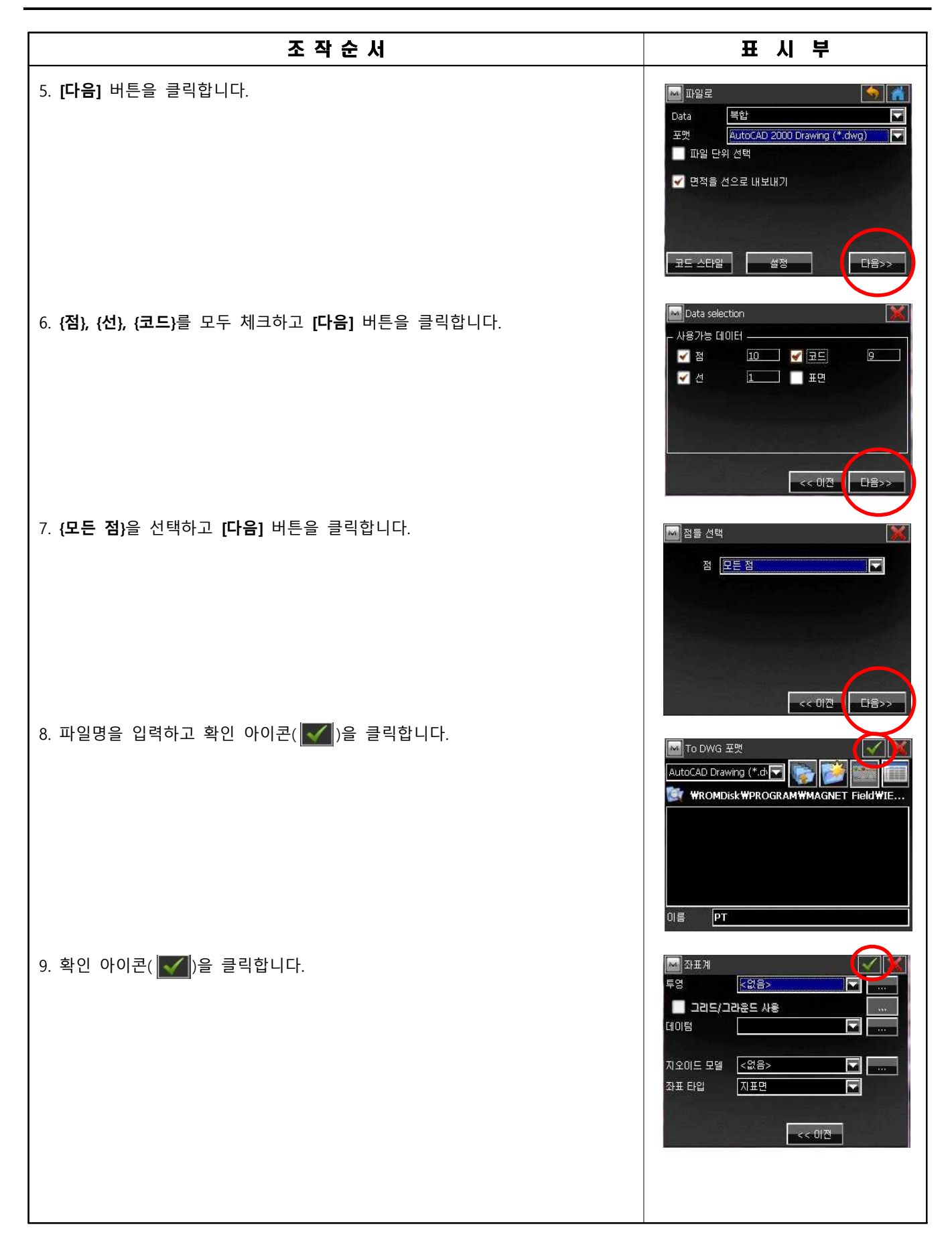

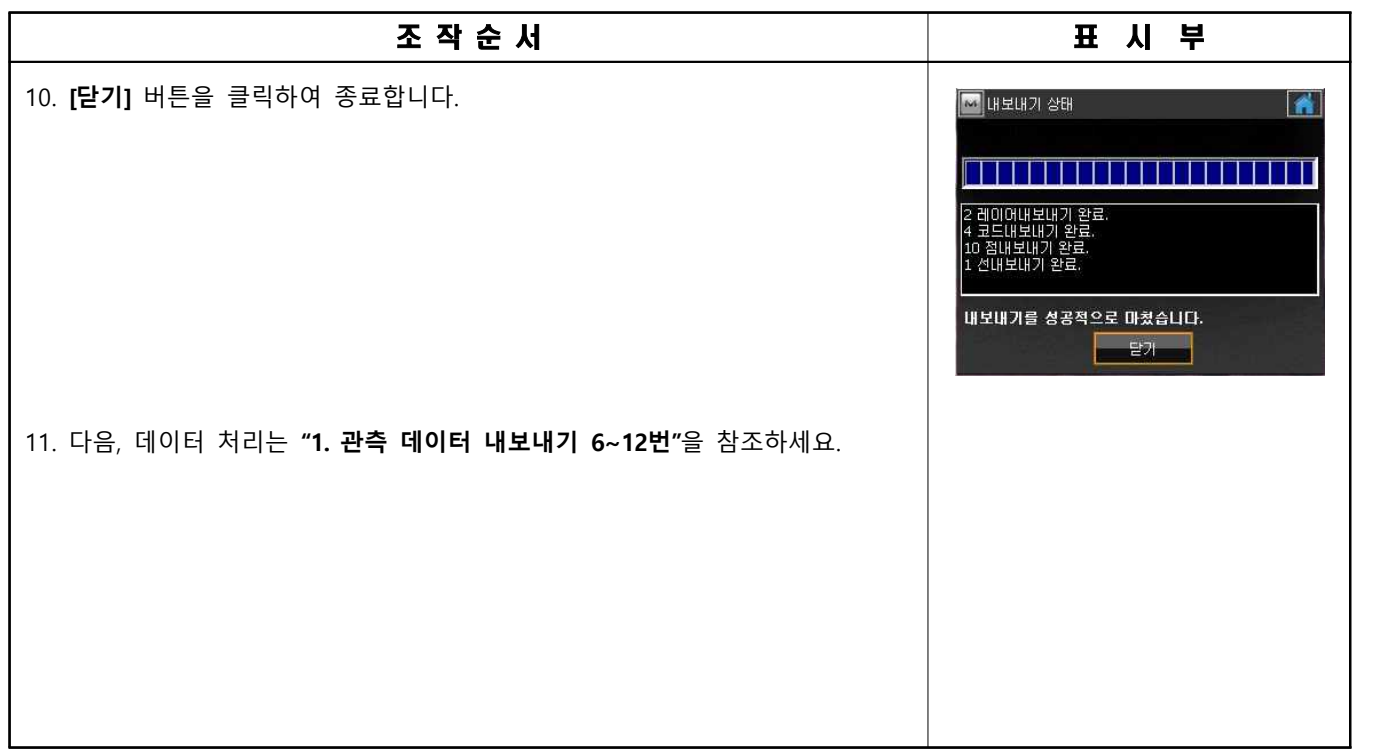

## **2. 데이터 가져오기**

### **1) 점 데이터 가져오기**

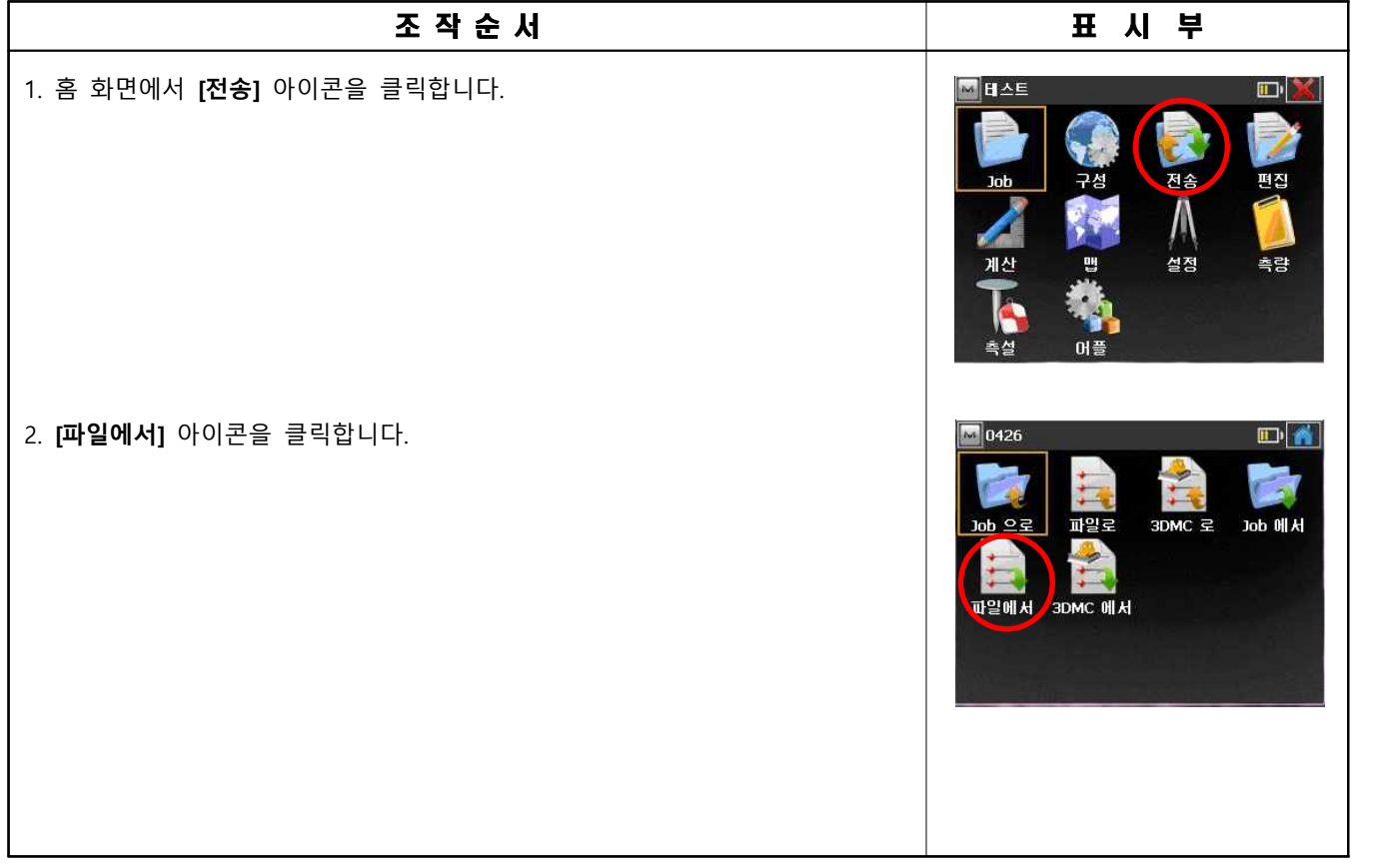

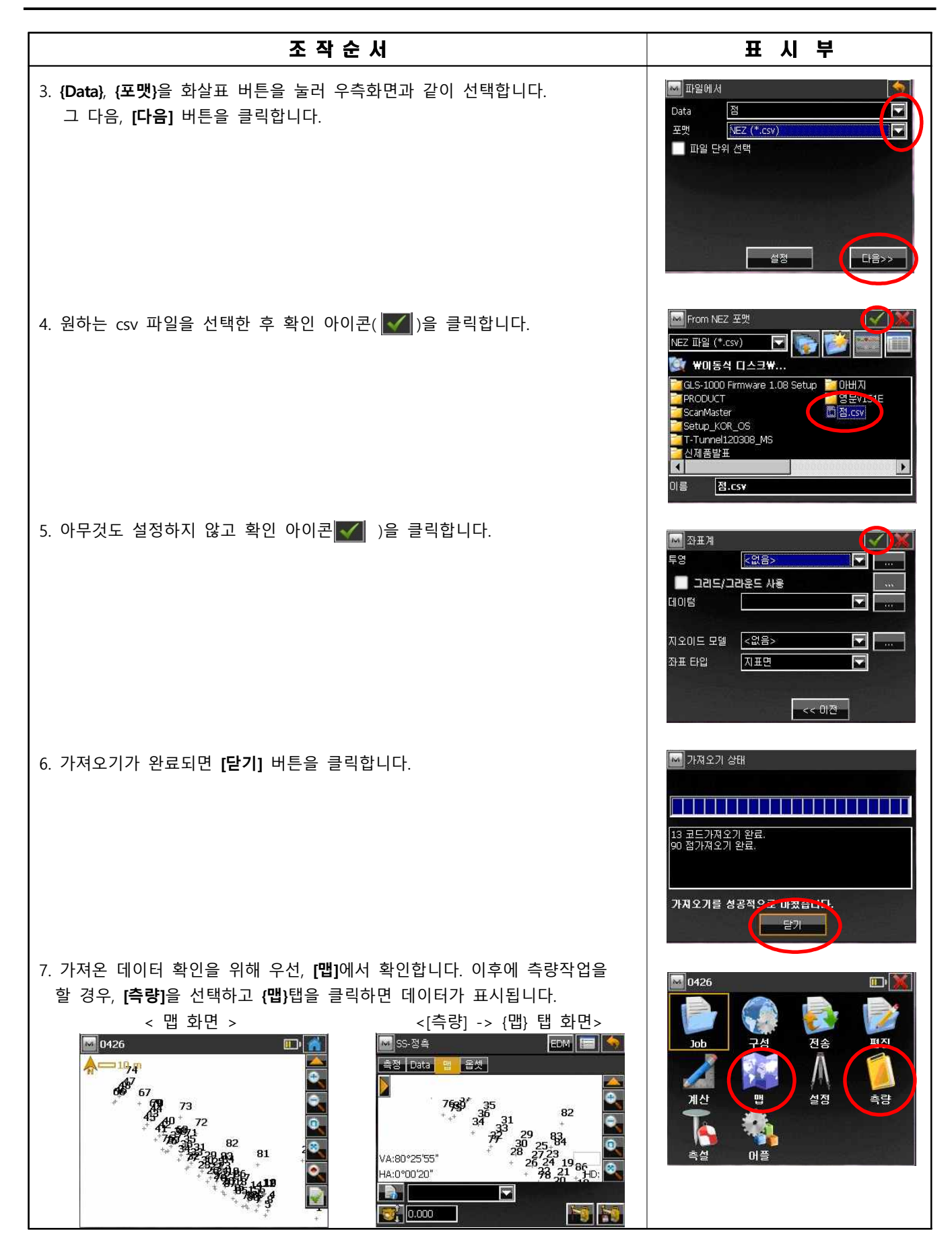

## **2) 선 데이터 가져오기**

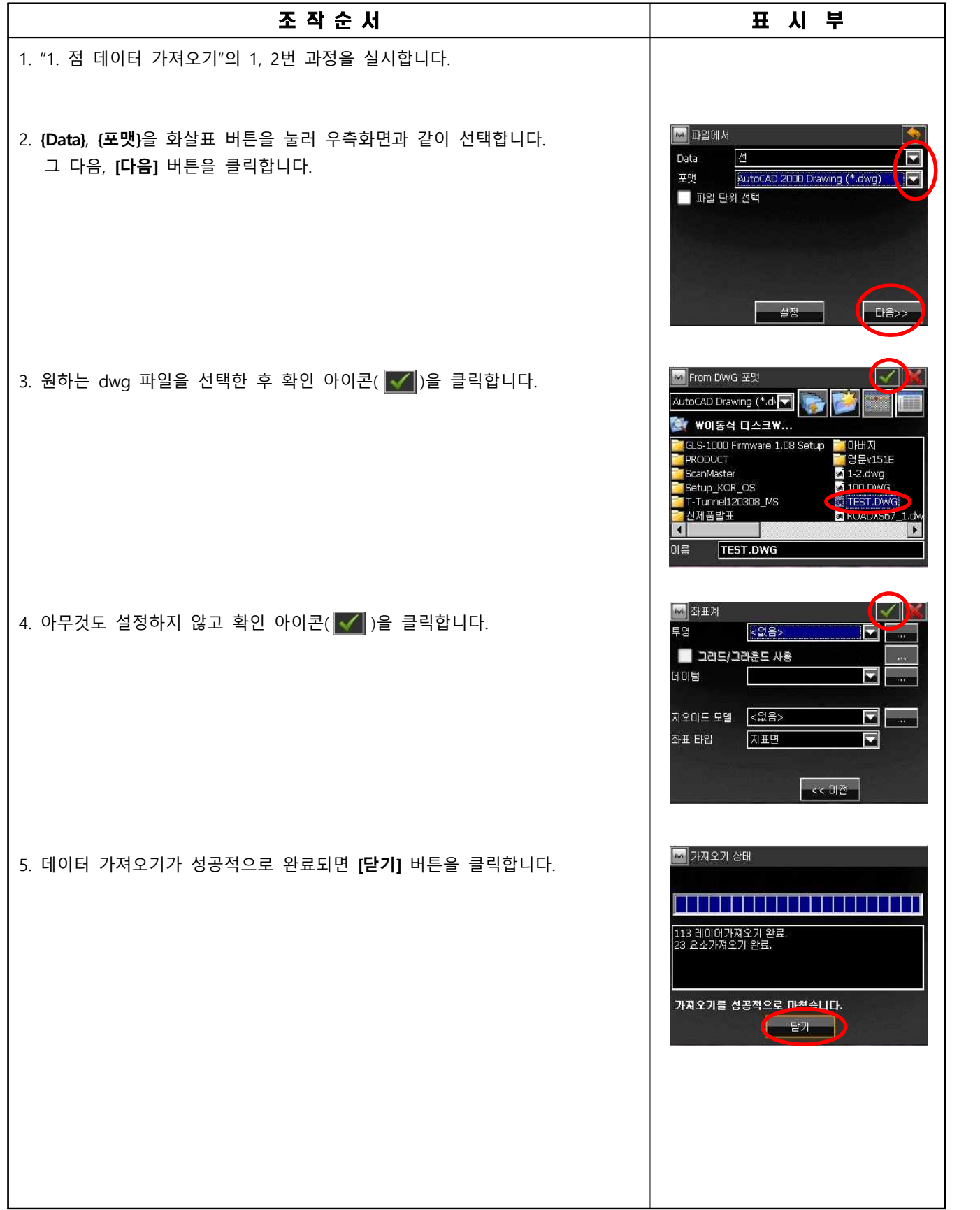

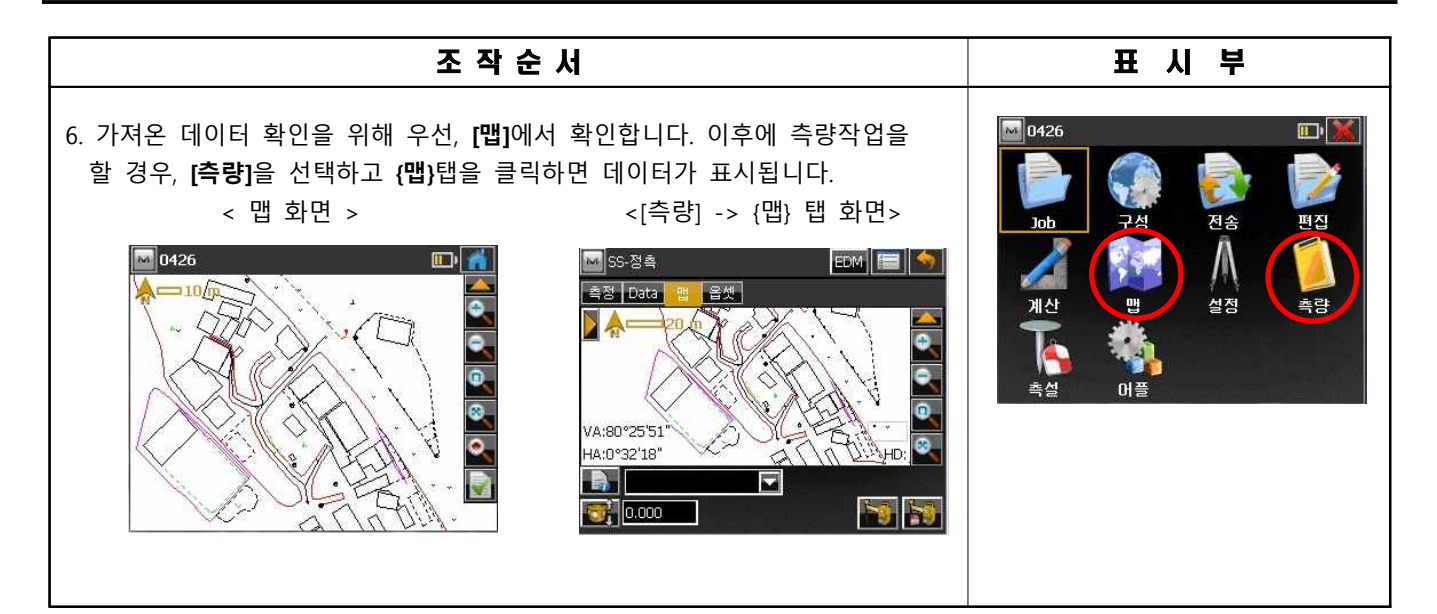

후방교회

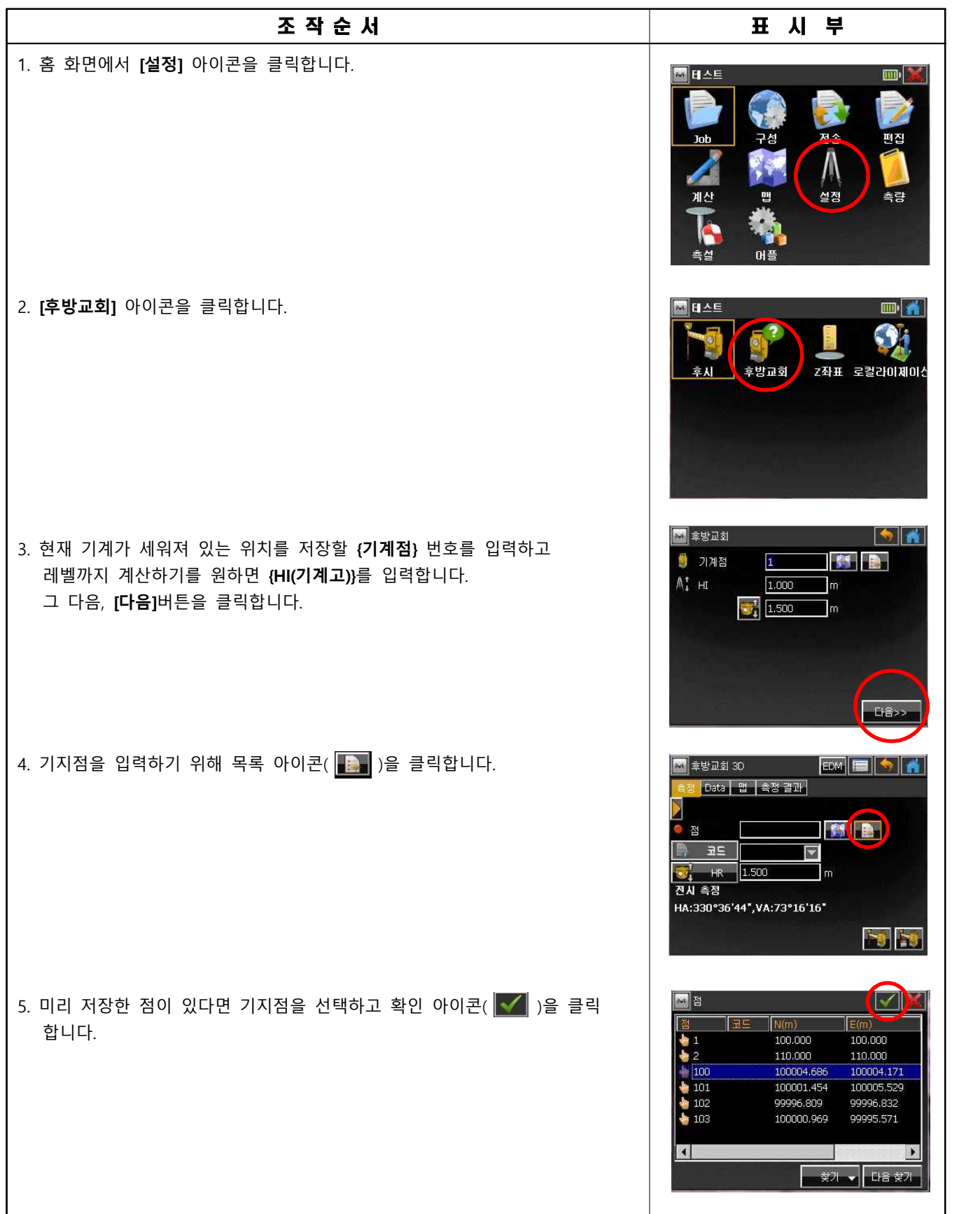

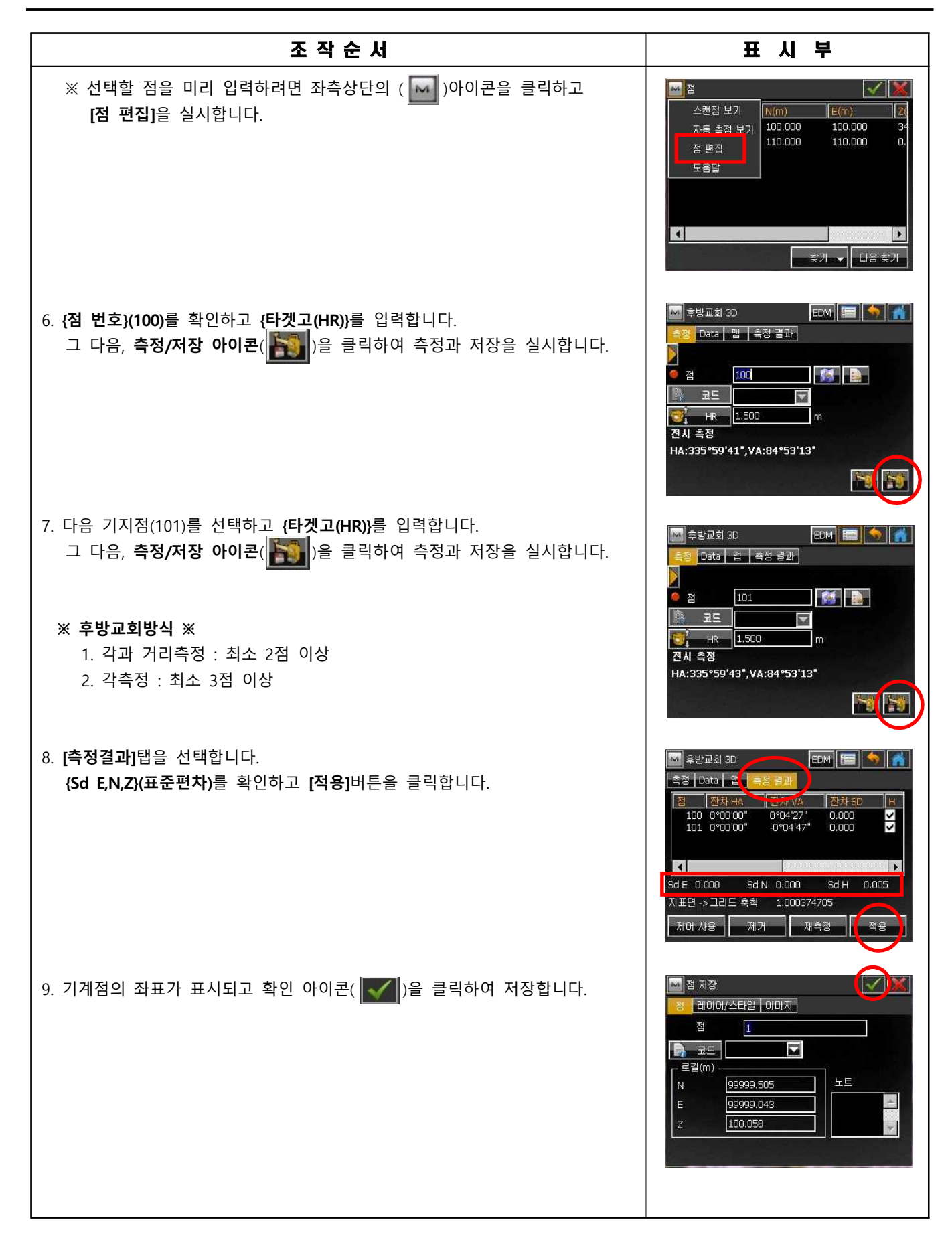